## **Программный и программно-аппаратный комплекс ФПСУ-IP/Клиент для Windows v.7.0 BETA**

# **Руководство пользователя**

**РОФ.ПЕРС.109-01**

**Количество листов 109**

#### **Аннотация**

Документ предназначен для пользователей ФПСУ-IP/Клиента для Windows, сотрудников службы безопасности и администраторов безопасности систем защиты от несанкционированного доступа с применением комплексов ФПСУ-IP. В документе содержатся общие сведения о средстве криптографической защиты информации «ФПСУ-IP/Клиент для Windows», приведен перечень необходимых организационно-технических мер и дано описание последовательности действий при установке, настройке параметров функционирования в процессе эксплуатации и в аварийных ситуациях.

Если у вас возникнут какие-либо вопросы или предложения, вы можете обратиться непосредственно в ООО "АМИКОН". Вам всегда будут представлены подробные консультации по телефону или электронной почте.

Отзывы и предложения по документации просьба высылать на электронную почту.

Контакты:

Наш адрес: ООО "АМИКОН", Варшавское шоссе, д. 125 (секция 1, цокольный этаж), г. Москва, 117587.

Телефон и факс: +7-(495)797-64-12, +7-(495)797-64-13.

Адрес в Интернет: <https://www.amicon.ru/>

On-line документация по продукции ООО "AMИКОН": <https://wiki.amicon.ru/>

Электронная почта:  $info@$ amicon.ru

Веб-форум ООО "АМИКОН": <https://forum.amicon.ru>

Мы работаем с 10:00 до 19:00 по московскому времени, кроме субботы и воскресенья.

#### *© ООО «АМИКОН», 1994-2023. Все права защищены.*

*Все авторские права на эксплуатационную документацию защищены. Документ входит в комплект поставки изделия.*

*Без специального письменного разрешения ООО «АМИКОН» настоящий документ или его часть в печатном или электронном виде не могут быть скопированы и переданы третьим лицам с коммерческой целью.*

*Информация, содержащаяся в настоящем документе, может быть изменена разработчиком без специального уведомления, что не является нарушением обязательств по отношению к пользователю со стороны ООО «АМИКОН».*

# **Содержание**

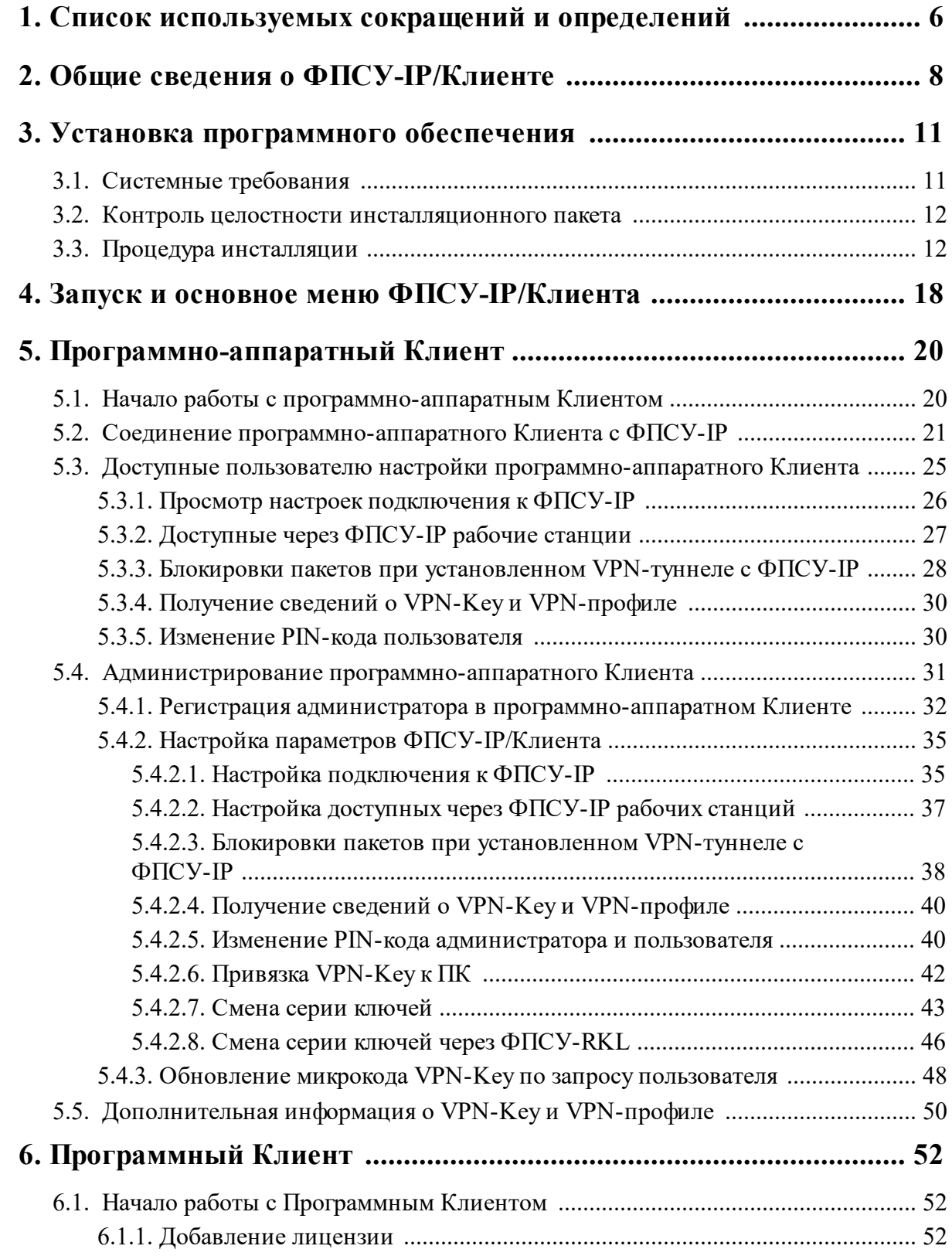

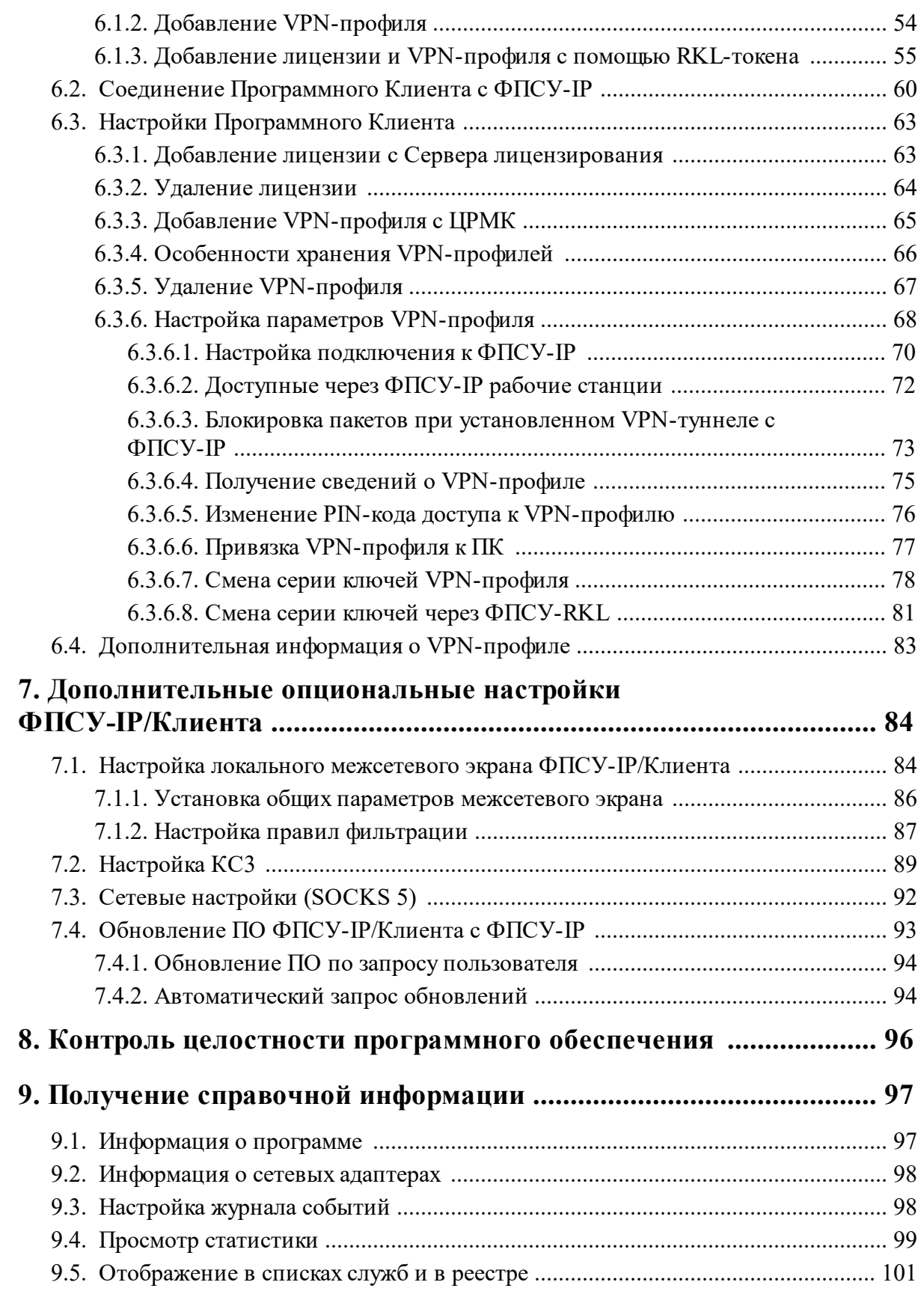

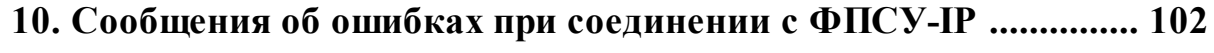

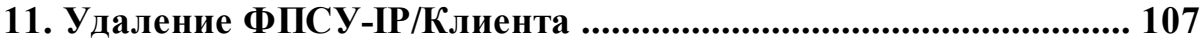

#### <span id="page-5-0"></span>**1. Список используемых сокращений и определений**

PIN-код администратора VPN-профиля цифровой код, требующийся для работы ФПСУ-IP/Клиента с этим VPN-профилем и для системной настройки VPN-профиля; устройство Key/RKL, RKL-токен «ФПСУ-IP/Клиент» c RKL функциональностью. Предназначен для электронный идентификатор на базе устройства «VPN-Key» для удаленной установки на АРМ пользователя ФПСУ-IP/Клиент лицензии на использование Программного Клиента и VPNпрофилей пользователей Программного Клиента. VPN Virtual Private Network, виртуальная частная сеть передачи данных, создаваемая поверх существующей общедоступной или частной сети передачи данных; VPN-Key программно-аппаратное устройство «VPN-Key/Client» с установленным микрокодом из состава СКЗИ «ФПСУ-IP/Client», являющееся ключевым носителем и реализующее алгоритмы криптографических преобразований и выработки случайных последовательностей; VPN-туннель виртуальный канал связи, защищенный криптографическими методами (двусторонней аутентификацией и шифрованием передаваемых данных); АРМ пользователя автоматизированное рабочее место, ПЭВМ или мобильное ФПСУ-IP/Клиент, АРМ Клиента устройство на которое установлено СКЗИ «ФПСУ-IP/Клиент», изделие «Программный клиент для Windows» или «Аппаратный клиент для Windows», с введенной ключевой информацией или подключенным устройством «VPN-Key/Client»; Ключ изменяемый параметр в виде последовательности символов, определяющий криптографическое преобразование; Ключевая информация специальным образом организованная совокупность ключей, предназначенная для осуществления криптографической защиты информации определенного пользователя; Ключевой носитель устройство, предназначенное для записи и хранения данных, на котором размещена ключевая информация; Криптосеть Криптосеть ФПСУ-IP/Клиентов, совокупность ФПСУ-IP/Клиентов, использующих ключи, выработанные в ЦГКК на основе единого общесистемного ключа; каждая Криптосеть имеет собственное имя и

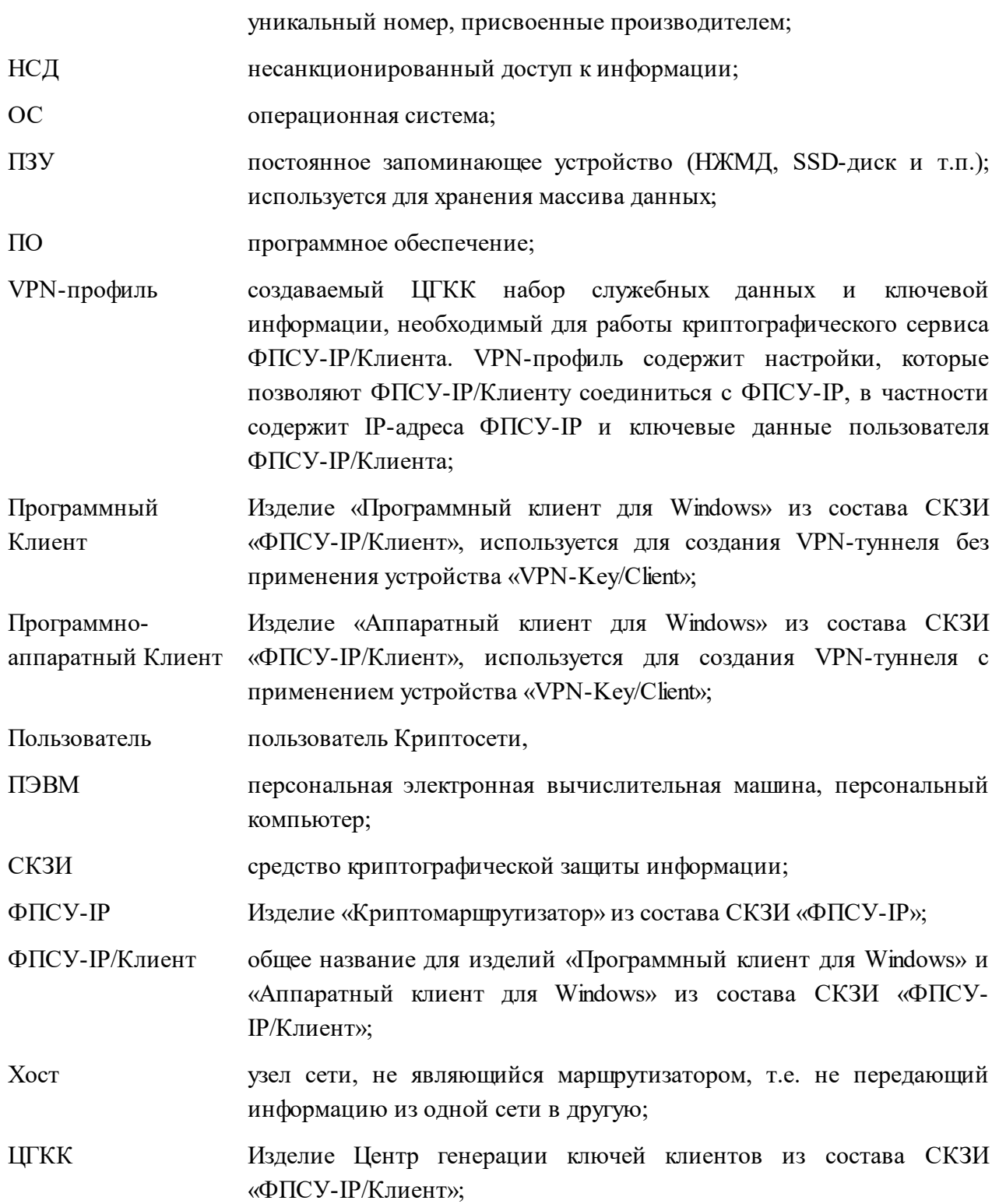

## <span id="page-7-0"></span>**2. Общие сведения о ФПСУ-IP/Клиенте**

В настоящем руководстве описывается работа программного и программноаппаратного ФПСУ-IP/Клиента версии 7.0.19 beta для рабочих станций под управлением ОС Windows. ВНИМАНИЕ! Программное обеспечение находится в статусе Beta.

ФПСУ-IP/Клиент является средством защиты информационных обменов отдельных рабочих станций от несанкционированного доступа. ФПСУ-IP/Клиент предназначен для построения защищенных каналов связи между рабочей станцией и ФПСУ-IP, кроме того, ФПСУ-IP/Клиент может выполнять функции локального межсетевого экрана, принимая и передавая сетевые пакеты в соответствии с задаваемыми правилами фильтрации.

Механизм защиты канала связи заключается в том, что поверх существующей общедоступной или частной сети передачи данных создается VPN-туннель между ФПСУ-IP/Клиентом и ФПСУ-IP, по которому IP-пакеты передаются в зашифрованном виде (шифрование передаваемой информации выполняется в соответствии с ГОСТ 28147-89), что обеспечивает целостность и конфиденциальность передаваемой информации. ФПСУ-IP/Клиентом поддерживается алгоритм МАГМА ГОСТ Р 34.12-2015 для шифрования трафика при установленном соединении с ФПСУ-IP, если ФПСУ-IP поддерживает этот алгоритм.

В VPN-туннеле производятся обязательные взаимные процедуры идентификации и аутентификации ФПСУ-IP/Клиента и ФПСУ-IP, как при установлении защищенного соединения, так и в процессе передачи данных через VPN-туннель.

Для построения VPN-туннеля используется UDP-протокол. ФПСУ-IP принимает соединения Клиентов на 87 порт UDP. ФПСУ-IP/Клиент при соединении с ФПСУ-IP выбирает порт источника динамически, выше 1024.

Аутентификация взаимодействующих ФПСУ-IP/Клиента и ФПСУ-IP, а так же шифрование передаваемой в VPN-туннеле информации производятся с использованием ключей клиентов Криптосети, вырабатываемых при помощи программы ЦГКК. ЦГКК вырабатывает общесистемный ключ Криптосети клиентов, который может храниться в распределенном виде на нескольких носителях. На основе общесистемного ключа ЦГКК вырабатывает индивидуальные ключи клиентов, записываемые на ключевые носители и передаваемые на рабочие места клиентов.

ФПСУ-IP/Клиент после установки может быть использован как программноаппаратный, так и как программный Клиент.

На ПЗУ или в устройстве VPN-Key хранятся VPN-профили, содержащие информацию об IP-адресе ФПСУ-IP, с которым ФПСУ-IP/Клиент устанавливает VPNтуннель, IP-адресах находящихся за ФПСУ-IP рабочих станций, к которым пользователь ФПСУ-IP/Клиента сможет получить защищенный доступ; уникальных системных номерах и имени, закрепленных за данным пользователем ФПСУ-IP/Клиента администратором ЦГКК.

При попытке установить соединение с ФПСУ-IP, у пользователя запрашивается PINкод. Опционально, администратором ФПСУ-IP может быть подключена дополнительная авторизация у Raduis-сервера по логину и паролю.

При использовании устройства VPN-Key, вся необходимая для организации и защиты межсетевых соединений информация хранится в этом устройстве, и пользователь может соединяться с ФПСУ-IP с любого компьютера сети, на который установлено программное обеспечение ФПСУ-IP/Клиента. К одному компьютеру с установленным ПО ФПСУ-IP/Клиент может быть подключено до восьми устройств VPN-Key. В процессе работы пользователь имеет возможность переключаться на тот или иной VPN-Key.

ФПСУ-IP/Клиент по указанию пользователя может производить сжатие передаваемой через VPN-туннель информации, что может быть эффективно для низкоскоростных соединений.

Для защиты от несанкционированного доступа со стороны сети Интернет и блокирования нежелательных сетевых пакетов, ФПСУ-IP/Клиент при соединении с ФПСУ-IP может производить фильтрацию сторонних по отношению к VPN-туннелю пакетов данных. Часть фильтров на прием и/или передачу устанавливает администратор ФПСУ-IP при регистрации ФПСУ-IP/Клиента, администратор ФПСУ-IP/Клиента может установить дополнительные ограничения.

Фильтрация исходящих и входящих пакетов данных по задаваемым пользователем условиям может производиться ФПСУ-IP/Клиентом и в периоды отсутствия связи с ФПСУ-IP.

Во время существования VPN-туннеля с ФПСУ-IP, ФПСУ-IP/Клиент осуществляет автоматический сбор регистрационной информации о приеме и передаче пакетов на всех сетевых интерфейсах рабочей станции пользователя.

Общая схема применения ФПСУ-IP/Клиента совместно с ФПСУ-IP для организации защищенного доступа рабочих станций в защищаемую сеть приведена на рисунке ниже:

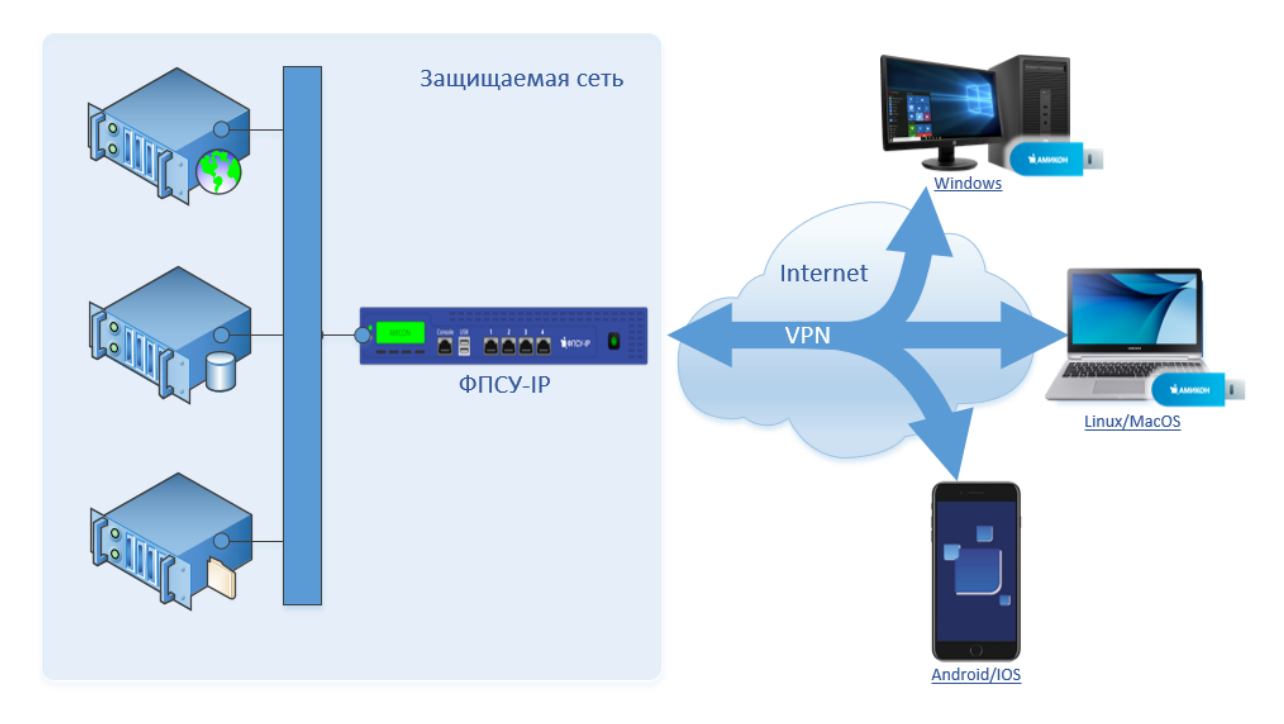

**Рисунок 1 - Общая схема применения ФПСУ-IP/Клиента**

## <span id="page-10-0"></span>**3. Установка программного обеспечения**

#### <span id="page-10-1"></span>**3.1. Системные требования**

Для установки программного обеспечения компьютер должен отвечать следующим программным и аппаратным требованиям:

- · операционная система:
	- 32-разрядная Windows Server 2008/7/8/8.1/10 Х86;
	- 64-разрядная Windows Server 2008/Server 2008 R2/7/8/8.1/10/11/Server 2016/Server 2019/Server 2022;
- · необходимое оборудование:
	- контроллер универсальной последовательной шины (для подключения с использованием программно-аппаратного Клиента);
	- сетевой адаптер;
	- монитор;
	- средства ввода (клавиатура, манипулятор типа "мышь" etc).

Для работы с программно-аппаратным Клиентом дополнительно необходимо устройство VPN-Key и персональные коды доступа к нему (PIN и PUK).

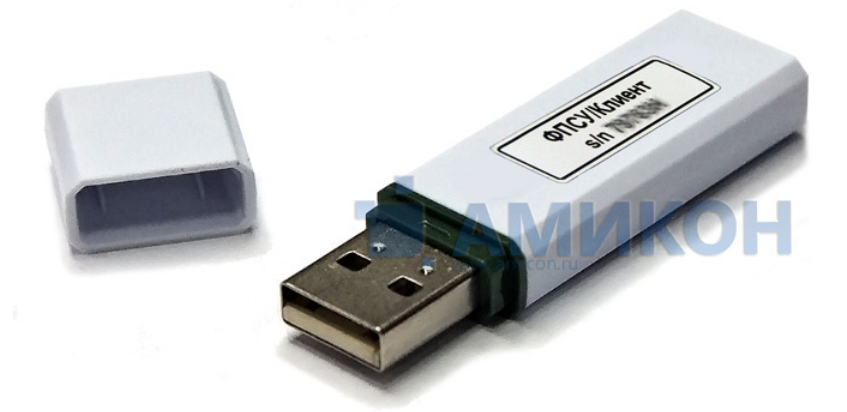

**Рисунок 2 - Устройство VPN-Key**

Для работы с Программным Клиентом помимо носителя с дистрибутивом программного обеспечения необходимы лицензия (серийный номер) и ключевая информация в виде VPN-профиля, переданная с ЦГКК доверенным образом (подробнее см. пункт Начало работы с [Программным](#page-51-1) Клиентом)

#### <span id="page-11-0"></span>3.2. Контроль целостности инсталляционного пакета

Перед установкой программного обеспечения ФПСУ-IP/Клиента на рабочую станцию требуется произвести контроль целостности дистрибутива. Проверка производится вычислением программой «WinFPSUHash.exe» хэш-функции на файл с дистрибутивом и сравнением полученного результата с контрольными данными.

Программа контроля целостности файлов «WinFPSUHash.exe» и файл с контрольными суммами INSTALL.HSH входит в комплект поставки ФПСУ-IP/Клиента.

Для выполнения проверки необходимо:

- 1. Убедиться, что в одном каталоге находятся:
	- установочный файл «AmiVPN 7 0 19b1 for Windows.exe»;
	- программа контроля целостности файлов «WinFPSUHash.exe»;
	- файл с контрольной суммой установочного файла «INSTALL.HSH»;
	- пакетный файл «filehash.cmd», запускающий WinFPSUHash.exe в режиме проверки по файлу с контрольной суммой INSTALL.HSH;
- 2. Запустить «filehash.cmd».

Результат выполнения проверки будет выведен на экран, а также сохранен в текущий каталог в файл листинга «install.lst». Файл листинга содержит текст в кириллической кодировке и может быть открыт любым текстовым редактором.

При совпадении полученных данных с эталоном в окне проверки будет выведена строка-сообщение: «Хеш верен». Выведенные контрольные суммы дополнительно следует сверить с эталонными контрольными суммами, находящимися в паспорте или формуляре на изделие. Инсталляция программного обеспечения ФПСУ-IP/Клиента возможна только в случае сообщения «Хеш верен» и совпадения рассчитанных хешей с эталонными контрольными суммами.

<span id="page-11-1"></span>Если программа проверки выдаст ошибку при выполнении контроля целостности, следует прекратить установку и обратиться к поставщику данного ФПСУ-IP/Клиента.

### 3.3. Процедура инсталляции

ФПСУ-IP/Клиент после установки может быть использован как Программноаппаратный (при подключении устройства VPN-Key), так и как Программный Клиент (при установке лицензии на ПО и VPN-профиля).

Перед установкой следует в обязательном порядке выполнить контроль целостности программного обеспечения (см. предыдущий раздел).

Все скриншоты и примеры в данном документе приводятся для ОС Windows 10. При установке и использовании ПО в иных операционных системах во внешнем виде интерфейса, расположении иконок и пунктов меню могут наблюдаться отличия от приведенных скриншотов.

Для установки ПО ФПСУ-IP/Клиента на рабочую станцию необходимо выполнить следующие действия:

1. Убедиться в том, что устанавливаемое программное обеспечение предназначено именно для той операционной системы, под управлением которой работает компьютер, и запустить программу инсталляции «AmiVPN 7 0 19b1 for Windows.exe».

В качестве первого этапа инсталляции будет предложено выбрать язык установки.

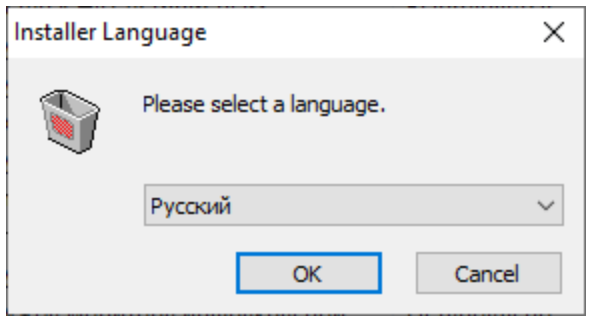

**Рисунок 3 – Окно выбора языка**

2. После выбора языка программа установки выдаст на экран лицензионное соглашение между пользователем ФПСУ-IP/Клиента и ООО «АМИКОН». Для продолжения установки необходимо прочитать лицензионное соглашение и нажать кнопку «Принимаю» для согласия с условиями лицензионного соглашения, или отказаться от инсталляции при помощи кнопки «Отмена».

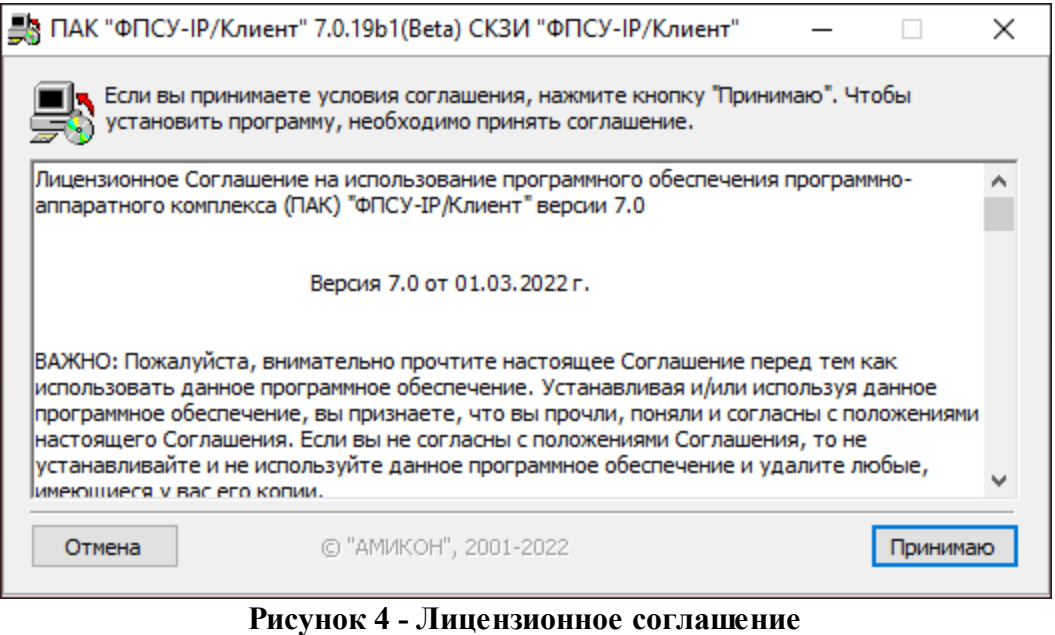

3. После принятия условий лицензионного соглашения необходимо выбрать

установочные опции программного обеспечения ФПСУ-IP/Клиента.

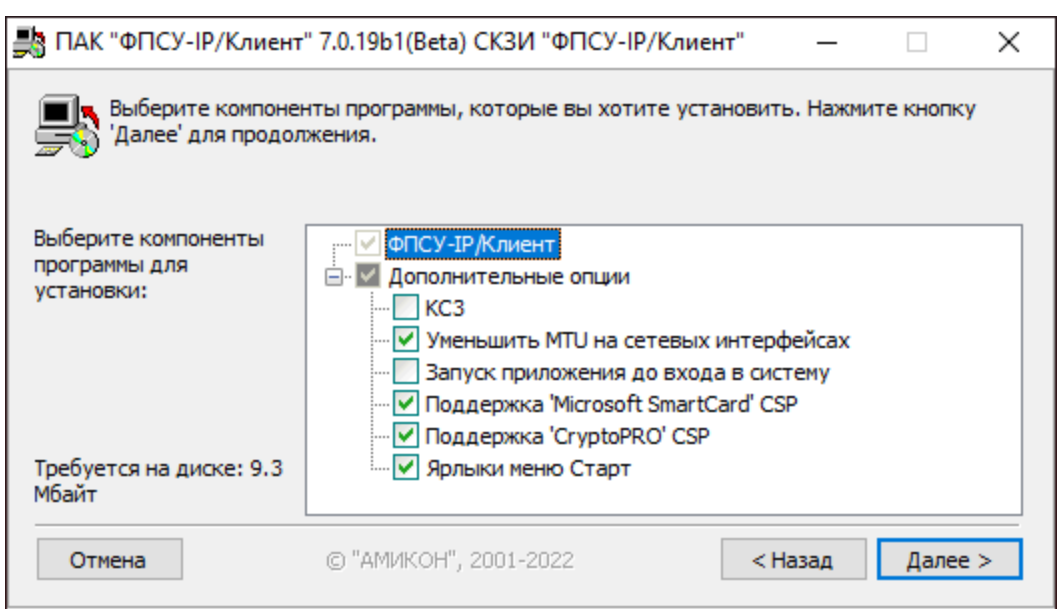

**Рисунок 5 - Опции установки**

- · установка флага «КС3» запускает установку ФПСУ-IP/Клиента с дополнительными программными модулями для обеспечения уровня криптозащиты КС3;
- · установка флага «Уменьшить MTU на сетевых интерфейсах» изменяет максимальный размер пакета при передаче в IP-сеть (англ. Maximum Transmission Unit, MTU) для всех установленных на рабочей станции сетевых адаптеров на 1400 байт. Не влияет на максимальный размер пакета, используемый протоколами

доступа в WAN-сеть (такие как PPP или PPPoE, используемые при модемных соединениях);

- · установка флага «Запуск приложения до входа в систему» позволяет ФПСУ-IP/Клиент подключаться к ФПСУ-IP до авторизации пользователя в операционной системе;
- · опции «Поддержка «Microsoft SmartCard» CSP» и «Поддержка «CryptoPro» CSP» реализованы для микрокода версии 5.30.303 и выше и означают возможность хранения в устройстве VPN-Key данных указанных криптопровайдеров;
- · установка флага «Ярлыки меню Старт» создает в пусковом меню ОС ярлык «IP-Клиент» с ссылкой на устанавливаемое приложение.

ПО ФПСУ-IP/Клиент устанавливается как служба Windows с названием «Amicon FPSU-IP/Client service», запуск службы происходит при старте операционной системы в автоматическом режиме.

В левой нижней части окна отображается количество свободного дискового пространства, необходимое для установки отмеченных компонентов. Для продолжения установки необходимо нажать кнопку «Далее».

4. В следующем окне необходимо выбрать каталог на диске компьютера, в который инсталлируется ПО ФПСУ-IP/Клиента. По умолчанию программа будет установлена в «Program Files\AMICON\Client FPSU-IP», для выбора другого каталога необходимо воспользоваться кнопкой «Обзор».

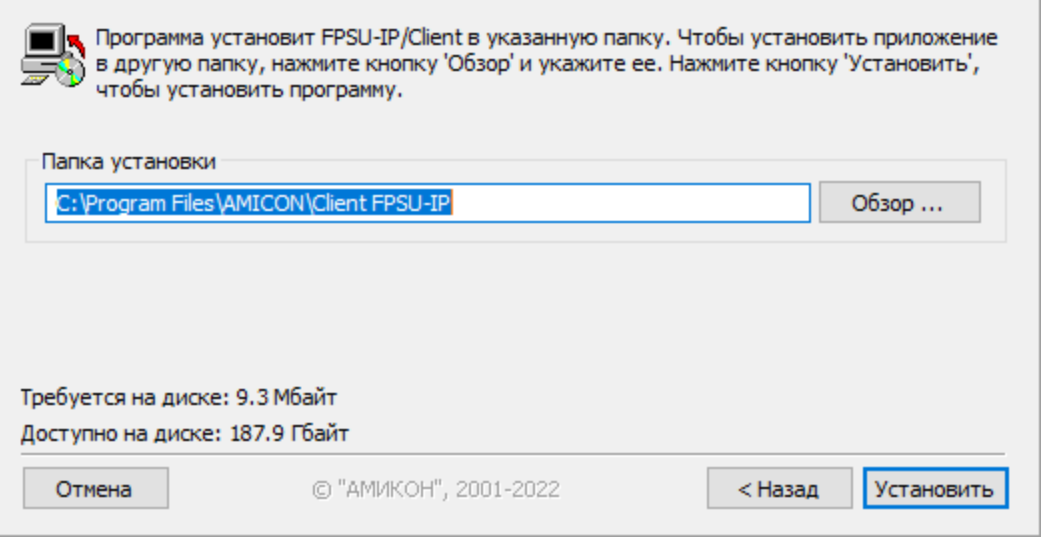

**Рисунок 6 - Выбор каталога**

В левой нижней части рабочего окна программы установки отображается требуемое количество свободного дискового пространства и доступное место на выбранном логическом диске. Для продолжения установки следует нажать кнопку «Установить».

5. В случае успешной установки программы на экран будет выдано сообщение о завершении работы инсталлятора - строка состояния установки приложения перейдет в статус «Готово». В журнале установки (по умолчанию это файл «Install.log» в рабочей папке программы) можно ознакомиться с отчетом, содержащем подробное описание процесса инсталляции. Для продолжения нажмите кнопку «Далее >».

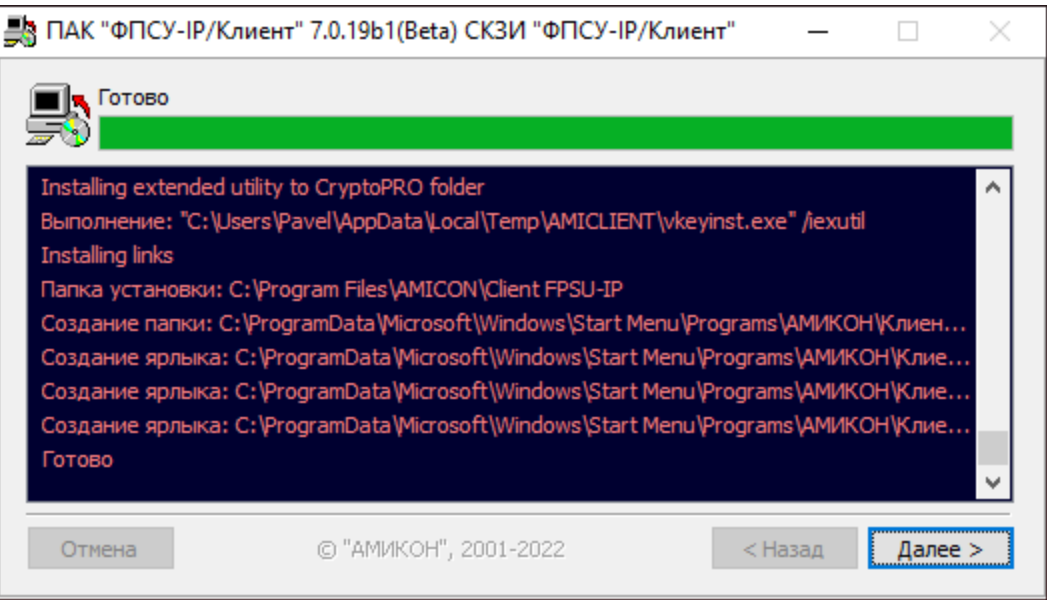

**Рисунок 7 - Завершение установки ПО ФПСУ-IP/Клиент**

6. Откроется окно успешного завершения установки. Для продолжения необходимо нажать кнопку «Закрыть»:

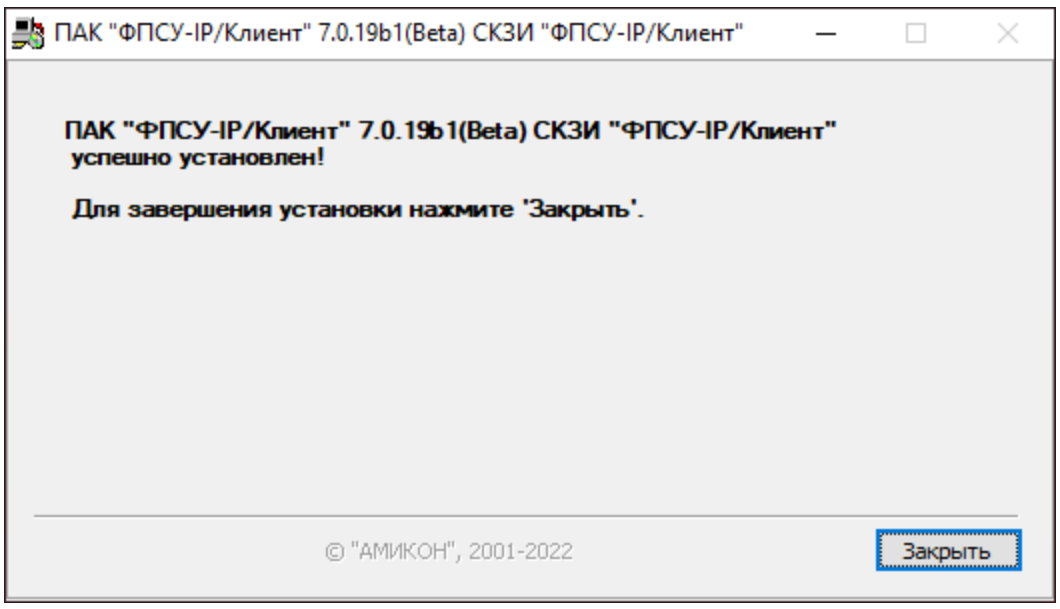

**Рисунок 8 - Экран с сообщением об успешной установке**

После будет выдано служебное оповещение, что изменения вступят в силу после перезагрузки компьютера. Рекомендуется произвести перезагрузку операционной системы компьютера, нажав кнопку «Да»:

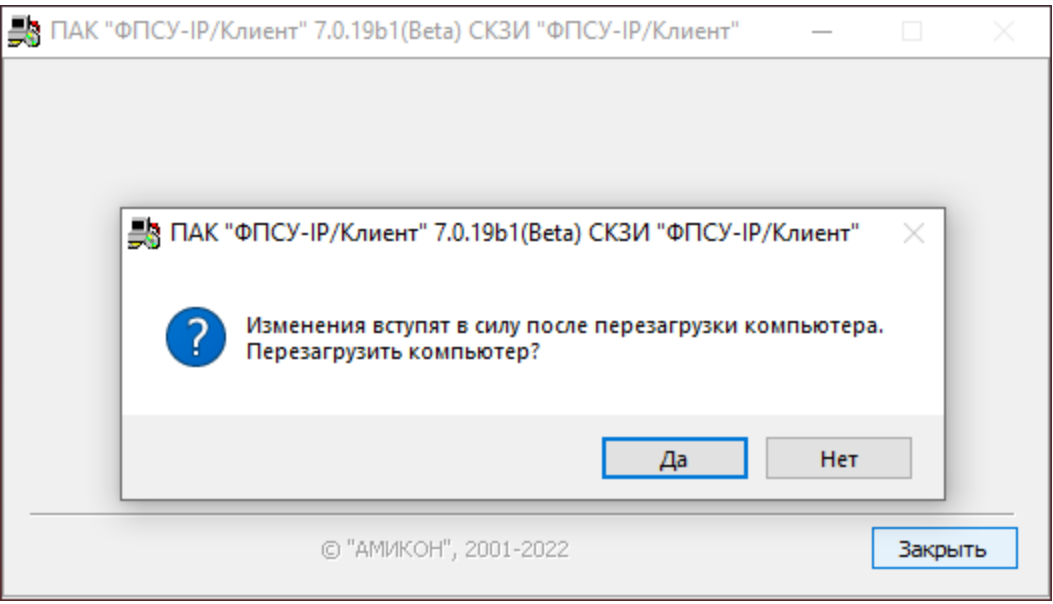

**Рисунок 9 - Экран с сообщением об успешной установке**

Когда установка программного обеспечения ФПСУ-IP/Клиента успешно завершится,

на панели задач Windows в области уведомлений появится значок **13**. Через контекстное меню этого значка пользователю предоставляется доступ к настройкам и основным командам программы.

### <span id="page-17-0"></span>**4. Запуск и основное меню ФПСУ-IP/Клиента**

Программное обеспечение ФПСУ-IP/Клиента загружается автоматически, при старте операционной системы Windows (до регистрации и входа пользователя в операционной системе).

После регистрации и входа пользователя в области уведомлений на панели задач Windows отображается его значок:

При установке по умолчанию программное обеспечение ФПСУ-IP/Клиента находится в папке «SYSTEMDISK:\Program Files\AMICON\Client FPSU-IP». Возможен старт ПО ФПСУ-IP/Клиент вручную запуском исполняемого файла «ip-client.exe», находящегося в папке программного обеспечения.

Для вызова меню необходимо нажать правой клавишей мыши на значке программы. На экран будет выдано меню ФПСУ-IP/Клиента, содержащее следующие команды:

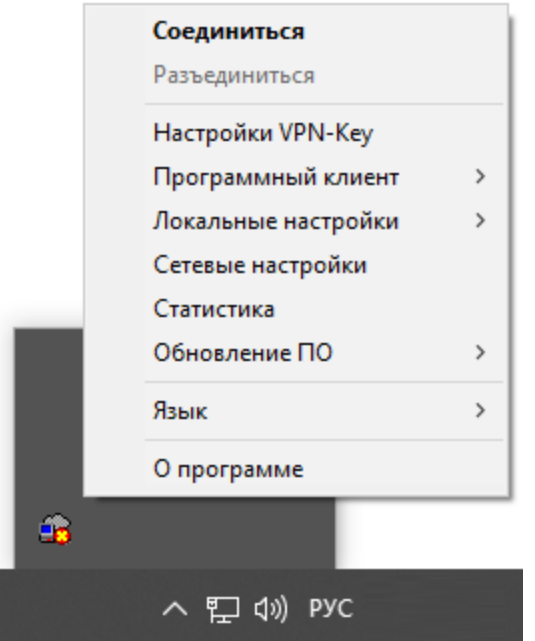

**Рисунок 10 – Меню ФПСУ-IP/Клиента**

- · «Соединиться» пункт для установления VPN-туннеля с ФПСУ-IP;
- · «Разъединиться» пункт для разрыва VPN-туннеля с ФПСУ-IP;
- · «Настройки VPN-Key» пункт для установки параметров работы программноаппаратного ФПСУ-IP/Клиента в VPN-туннеле с ФПСУ-IP c использованием устройства VPN-Key;
- · «Программный клиент» пункт для установки параметров работы ФПСУ-IP/Клиента в VPN-туннеле с ФПСУ-IP с применением VPN-профилей

программных клиентов, без использования устройства VPN-Key;

- · «Локальные настройки» пункт для настройки локального межсетевого экрана ФПСУ-IP/Клиента и настроек безопасности, в частности настроек КС3;
- · «Сетевые настройки» пункт для настройки режима соединения ФПСУ-IP/Клиента с ФПСУ-IP через прокси-сервер SOCKS 5;
- · «Статистика» пункт для просмотра регистрационной информации о переданных данных при работе в VPN-туннеле с ФПСУ-IP;
- · «Обновление ПО» пункт для запроса с ФПСУ-IP обновленных версий программного обеспечения ФПСУ-IP/Клиента;
- · «Язык» пункт меню для выбора языка интерфейса, русского или английского;
- · «О программе» пункт для получения справочной информации.

## <span id="page-19-0"></span>**5. Программно-аппаратный Клиент**

#### **5.1. Начало работы с программно-аппаратным Клиентом**

<span id="page-19-1"></span>Для начала работы с программно-аппаратным Клиентом требуется выполнить первичное подключение устройства VPN-Key к рабочей станции. Для этого необходимо выполнить следующие действия:

1. Подключить к USB-порту компьютера устройство VPN-Key. Для корректной работы с устройством VPN-Key в операционной системе должен присутствовать драйвер для устройства чтения смарт-карт (USB smart card reader), usbccid.sys. В случае его отсутствия в операционной системе драйвер устанавливается в процессе инсталляции программного обеспечения ФПСУ-IP/Клиент.

Если это первое подключение устройства VPN-Key к данному USB-порту рабочей станции, то операционной системе потребуется некоторое время для поиска драйвера устройства VPN-Key.

2. Проверить, закончилась ли установка драйвера успешно, можно через меню диспетчера устройств компьютера. При подключенном VPN-Key в диспетчере должен присутствовать объект «Устройство чтения смарт-карт».

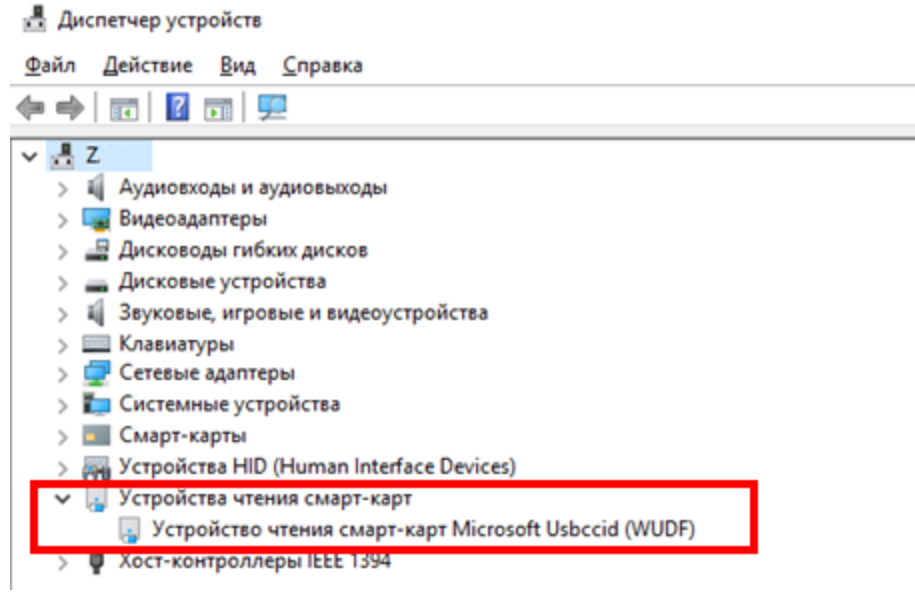

#### **Рисунок 11 - К ПЭВМ подключено устройство VPN-Key**

3. Если устройство VPN-Key успешно определилось операционной системой, на экране появится окно регистрации пользователя ФПСУ-IP/Клиент. Регистрация необходима для установления соединения ФПСУ-IP/Клиента с ФПСУ-IP и для настройки параметров работы.

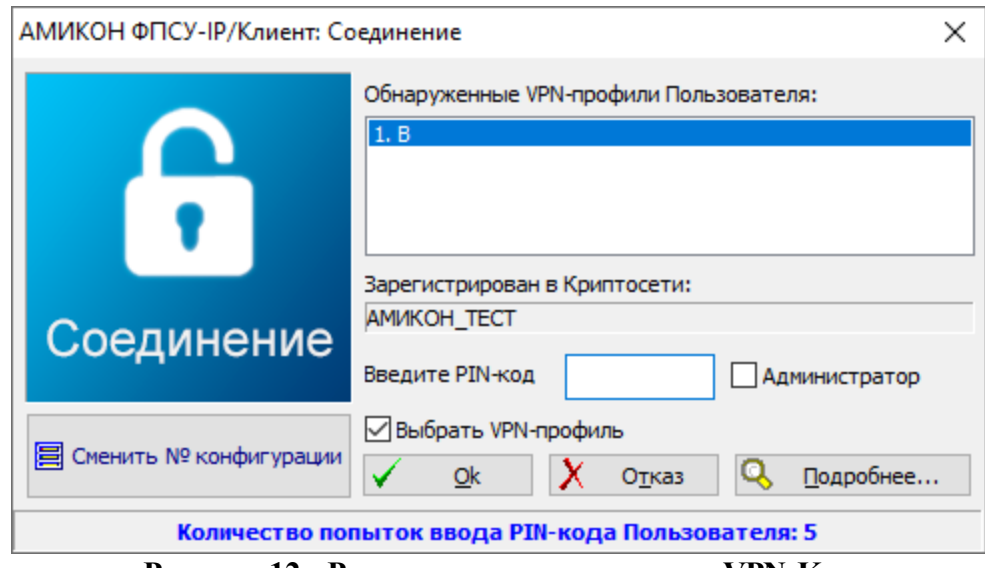

**Рисунок 12 - Регистрация пользователя VPN-Key**

Появление окна регистрации пользователя является показателем успешной установки программного обеспечения ФПСУ-IP/Клиента и драйверов в операционную систему рабочей станции.

#### <span id="page-20-0"></span>**5.2. Соединение программно-аппаратного Клиента с ФПСУ-IP**

Основным назначением ФПСУ-IP/Клиента является организация соединения с ФПСУ-IP для безопасного доступа к защищенным ФПСУ-IP локальным сетям, рабочим станциям и серверам.

Для установления соединения с ФПСУ-IP необходимо выполнить следующие действия:

- 1. Подключить к USB-порту компьютера устройство VPN-Key.
- 2. В контекстном меню выбрать пункт «Соединиться» или дважды щелкнуть по иконке программы на панели задач.

На экран будет выдаваться сообщение о начале регистрации пользователя, отображающее данные VPN-профиля, авторизовавшегося в ФПСУ-IP/Клиенте последним.

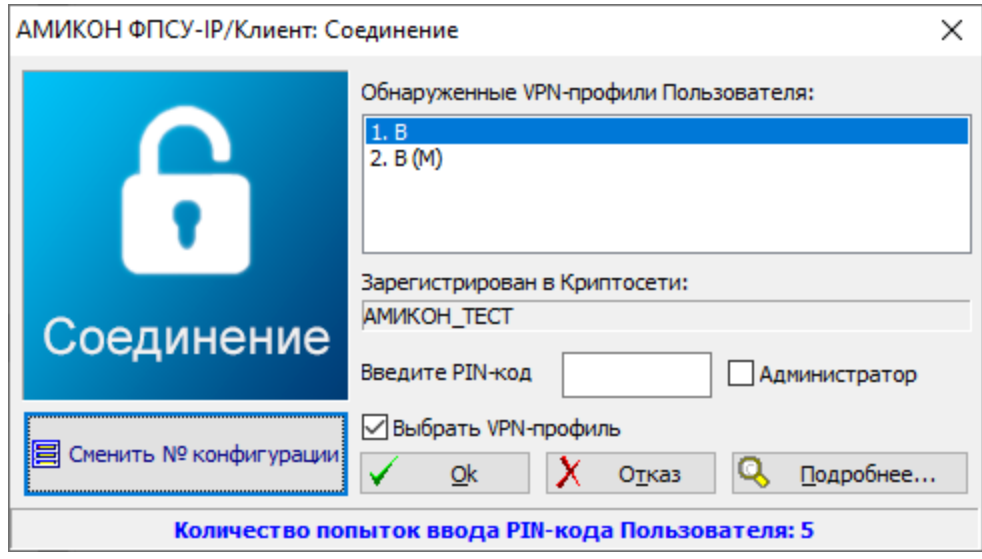

**Рисунок 13 - Окно регистрации пользователя в ФПСУ-IP/Клиенте**

В том случае, если последняя авторизация производилась для VPN-профиля пользователя программного Клиента, флаг «Администратор» в окне регистрации будет отсутствовать (раздел «Соединение [Программного](#page-59-0) Клиента с ФПСУ-IP»).

При выборе опции «Выбрать VPN-профиль» появятся дополнительные возможности в окне интерфейса, позволяющие выбрать:

- · настраиваемый VPN-Key из списка физически подключенных к данной машине устройств;
- · редактируемую конфигурацию выбранного VPN-Key нажатием кнопки «Сменить № конфигурации» и выбором нужной из выпадающего списка.

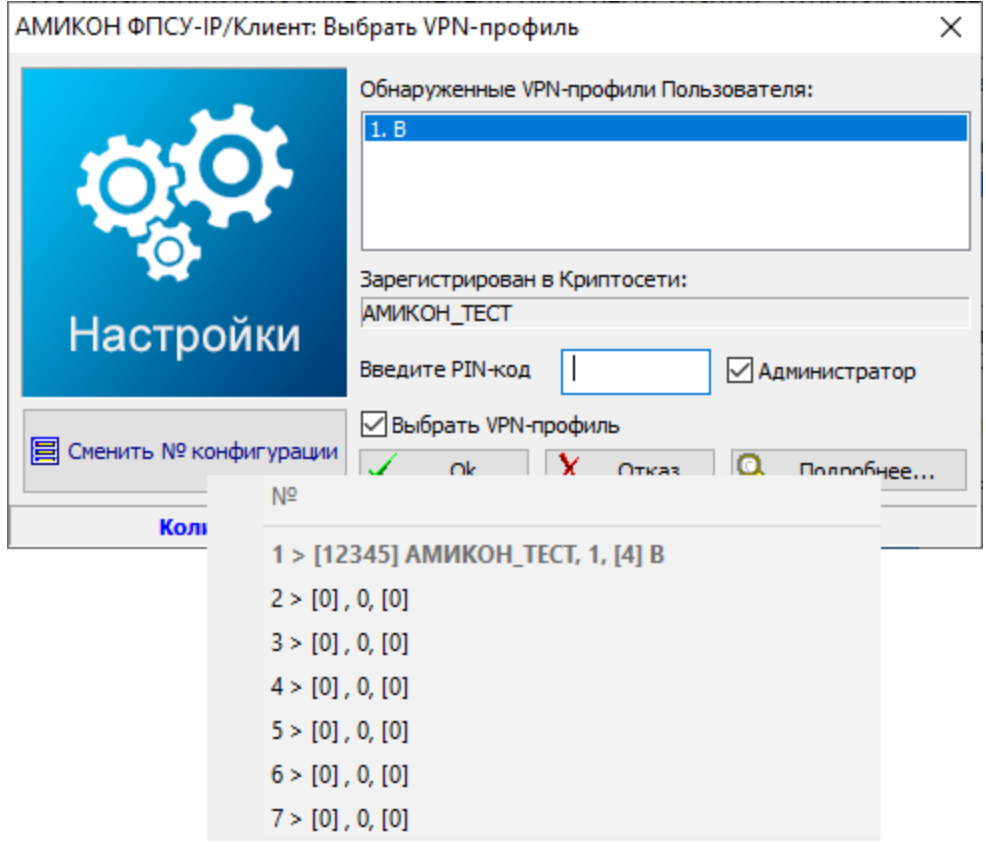

Рисунок 14 - Выбор VPN-профиля

Если при настройке VPN-Key был установлен режим автосоединения (см. раздел «Регистрация администратора в программно-аппаратном Клиенте), ФПСУ-IP/Клиент автоматически попытается идентифицировать пользователя и начать сеанс связи с ФПСУ-IP, в противном случае необходимо воспользоваться командой меню «Соединиться» или выбрать знак программы двойным нажатием левой клавиши.

Если настройки VPN-Key содержат установку запоминания PIN-кода пользователя, то в режиме автосоединения идентификация пользователя производиться не будет, а ФПСУ-IP/Клиент начнет производить попытки соединения с ФПСУ-IP.

- 3. Ввести в соответствующее диалоговое поле окна регистрации четырехзначный PIN-код пользователя или администратора устройства VPN-Key. В отношении задачи установления соединения с ФПСУ-IP, нет разницы, был введен PIN-код пользователя или администратора.
- 4. Если вводимые персональные коды верны и количество попыток их ввода не превышено, ФПСУ-ІР/Клиент считает идентификацию пользователя завершенной и пытается установить VPN-туннель с ФПСУ-IP. При этом на экран информационное окно, отображающее процесс выдается установления соединения.

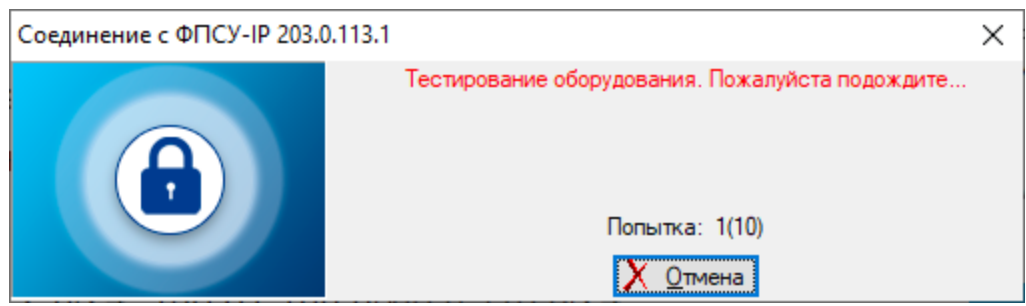

**Рисунок 15 - Соединение с ФПСУ-IP**

Если попытки соединиться с ФПСУ-IP окажутся неудачными, на экран будет выведено одно из диагностических сообщений, которые приведены в таблице [\(«Сообщения](#page-101-0) об ошибках при [соединении](#page-101-0) с ФПСУ-IP») вместе с комментариями.

5. Если VPN-туннель с ФПСУ-IP установлен, на экран может быть выдано окно опциональной авторизации через Radius-сервер. Необходимость авторизации через Raduis-сервер устанавливается администратором ФПСУ-IP.

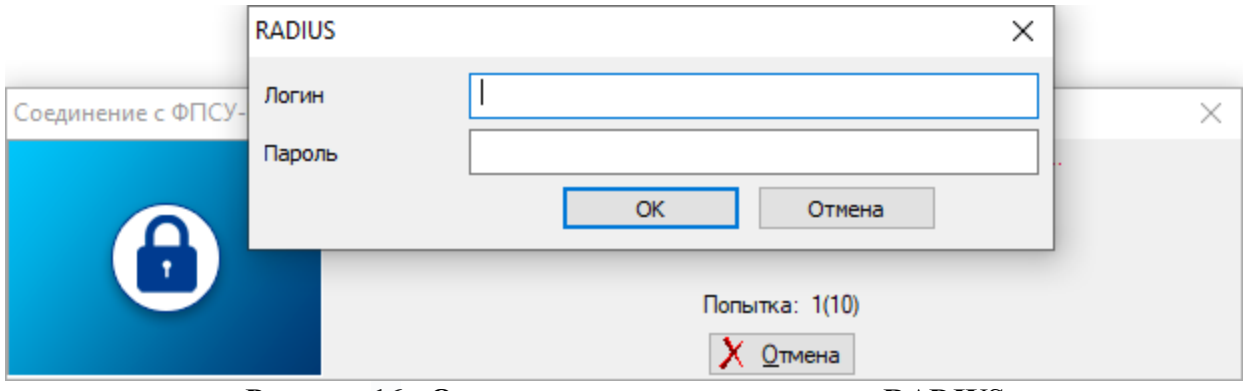

**Рисунок 16 - Опциональная авторизация по RADIUS**

В случае появления окна Raduis-авторизации, необходимо указать в появившемся окне учетные данные пользователя и пароль (или комбинацию паролей, в зависимости от настроек Raduis-сервера). Учетные данные и пароль должны быть получены от администратора Raduis-сервера.

6. Если VPN-туннель с ФПСУ-IP установлен и доступ пользователю разрешается, окно «Соединение» закроется, а значок программы ФПСУ-IP/Клиент внизу экрана

изменит свой вид

Соединение ФПСУ-IP/Клиента с ФПСУ-IP в ОС Windows может быть осуществлено вручную посредством выполнения команды:

«"DRIVE:\Program Files\Amicon\Client FPSU-IP\ip-client.exe" connect» из командной строки (в том числе и удаленно).

Аналогично возможно вручную выполнить разрыв установленного с ФПСУ-IP VPNтуннеля командой: «''DRIVE:\Program Files\Amicon\Client FPSU-IP\ip-client.exe" disconnect».

Для окончания сеанса связи и завершения работы VPN-туннеля с ФПСУ-IP необходимо воспользоваться командой «Разъединиться» контекстного меню ФПСУ-IP/Клиента или физически отключить от рабочей станции VPN-Key.

#### <span id="page-24-0"></span>5.3. Доступные пользователю настройки программно-аппаратного Клиента

Для просмотра пользователем настроек ФПСУ-IP/Клиента необходимо выполнить следующие действия:

1. Подключить VPN-Key к USB-порту компьютера;

2. Вызвать контекстное меню программы и выбрать команду «Настройки VPN-Key»;

На экран монитора будет выдано окно регистрации, отображающее данные VPNпрофиля, загруженные из устройства VPN-Key.

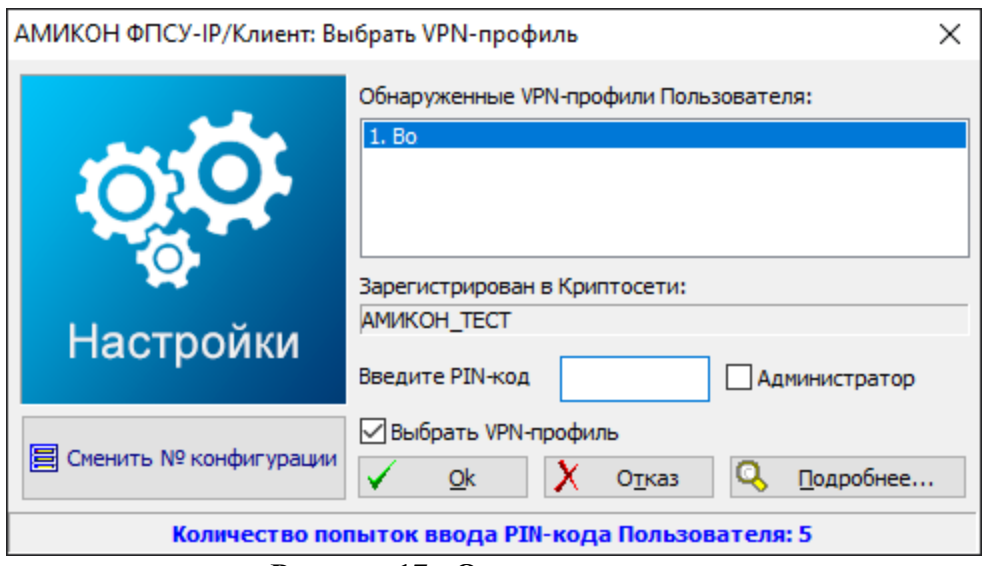

Рисунок 17 - Окно регистрации

3. Ввести PIN-код пользователя.

Если введенный PIN-код не соответствует данным, заложенным в подключенном VPN-Key, он будет запрошен снова. По истечении установленного количества неудачных попыток система начнет запрашивать десятизначный PUK-код пользователя.

Если попытки ввести PUK-код также не увенчаются успехом, предъявленный VPN-Кеу будет заблокирован и дальнейшая работа с текущей конфигурацией (на любом компьютере) окажется невозможной. Если вводимые персональные коды верны и количество попыток их ввода не превышено, регистрация пользователя считается завершенной.

<span id="page-25-0"></span>После корректного ввода пароля откроется окно просмотра настроек с возможностью изменения PIN-кода пользователя и некоторыми дополнительными функциями.

#### **5.3.1. Просмотр настроек подключения к ФПСУ-IP**

Для просмотра описания ФПСУ-IP в левой части окна настроек необходимо выбрать строку «ФПСУ-IP».

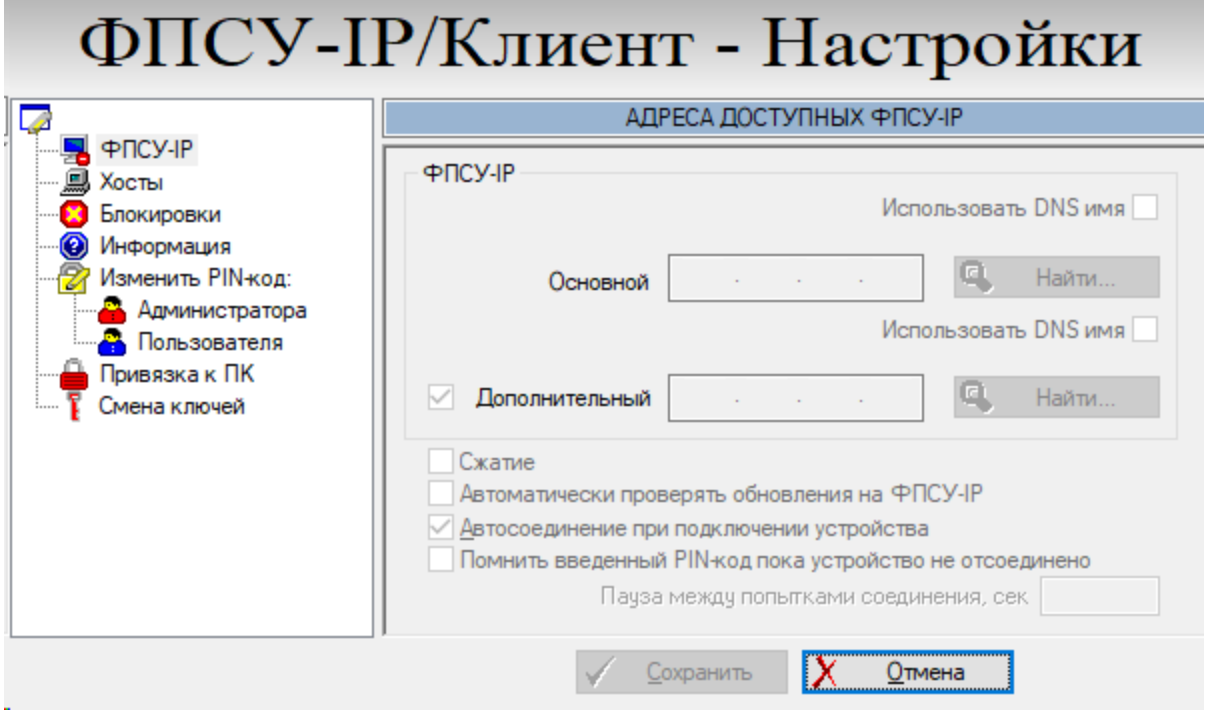

**Рисунок 18 - Настройки работы ФПСУ-IP/Клиента с ФПСУ-IP**

В поле «Основной» в правой части окна отображается основной IP-адрес ФПСУ-IP, через который осуществляется доступ ФПСУ-IP/Клиента к защищенным хостам. При наличии дополнительного ФПСУ-IP его адрес отображается в соответствующем поле.

Если флаг «Сжатие» установлен, при соединении с ФПСУ-IP происходит сжатие трафика, отправляемого в туннель. Следует иметь в виду, что включение опции "Сжатие" приводит к увеличению загрузки процессора.

Если флаг «Автоматически проверять обновления» установлен, то при каждом соединении с ФПСУ-IP (основным или дополнительным) ФПСУ-IP/Клиент будет запрашивать у него наличие новых версий программного обеспечения ФПСУ-IP/Клиент.

Если флаг «Автосоединение при подключении VPN-Key» установлен, то при

подключении VPN-Key в USB-порт рабочей станции с установленным ПО «ФПСУ-IP/Клиент», автоматически будет произведена попытка соединения с ФПСУ-IP. Так же при установленном флаге будет произведена попытка соединения с ФПСУ-IP при старте ПО ФПСУ-IP/Клиент вручную, или после перезагрузки операционной системы (при наличии подключенного к рабочей станции VPN-Key).

При установленном флаге «Помнить введенный PIN-код пока VPN-Key не отсоединен» один раз введенный PIN-код пользователя VPN-Key будет запомнен, и при дальнейших попытках установления VPN-туннеля с ФПСУ-IP не будет выводится запрос его повторного ввода. PIN код сохраняется и при перезагрузках, вплоть до физического отсоединения устройства VPN-Key от USB порта рабочей станции. Запомненный PIN-код действует только для попыток установления соединения с ФПСУ-IP, и не будет подставляться при попытках пользователя изменить конфигурацию VPN-Key.

При введенном в поле «Пауза между попытками соединения, сек» значении попытки соединения с ФПСУ-IP будут повторяться с заданным интервалом. Если поле не заполнено, при команде на установление соединения ФПСУ-IP/Клиент сделает 10 попыток соединения сначала с основным ФПСУ-IP, затем с 10 попыток - с дополнительным. После чего, в случае неудачи, выдаст сообщение об отказе и прекратит попытки установления VPN-туннеля. Если в поле опции указано какое-то значение, после отказа в соединении от основного и дополнительного ФПСУ-IP, ФПСУ-IP/Клиент через указанное время вновь попытается установить связь. В этом случае ФПСУ-IP/Клиент будет пытаться установить VPN-туннель с ФПСУ до тех пор, пока не получит ответ.

#### <span id="page-26-0"></span>**5.3.2. Доступные через ФПСУ-IP рабочие станции**

Для отображения настроек работы с сетевыми ресурсами, доступными через туннель с ФПСУ-IP, в левой части окна настроек необходимо выделить строку «Хосты».

Если VPN-профиль содержит IP-адреса рабочих станций, с которыми ФПСУ-IP/Клиент может работать через VPN-туннель, они будут отображаться в списке справа.

Список IP-адресов может быть также получен от ФПСУ-IP, где он формируется администратором ФПСУ-IP. Для его просмотра после установки VPN-туннеля с ФПСУ-IP необходимо нажать кнопку «Список хостов, полученных от ФПСУ».

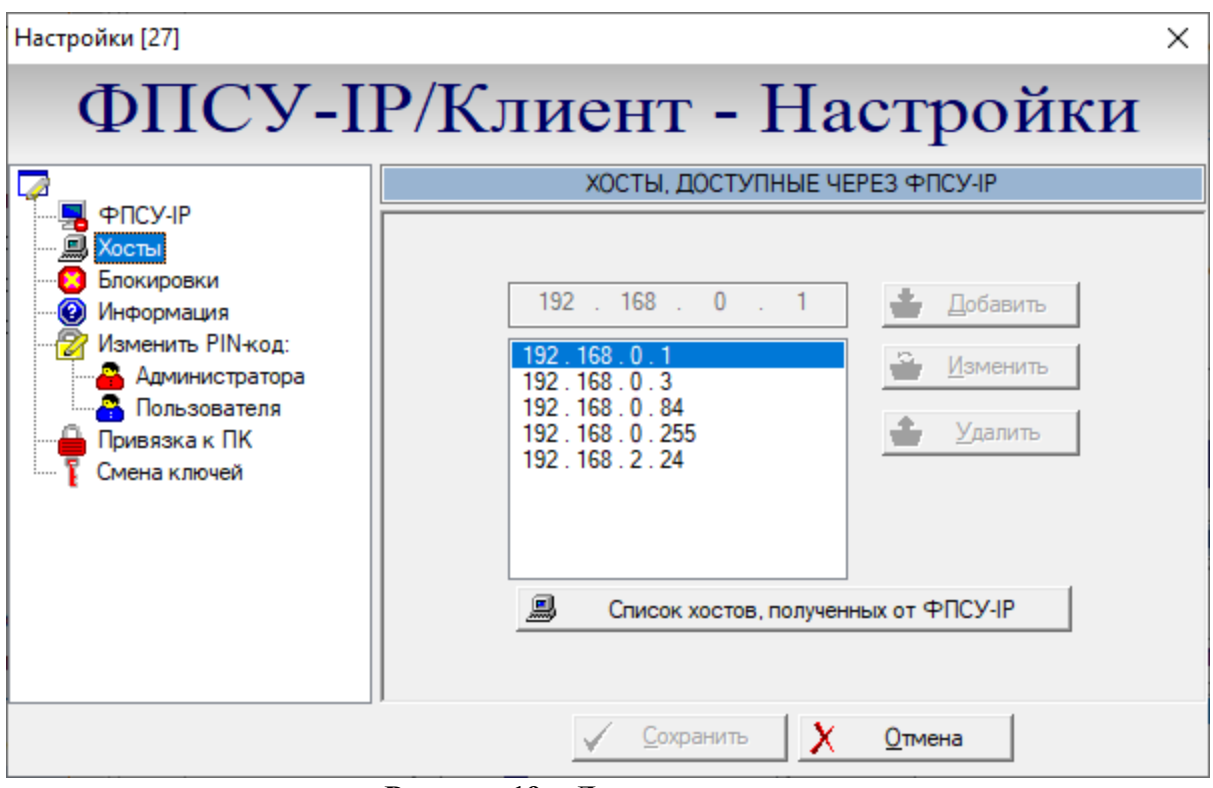

**Рисунок 19 – Доступные хосты**

ФПСУ-IP/Клиент сможет работать через VPN-туннель с ФПСУ-IP только с теми рабочими станциями и серверами, чьи IP-адреса явно указаны либо в конфигурации VPN-профиля, либо в конфигурации данного пользователя Криптосети Клиентов в настройках ФПСУ-IP.

Для выхода из окна настройки можно воспользоваться кнопкой «Отмена».

#### <span id="page-27-0"></span>**5.3.3. Блокировки пакетов при установленном VPN-туннеле с ФПСУ-IP**

Во время существования VPN-туннеля с ФПСУ-IP, ФПСУ-IP/Клиент может обмениваться данными с другими рабочими станциями сети в обычном открытом режиме. Администраторы ФПСУ-IP и ФПСУ-IP/Клиента могут ограничивать сетевое взаимодействие компьютера пользователя во время установленного соединения с ФПСУ-IP. В интерфейсе ФПСУ-IP/Клиента такие ограничения называются «блокировками» и доступны через меню настройки VPN-Key.

Пользователь может только просматривать текущие блокировки.

В левой части окна необходимо выбрать строку «Блокировки», после чего справа появится информация о правилах фильтрации входящих и исходящих пакетов данных на время существования VPN-туннелей с ФПСУ-IP.

Во время установки VPN-туннеля с ФПСУ-IP правила фильтрации, возможно, будут принудительно дополнены в соответствии с указаниями администратора ФПСУ-IP - в этом случае во время соединения около соответствующего поля будет отображаться знак запрета («кирпич»). Эти правила имеют более высокий приоритет, чем настройки VPN-профиля.

Кроме того, во время существования VPN-туннеля могут работать ограничения на прием и передачу пакетов, установленные администратором.

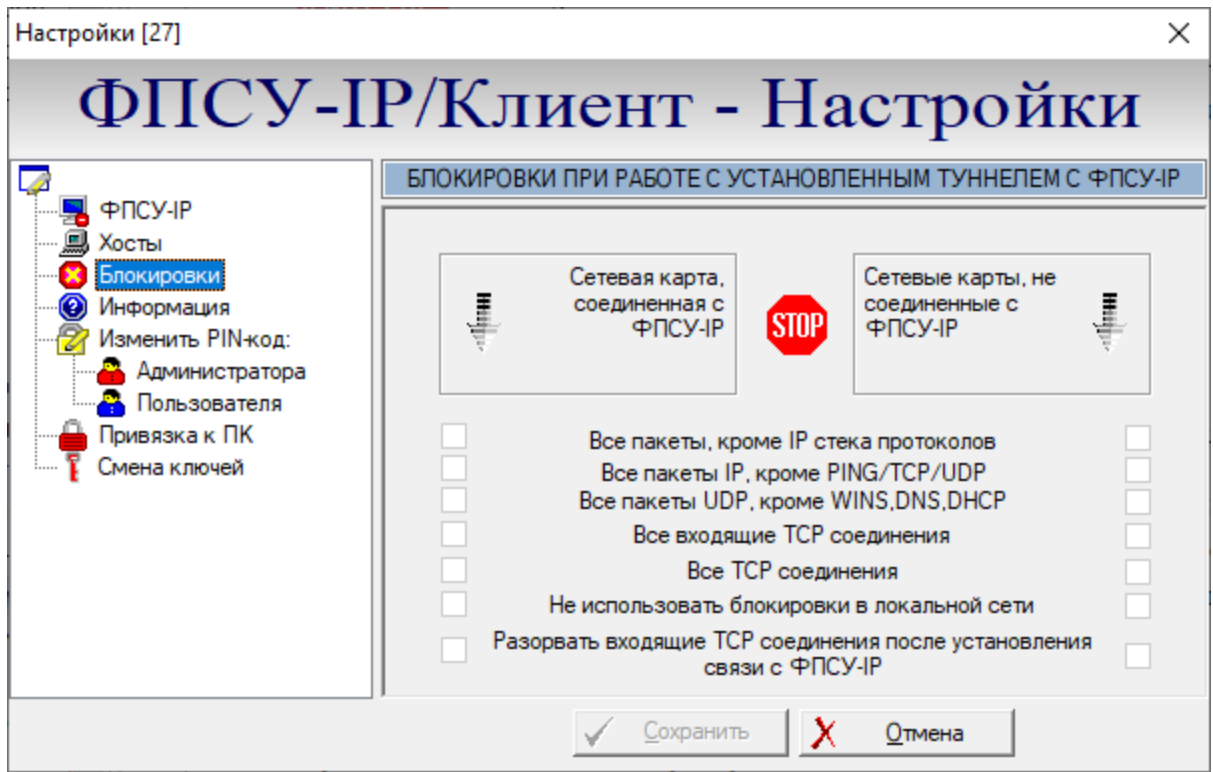

Рисунок 20 - Настройка блокировок сетевых пакетов

Правила блокировки межсетевого экрана состоят из следующих полей:

- Все пакеты, кроме IP стека протоколов блокируются пакеты, не принадлежащие к стеку протоколов TCP\IP (например, блокируются протоколы PPP и PPPoE);
- Все пакеты IP, кроме PING/TCP/UDP блокируются все пакеты стека протоколов TCP/IP, кроме эхо-запросов (ping) и транспортных протоколов TCP и UDP;
- $\bullet$  Все пакеты UDP, кроме WINS, DNS, DHCP блокируются все UDP пакеты, кроме WINS, DNS, DHCP;
- Все входящие TCP соединения блокируются все IP пакеты с TCP трафиком, если инициатором соединения является другой хост;
- Все ТСР соединения блокируются все ТСР соединения;
- Не использовать блокировки в локальной сети не использовать все указанные выше блокировки, если рабочая станция ФПСУ-IP/Клиента взаимодействует с

хостами своей собственной подсети;

• Разорвать входящие ТСР соединения после установки связи с ФПСУ — после установления соединения с ФПСУ-IP принудительно завершить все ТСР соединения, инициатором которых является другой хост.

#### <span id="page-29-0"></span>5.3.4. Получение сведений о VPN-Кеу и VPN-профиле

Для ознакомления с параметрами VPN-профиля в подключенном устройстве VPN-Кеу необходимо выбрать строку «Информация». При этом справа появится информационное окно, отображающее номера текущих версий внутреннего программного обеспечения устройства VPN-Key, ключевой системы VPN-профиля, системные идентификаторы VPNпрофиля и допустимое количество последовательных попыток ввода персональных идентификаторов.

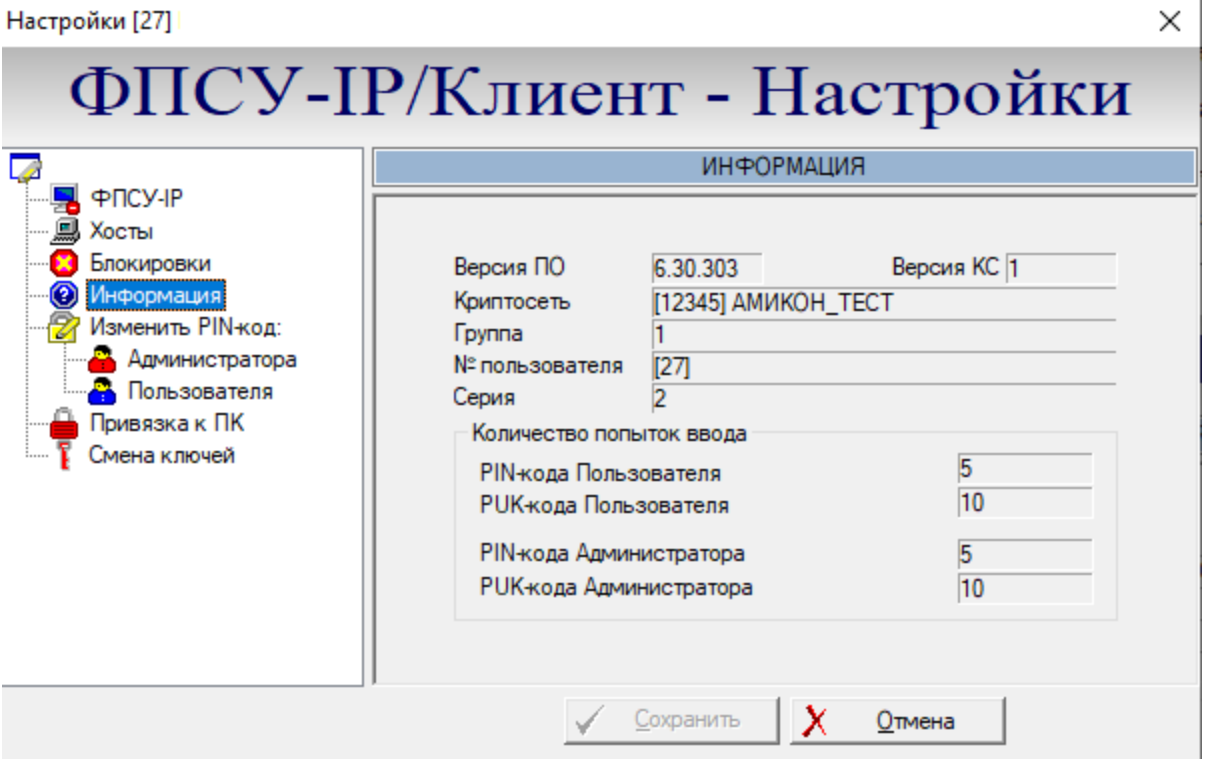

Рисунок 21 - Информация об устройстве VPN-Key

#### <span id="page-29-1"></span>5.3.5. Изменение PIN-кода пользователя

Персональные идентификаторы пользователя обеспечивают дополнительный уровень безопасности (например, в случае утери контроля над устройством VPN-Key) и включают в себя:

- четырехзначный PIN-код (Personal Identity Number) пользователя;
- · десятизначный PUK-код (Personal Unblocked Key) пользователя;
- · четырехзначный PIN-код администратора;
- · десятизначный PUK-код администратора.

Персональные идентификационные коды запрашиваются системой при попытках доступа ФПСУ-IP/Клиент к ФПСУ-IP.

Для того чтобы изменить PIN-код пользователя, хранящийся в устройстве VPN-Key, в левой части окна необходимо выбрать строку «Изменить PIN-код: Пользователя». В открывшемся окне следует ввести новый PIN-код и нажать командную кнопку «Изменить». PIN-код пользователя будет заменен на введенный новый.

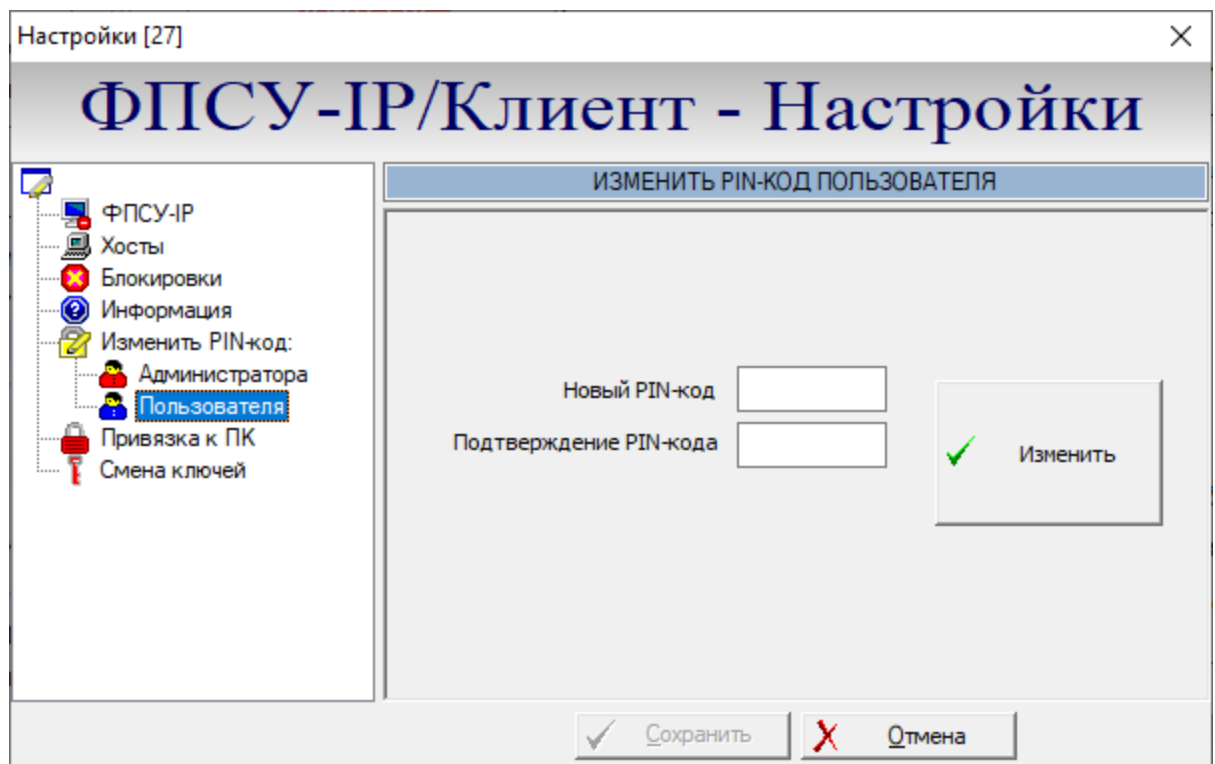

**Рисунок 22 - Изменение персональных идентификаторов**

#### <span id="page-30-0"></span>**5.4. Администрирование программно-аппаратного Клиента**

В VPN-Key может быть записано до семи VPN-профилей, каждый из которых содержит в себе:

- · уникальные системные идентификаторы ФПСУ-IP/Клиента;
- · персональные ключи доступа (аутентификационные данные);
- настройки для формирования VPN-туннеля с ФПСУ-IP:
- IP-адрес ФПСУ-IP;
- IP-адреса рабочих станций, доступных ФПСУ-IP/Клиенту через этот ФПСУ-IP;
- обусловленные политикой безопасности ограничения на прием и передачу пакетов во время работы через VPN-туннель.

Персональные идентификаторы (PIN-коды пользователя и администратора) записываются для VPN-Key, т.е. для всех VPN-профилей, размещенных на устройстве, предусмотрен один PIN-код пользователя и один - администратора.

Эта информация записывается в конфигурацию VPN-Key либо при его изготовлении, либо пользователем с правами администратора VPN-Key после установки ФПСУ-IP/Клиент на ПЭВМ. В процессе эксплуатации пользователь с правами администратора может изменить указанные параметры, а также установить новые персональные идентификаторы пользователя и/или администратора.

Управление ФПСУ-IP/Клиентом на рабочем месте осуществляется через контекстное меню, вызываемое нажатием правой клавиши мыши на значке программы в области уведомлений панели задач Windows.

#### <span id="page-31-0"></span>5.4.1. Регистрация администратора в программно-аппаратном Клиенте

Для того, чтобы получить полный доступ к настройкам устройства VPN-Key и хранящихся в нём VPN-профилям следует подтвердить полномочия администратора VPN-Кеу. Для этого необходимо выполнить следующие действия:

- 1. Подключить VPN-Key к USB-порту компьютера.
- 2. Вызвать контекстное меню программы и выбрать команду «Настройки VPN-Key».

На экран монитора будет выведено окно регистрации, отображающее данные VPNпрофиля, авторизовавшегося в ФПСУ-IP/Клиенте последним.

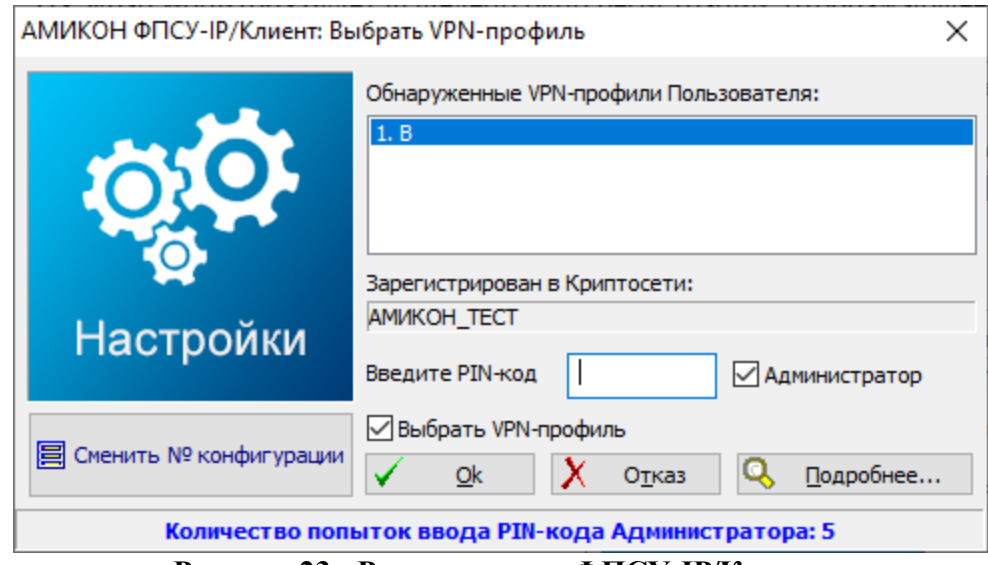

**Рисунок 23 - Регистрация в ФПСУ-IP/Клиент**

При установке флага «Выбрать VPN-профиль» в верхней части окна отобразится список физически подключенных к данной машине устройств VPN-Key (для каждого устройства будет отображаться VPN-профиль, активировавшийся на данном устройстве последним). Для того, чтобы выбрать другой VPN-профиль из записанных на подключенном устройстве VPN-Key, необходимо выбрать запись из списка, нажать кнопку «Сменить № конфигурации» и выбрать нужный VPN-профиль из выпадающего списка.

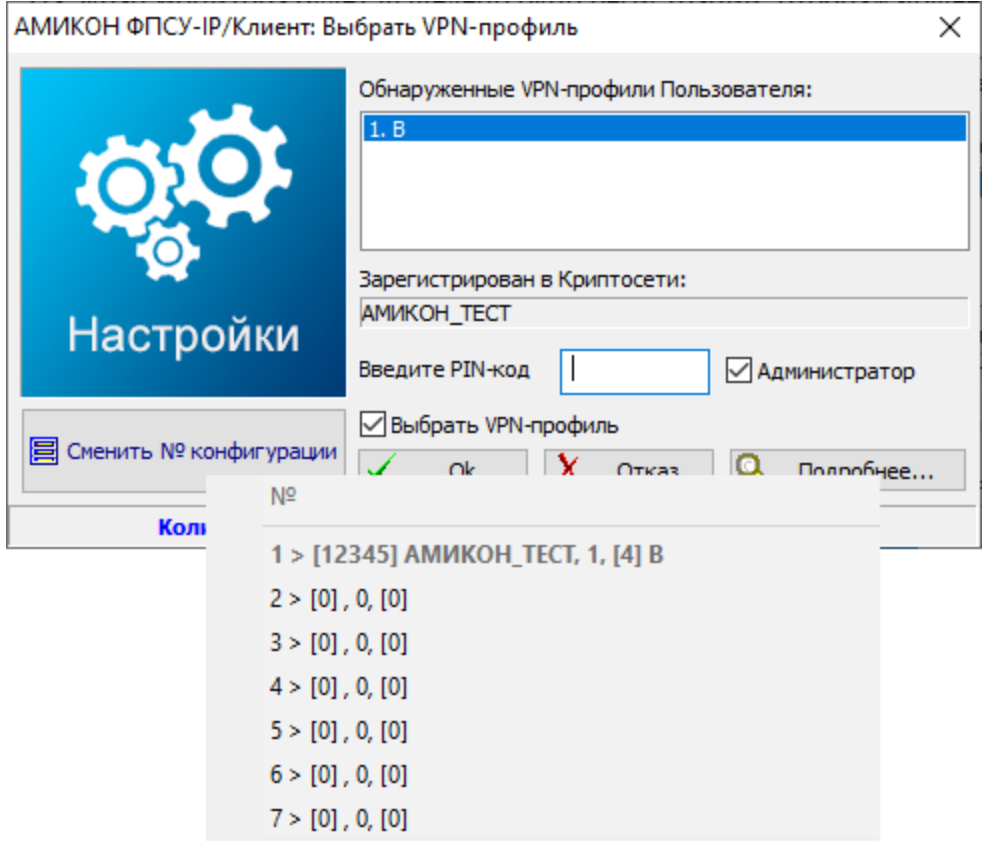

**Рисунок 24 - Выбор VPN-профиля**

- 3. Выбрать необходимую запись в поле «Обнаруженные устройства пользователя».
- 4. В окне регистрации установить флаг в поле «Администратор», ввести PIN-код администратора и нажать кнопку «Ok».

Если введенный код не соответствует данным, заложенным в подключенном VPN-Key, он будет запрошен снова. По истечении установленного количества неудачных попыток система начнет запрашивать десятизначный PUK-код администратора.

Если попытки ввести PUK-код также не увенчаются успехом, предъявленный VPN-Key будет заблокирован и дальнейшая работа с текущим VPN-профилем (на любом компьютере) окажется невозможной. Если вводимые персональные коды верны и количество попыток их ввода не превышено, регистрация пользователя считается завершенной.

Если регистрация администратора завершена успешно, на экран монитора будет выведено окно настроек. Левая часть окна содержит список доступных параметров VPNпрофиля, а правая отображает значения установок текущего параметра.

#### <span id="page-34-0"></span>**5.4.2. Настройка параметров ФПСУ-IP/Клиента**

Управление программно-аппаратным комплексом "ФПСУ-IP/Клиент" на рабочем месте осуществляется через контекстное меню, вызываемое нажатием правой клавиши мыши на значке программы в области уведомлений панели задач.

В данном разделе описывается настройка параметров для программно-аппаратного ФПСУ-IP/Клиента.

#### **5.4.2.1. Настройка подключения к ФПСУ-IP**

<span id="page-34-1"></span>Для просмотра или редактирования настроек параметров к ФПСУ-IP, в левой части окна настроек необходимо выбрать строку «ФПСУ-IP».

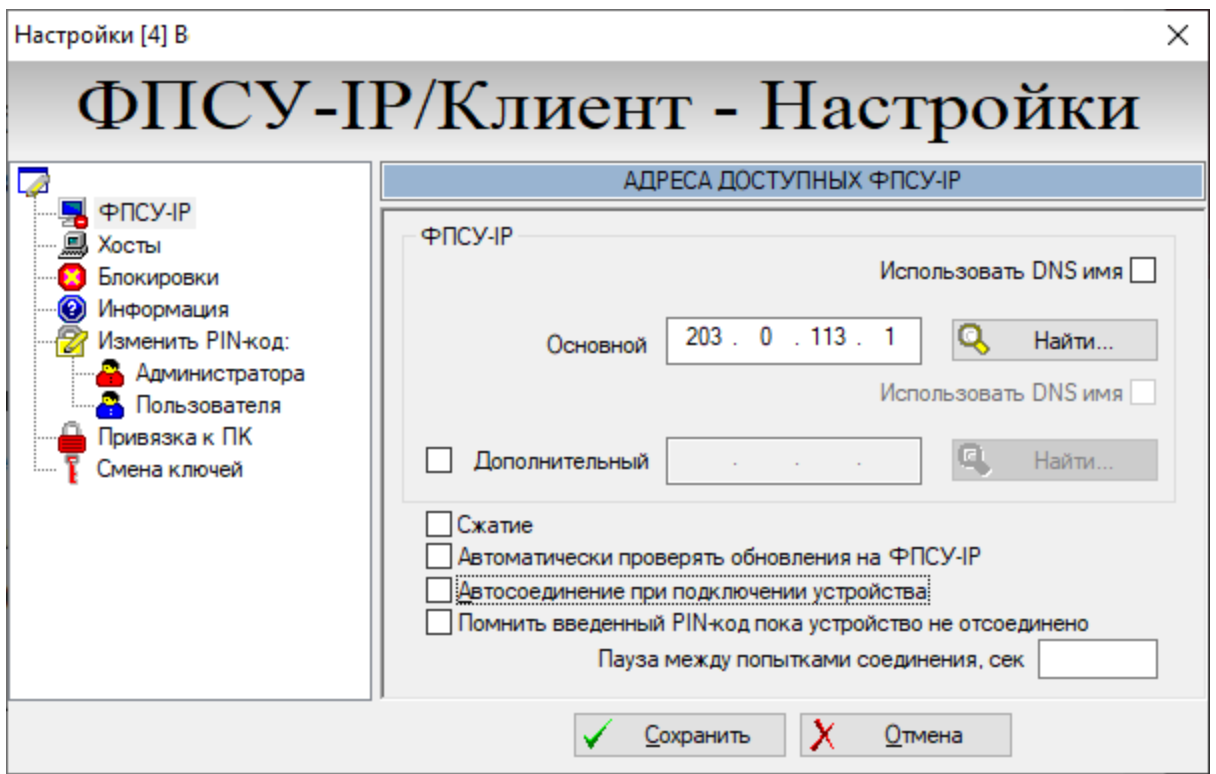

**Рисунок 25 - Настройки работы Клиента с ФПСУ-IP**

В поле «Основной» в правой части окна необходимо ввести IP-адрес ФПСУ-IP, через который будет осуществляться доступ ФПСУ-IP/Клиента к защищенным рабочим станциям и серверам.

Если сетевым службам компьютера доступны средства разрешения Интернет-имен (есть поддержка службы DNS), по нажатию кнопки «Найти» можно запросить IP-адрес ФПСУ-IP с известным именем у обслуживающего DNS сервера. Вместо указания IP-адреса

ФПСУ-IP можно сохранить в настройках DNS-имя, установив опцию «Использовать DNSимя». В этом случае перед установлением соединения ФПСУ-IP/Клиента с ФПСУ-IP будет каждый раз выполняться DNS-запрос на получение IP-адреса ФПСУ-IP у обслуживающего рабочую станцию DNS-сервера.

Если в локальной сети имеется еще один ФПСУ-IP, который может предоставить доступ ФПСУ-IP/Клиенту в случае отсутствия связи с основным ФПСУ-IP, необходимо установить флаг в поле «Дополнительный» и указать его IP-адрес в окне справа (либо воспользоваться кнопкой «Найти», как описано выше).

Если канал связи с ФПСУ-IP обеспечивает скорости передачи данных не выше 5 Мбит/с, рекомендуется указать ФПСУ-IP/Клиент на необходимость сжатия данных перед передачей их в VPN-туннель (для чего следует установить флаг «Сжатие»). При более высоких скоростях соединения эта опция неэффективна для повышения скорости передачи данных, но может быть применена в целях экономии сетевого трафика.

Для установки режима автоматической проверки обновлений необходимо установить флаг «Автоматически проверять обновления» - в этом случае при каждом соединении с ФПСУ-IP (основным или дополнительным) ФПСУ-IP/Клиент будет запрашивать у него наличие новых версий программного обеспечения ФПСУ-IP/Клиента (раздел «Обновление ПО ФПСУ-IP/Клиента с ФПСУ-IP»).

Если установить флаг «Автосоединение при подключении устройства», то при выборе VPN-профиля автоматически будет произведена попытка соединения с ФПСУ-IP.

Установленный флаг «Помнить введенный PIN-код пока устройство не отсоединено» указывает программе запомнить введенный один раз PIN код доступа к VPN-профиля, и при дальнейших попытках установления VPN-туннеля с ФПСУ-IP не будет требовать его повторного ввода. PIN код сохраняется и при перезагрузках. Запомненный PIN-код действует только для попыток установления соединения с ФПСУ-IP, и не будет подставляться при попытках пользователя изменить конфигурацию VPN-профиля.

Опция «Пауза между попытками соединения, сек» предназначена для задания временного интервала, с которым будут повторяться попытки соединения с ФПСУ-IP. Если опция не выставлена (окно пусто), при команде на установление соединения ФПСУ-IP/Клиент сделает 10 попыток соединения сначала с основным ФПСУ-IP, затем 10 попыток - с дополнительным. После чего, в случае неудачи, выдаст сообщение об отказе и прекратит попытки установления VPN-туннеля. Если в поле опции указано какое-то значение, после отказа в соединении от основного и дополнительного ФПСУ-IP, ФПСУ-IP/Клиент через указанное время вновь попытается установить связь. В этом случае ФПСУ-IP/Клиент будет пытаться установить VPN-туннель с ФПСУ до тех пор, пока не получит от ФПСУ-IP ответа.

Произведенные установки сохраняются при помощи кнопки «Сохранить». Для
выхода из окна настройки без сохранения нужно воспользоваться кнопкой «Отмена».

Все действия, необходимые для настройки подключения к ФПСУ-IP при работе с программным Клиентом, аналогичны действиям для программно-аппаратного Клиента.

### **5.4.2.2. Настройка доступных через ФПСУ-IP рабочих станций**

Для отображения настроек работы с сетевыми ресурсами, доступными через туннель с ФПСУ-IP, в левой части окна настроек необходимо выделить строку «Хосты».

Если VPN-профиль содержит IP-адреса рабочих станций, с которыми ФПСУ-IP/Клиент может работать через VPN-туннель, они будут отображаться в списке справа. Для введения новых IP-адресов необходимо воспользоваться полем ввода над списком и кнопкой «Добавить».

Список IP-адресов может быть также получен от ФПСУ-IP, где он формируется администратором ФПСУ-IP. Для его просмотра после установки VPN-туннеля с ФПСУ-IP необходимо нажать кнопку «Список хостов, полученных от ФПСУ». Ранее добавленные в VPN-профиль адреса можно отредактировать или удалить из списка при помощи кнопок «Изменить» или «Удалить».

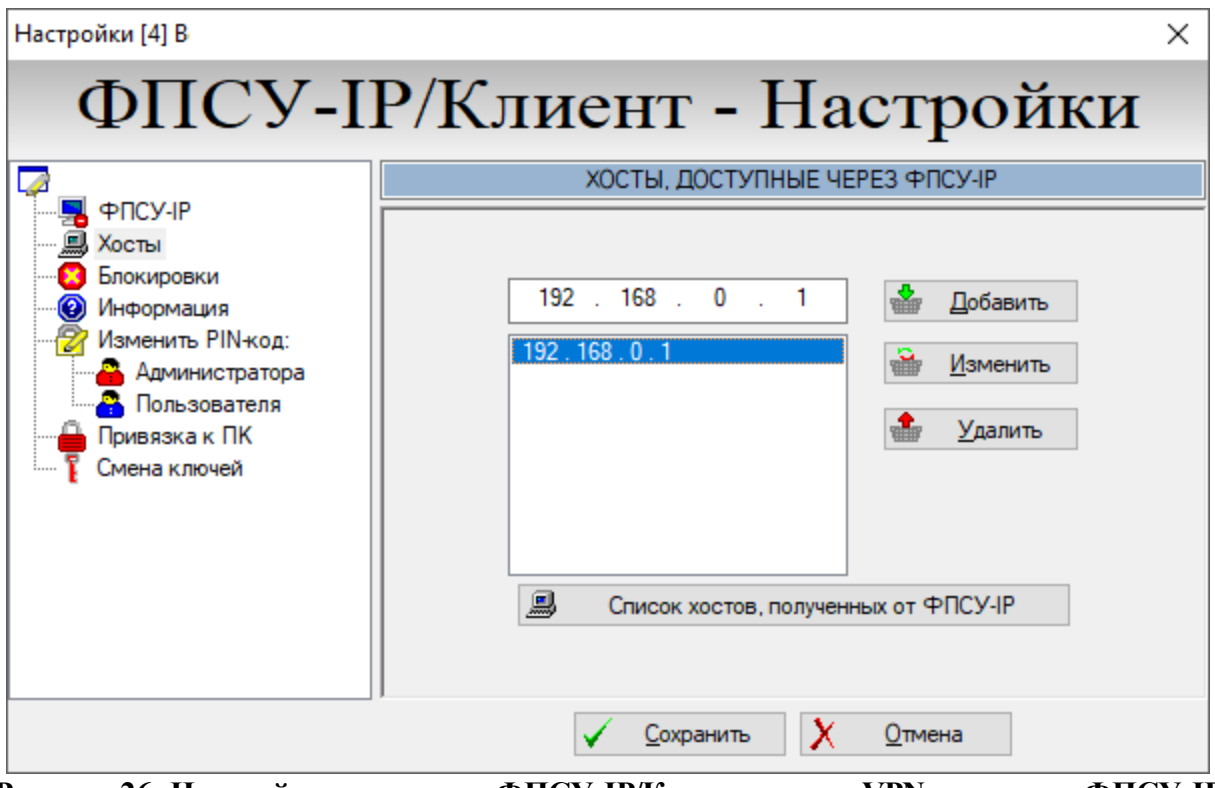

**Рисунок 26- Настройка доступных ФПСУ-IP/Клиенту через VPN-туннель с ФПСУ-IP хостов**

ФПСУ-IP/Клиент сможет работать через VPN-туннель с ФПСУ-IP только с теми рабочими станциями и серверами, чьи IP-адреса явно указаны либо в конфигурации VPN-профиля, либо в конфигурации данного пользователя Криптосети Клиентов в настройках ФПСУ-IP.

Произведенные настройки сохраняются при помощи соответствующей кнопки. Для выхода из окна настройки без сохранения можно воспользоваться кнопкой «Отмена».

Все действия, необходимые для настройки доступных через ФПСУ-IP рабочих станций при работе с программным Клиентом, аналогичны действиям для программноаппаратного Клиента.

# **5.4.2.3. Блокировки пакетов при установленном VPN-туннеле с ФПСУ-IP**

Во время существования VPN-туннеля с ФПСУ-IP, ФПСУ-IP/Клиент может обмениваться данными с другими рабочими станциями сети в обычном открытом режиме. Администраторы ФПСУ-IP и ФПСУ-IP/Клиента могут ограничивать сетевое взаимодействие компьютера пользователя во время установленного соединения с ФПСУ-IP. В интерфейсе ФПСУ-IP/Клиента такие ограничения называются «блокировками» и доступны для изменения через меню настройки VPN-Key или VPN-профиля.

В левой части окна необходимо выбрать строку «Блокировки», после чего справа появится список блокировок, позволяющий установить правила фильтрации входящих и исходящих пакетов данных на время существования VPN-туннелей с ФПСУ-IP.

В группе переключателей нужно отметить те соединения, которые будут запрещены во время сеансов с ФПСУ-IP. Ограничения на прием и передачу пакетов могут быть установлены как для сетевого адаптера, связанного с ФПСУ-IP, так и для других сетевых адаптеров ФПСУ-IP/Клиент.

Во время установки VPN-туннеля с ФПСУ-IP правила фильтрации, возможно, будут принудительно дополнены в соответствии с указаниями администратора ФПСУ-IP - в этом случае во время соединения около соответствующего поля будет отображаться знак запрета (знак «въезд запрещен»). Эти правила имеют более высокий приоритет, чем настройки устройства VPN-Key.

Кроме того, во время существования VPN-туннеля могут работать ограничения на прием и передачу пакетов, установленные локальным межсетевым экраном Клиента (см. раздел «Настройка локального межсетевого экрана [ФПСУ-IP/Клиента](#page-83-0)».

Настройки [27] В  $\times$ ФПСУ-IP/Клиент - Настройки БЛОКИРОВКИ ПРИ РАБОТЕ С УСТАНОВЛЕННЫМ ТУННЕЛЕМ С ФПСУ-IP 7 **男** 中几CY-IP **鳳 Хосты Х** Блокировки Сетевая карта, Сетевые карты, не ∯. ₽ соединенная с соединенные с • Информация **STOP** ФПСУ-IP **PICY-IP** 2 Изменить PIN-код: **Администратора В** Пользователя Привязка к ПК Все пакеты, кроме IP стека протоколов Смена ключей П Все пакеты IP, кроме PING/TCP/UDP Все пакеты UDP, кроме WINS, DNS, DHCP Все входящие ТСР соединения Все TCP соединения Не использовать блокировки в локальной сети Разорвать входящие ТСР соединения после установления П связи с ФПСУ-IР Сохранить Отмена

**Рисунок 27 - Настройка блокировок сетевых пакетов**

Правила блокировки межсетевого экрана состоят из следующих полей:

- · Все пакеты кроме IP стека протоколов блокируются пакеты, не принадлежащие к стеку протоколов TCP/IP (например, блокируются протоколы PPP и PPPoE);
- Все пакеты IP, кроме PING/TCP/UDP блокируются все пакеты стека протоколов TCP/IP, кроме эхо-запросов (ping) и транспортных протоколов TCP и UDP;
- $\bullet$  Все пакеты UDP, кроме WINS, DNS, DHCP блокируются все UDP пакеты, кроме WINS, DNS, DHCP;
- · Все входящие TCP соединения блокируются все IP пакеты с TCP трафиком, если инициатором соединения является другой хост;
- Все TCP соединения блокируются все TCP соединения;
- · Не использовать блокировки в локальной сети не использовать все указанные выше блокировки, если рабочая станция Клиента взаимодействует с хостами своей собственной подсети;
- · Разорвать входящие TCP соединения после установки связи с ФПСУ после установления соединения с ФПСУ-IP принудительно завершить все TCPсоединения, инициатором которых является другой хост.

Все действия, необходимые для настройки блокировок пакетов при установленном VPN-туннеле при работе с программным Клиентом, аналогичны действиям для программно-аппаратного Клиента.

### **5.4.2.4. Получение сведений о VPN-Key и VPN-профиле**

Для ознакомления с параметрами подключенного VPN-Key или VPN-профиля необходимо выбрать строку «Информация». При этом справа появится информационное окно, отображающее текущую версию программного обеспечения микрокода устройства VPN-Key, параметры ключевой системы, системные идентификаторы и допустимое количество последовательных попыток ввода персональных идентификаторов.

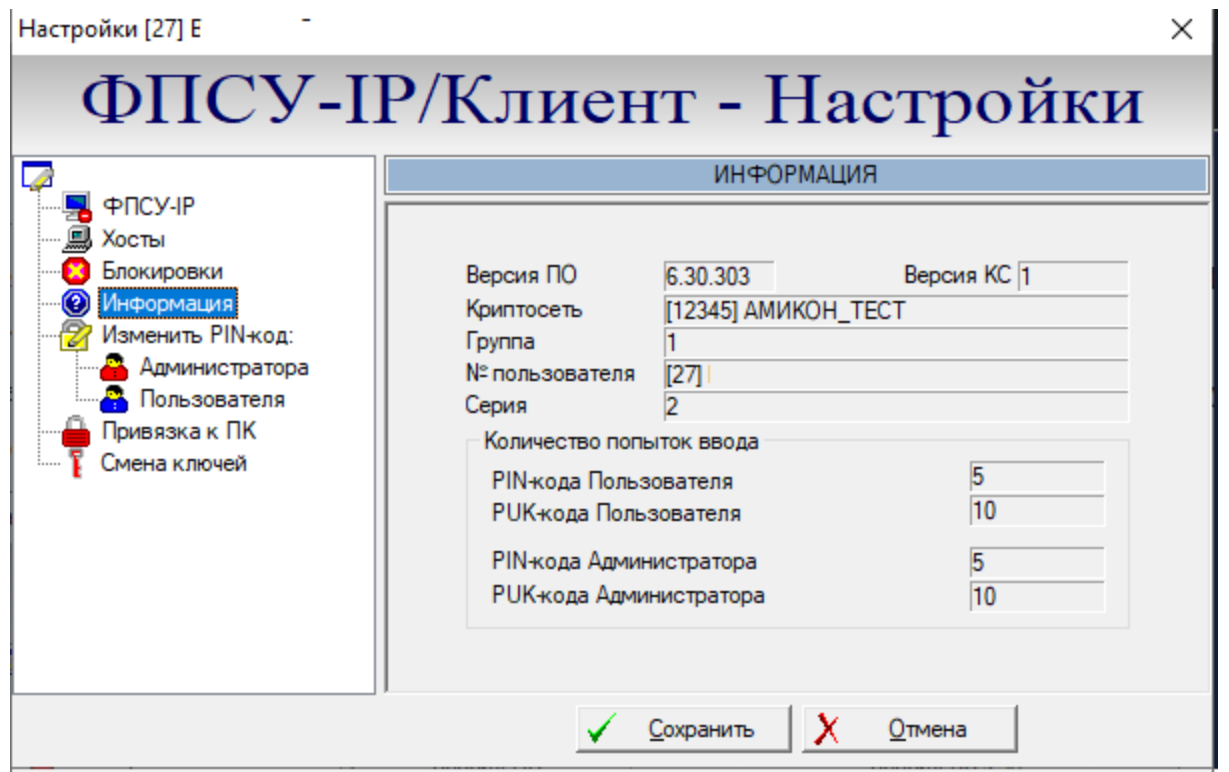

**Рисунок 28 - Информация о VPN-Key**

Все действия, необходимые для получения сведений о VPN-профиле при работе с программным Клиентом, аналогичны действиям при получении сведений о VPN-Key для программно-аппаратного Клиента. Также следует учитывать, что при работе с программным Клиентом пользователь обладает правами администратора по умолчанию, соответственно количество попыток ввода персонального идентификатора будет отображено только для PIN-кода Администратора.

### **5.4.2.5. Изменение PIN-кода администратора и пользователя**

Персональные идентификаторы пользователя обеспечивают дополнительный уровень безопасности (например, в случае утери контроля над устройством VPN-Key) и включают в себя:

- · четырехзначный PIN-код (Personal Identity Number) пользователя устройства VPN-Key;
- · десятизначный PUK-код (Personal Unblocked Key) пользователя устройства VPN-Key;
- · четырехзначный PIN-код администратора устройства VPN-Key;
- · десятизначный PUK-код администратора устройства VPN-Key.

Персональные идентификационные коды текущей конфигурации пользователя запрашиваются системой при попытках соединения ФПСУ-IP/Клиент с ФПСУ-IP, а коды администратора – при попытках редактирования текущей конфигурации находящихся в устройстве VPN-Key VPN-профилей.

Для того чтобы изменить PIN-код администратора в левой части окна необходимо выбрать строку «Изменить PIN-код: Администратора». В поле появившегося окна следует ввести новый PIN-код и нажать кнопку «Изменить». PIN-код администратора будет заменен на введенный новый.

Для того чтобы изменить PIN-код пользователя, необходимо выбрать курсором строку «Изменить PIN-код: Пользователя» и действовать аналогично описанной выше процедуре.

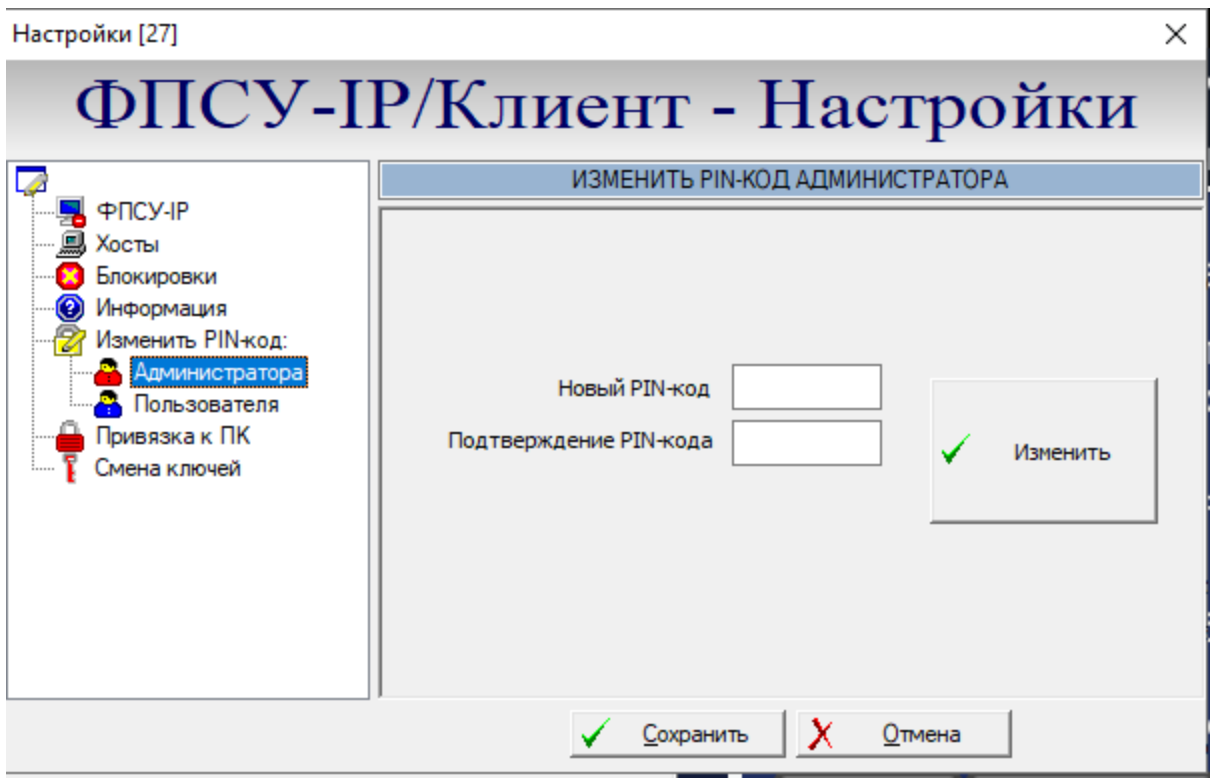

**Рисунок 29 - Изменение персональных идентификаторов VPN-Key**

# **5.4.2.6. Привязка VPN-Key к ПК**

Если необходимо привязать VPN-Key к определенному рабочему месту, то в левой части окна необходимо выбрать пункт «Привязка к ПК». В правой части окна настроек появится функционал для привязки.

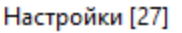

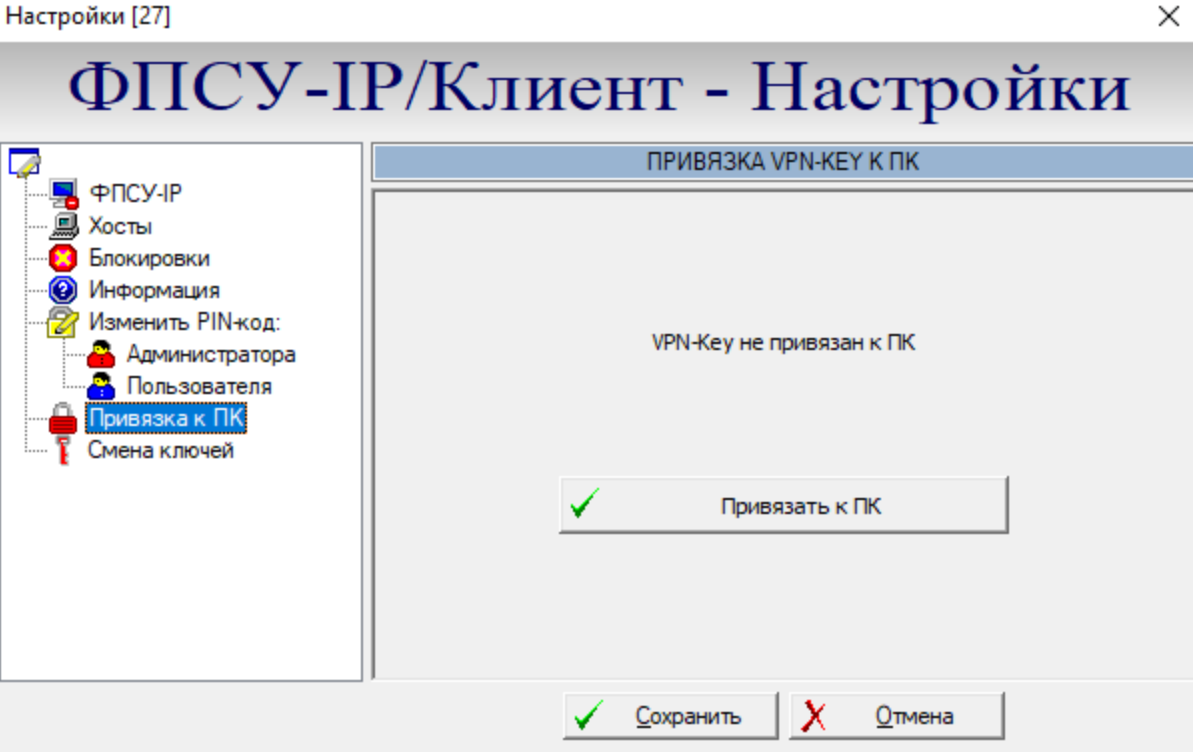

**Рисунок 30 – Привязка к ПК**

Привязка устройства VPN-Key к персональному компьютеру осуществляется по ряду параметров, в том числе учитывается:

- серийный номер ОС (только для Windows),
- · серийный номер материнской платы,
- · серийный номер системного диска.

Для того, чтобы пользователь текущего VPN-ключа мог работать только на одном АРМ пользователя ФПСУ-IP/Клиент, необходимо нажать кнопку «Привязать к ПК». Окно примет вид, представленный на рисунке ниже.

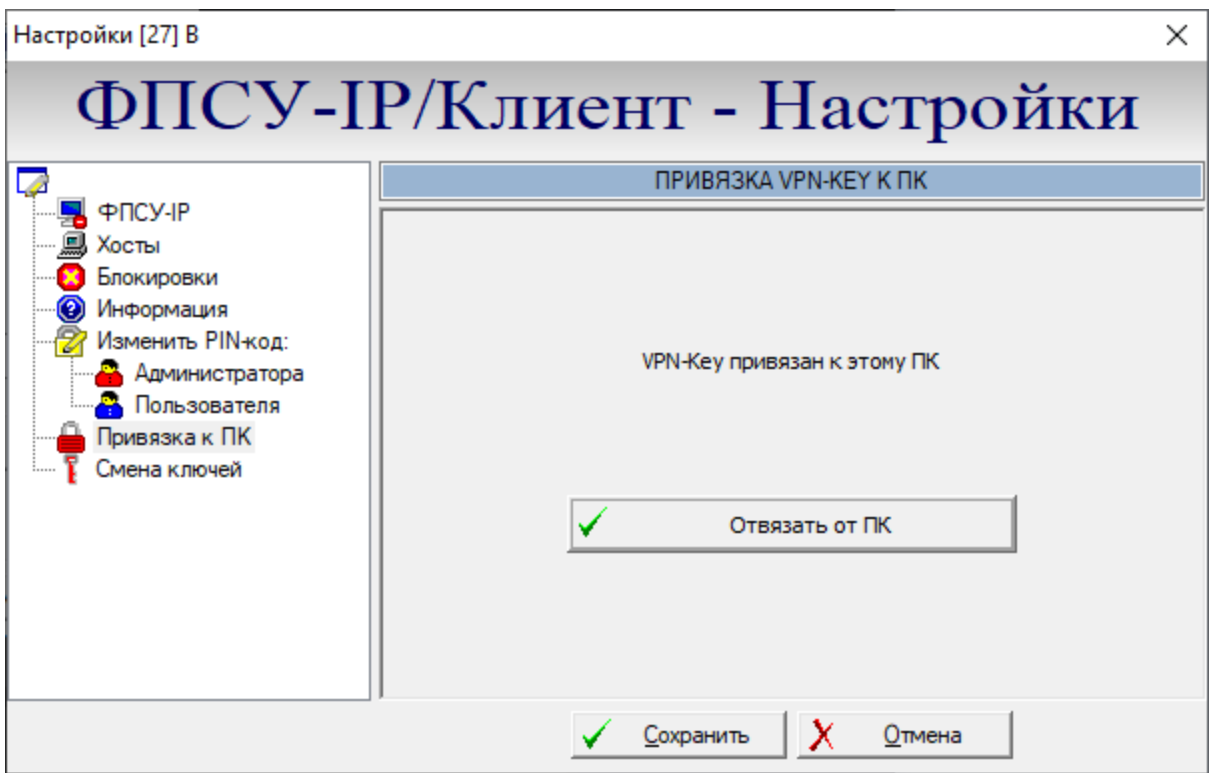

**Рисунок 31 – VPN-Key привязан к ПК**

Для того, чтобы VPN-Key можно было использовать на любом компьютере, в окне настроек ФПСУ-IP/Клиент необходимо нажать «Отвязать от ПК».

### **5.4.2.7. Смена серии ключей**

Ключевые данные необходимо изменять не реже чем в 15 месяцев. Смена ключей через интерфейс Клиента возможна только для устройств VPN-Key c версией микрокода 6.30+ и 7.0+. В остальных случаях ключевые данные необходимо менять на ЦГКК. Для смены ключевых данных в интерфейсе Клиента требуется зайти в настройки устройства VPN-Key с полным доступом.

Для смены ключей в левой части окна необходимо выбрать пункт «Смена ключей». В правой части окна настроек появится интерфейс управления сменой ключевых данных.

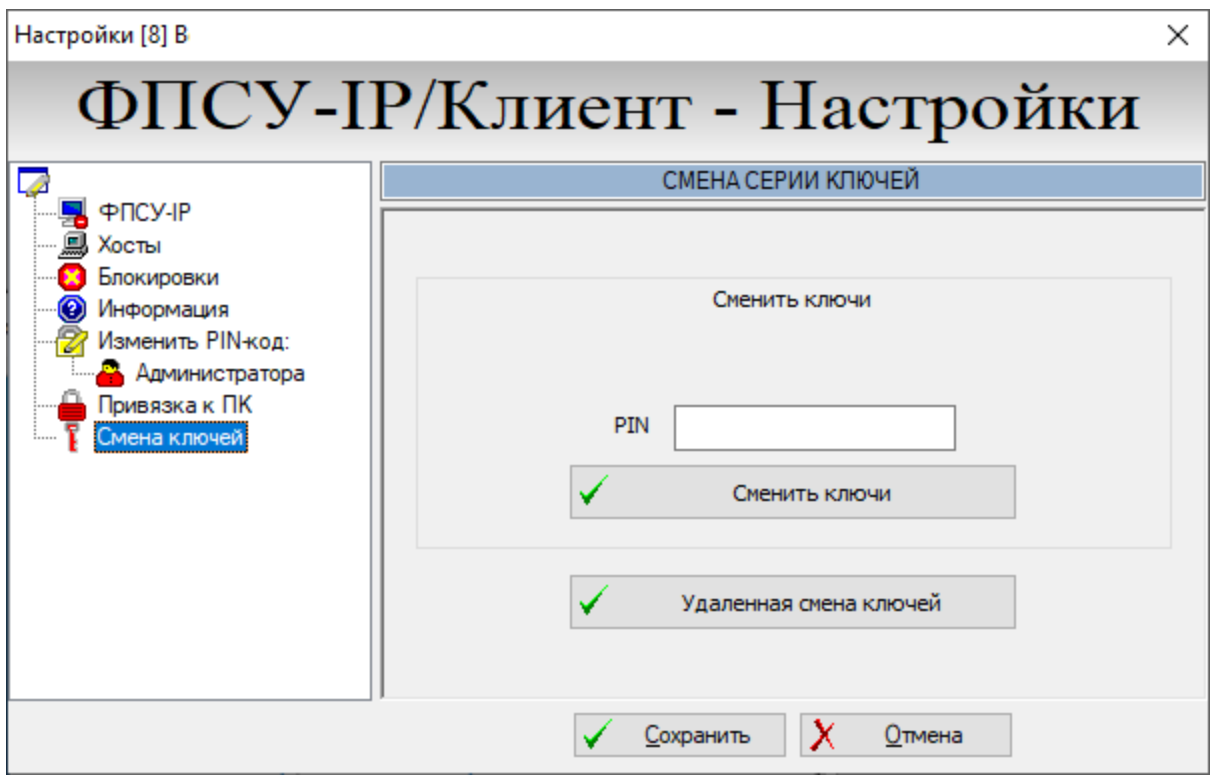

**Рисунок 32 – Смена ключей**

Для изменения ключевой информации необходимо ввести транспортный PIN-код для смены ключей VPN-профиля и нажать кнопку «Сменить ключи».

В открывшемся стандартном окне выбора файлов следует выбрать файл, выданный ЦГКК для смены ключей и нажать кнопку «Открыть».

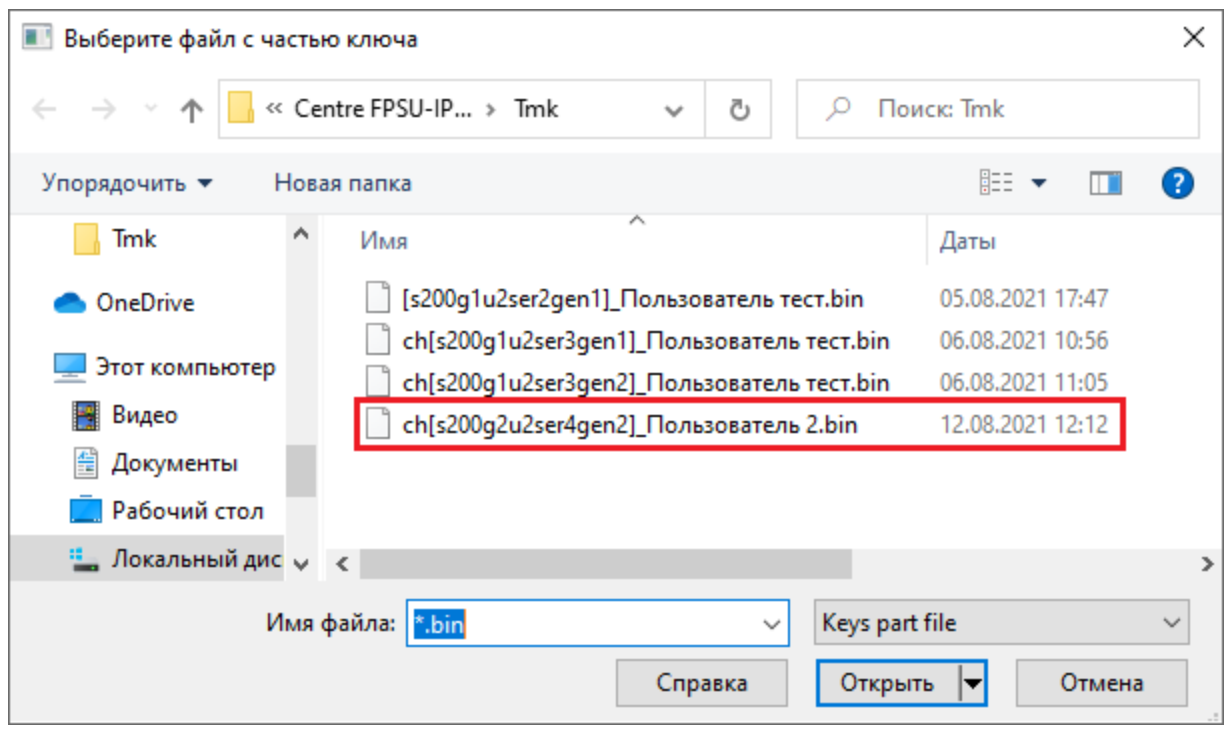

**Рисунок 33 – Выбор файла для смены ключей**

На экран будет выдано сообщение об успешной смене ключей:

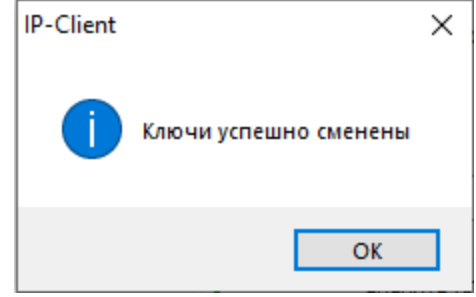

**Рисунок 34 – Сообщение о смене ключей**

Внесенные изменения необходимо подтвердить путем нажатия одноименной кнопки.

В случае введения неверного PIN-кода, после попытки выбора ключевой информации система выдаст следующее сообщение:

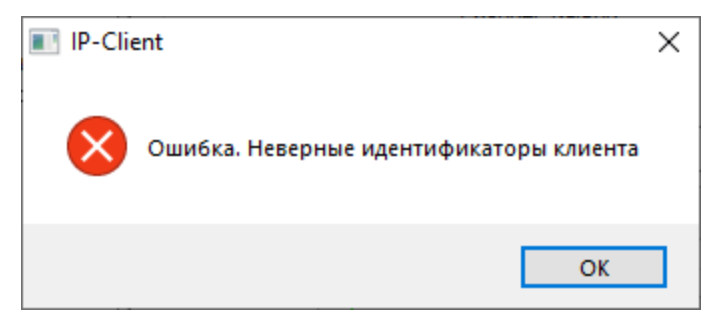

**Рисунок 35 – Сообщение о неверном PIN-коде**

# **5.4.2.8. Смена серии ключей через ФПСУ-RKL**

Срок действия ключевой информации отсчитывается с момента генерации ключевых данных и не должен превышать 15 месяцев. До истечения срока действия текущих ключевых данных требуется повторно сгенерировать и установить новые ключевые данные на местах использования СКЗИ.

Смена ключей через интерфейс Клиента возможна только для устройств VPN-Key c версией микрокода 6.30+ и 7.0+. В остальных случаях ключевые данные необходимо менять на ЦГКК.

ФПСУ-RKL позволяет удобным и безопасным способом удаленно обновить ключевую информацию VPN-профиля на рабочих местах с установленным ФПСУ-IP/Клиентом.

Смена ключей возможна только в том случае, когда администратор ФПСУ-RKL разрешил данному пользователю сменить ключи удаленно через RKL.

Смена ключей через ФПСУ-RKL выполняется автоматически после установления соединения Клиента с ФПСУ-IP. Если администратор ФПСУ-IP установил новую серию ключей на ФПСУ-IP, на подключившемся клиенте прозрачно для пользователя Клиента будет выполнена процедура смены ключа.

Тем не менее, пользователь Клиента может вручную запросить смену ключа через ФПСУ-RKL. Для смены ключевых данных в интерфейсе Клиента требуется зайти в настройки устройства VPN-Key с полным доступом.

Для смены ключей с помощью ФПСУ-RKL в левой части окна настроек Клиента необходимо выбрать пункт «Смена ключей». В правой части окна настроек появится интерфейс управления сменой ключевых данных. Нажмите кнопку «Удаленная смена ключей» для перехода в окно создания запроса смены ключей к ФПСУ-RKL.

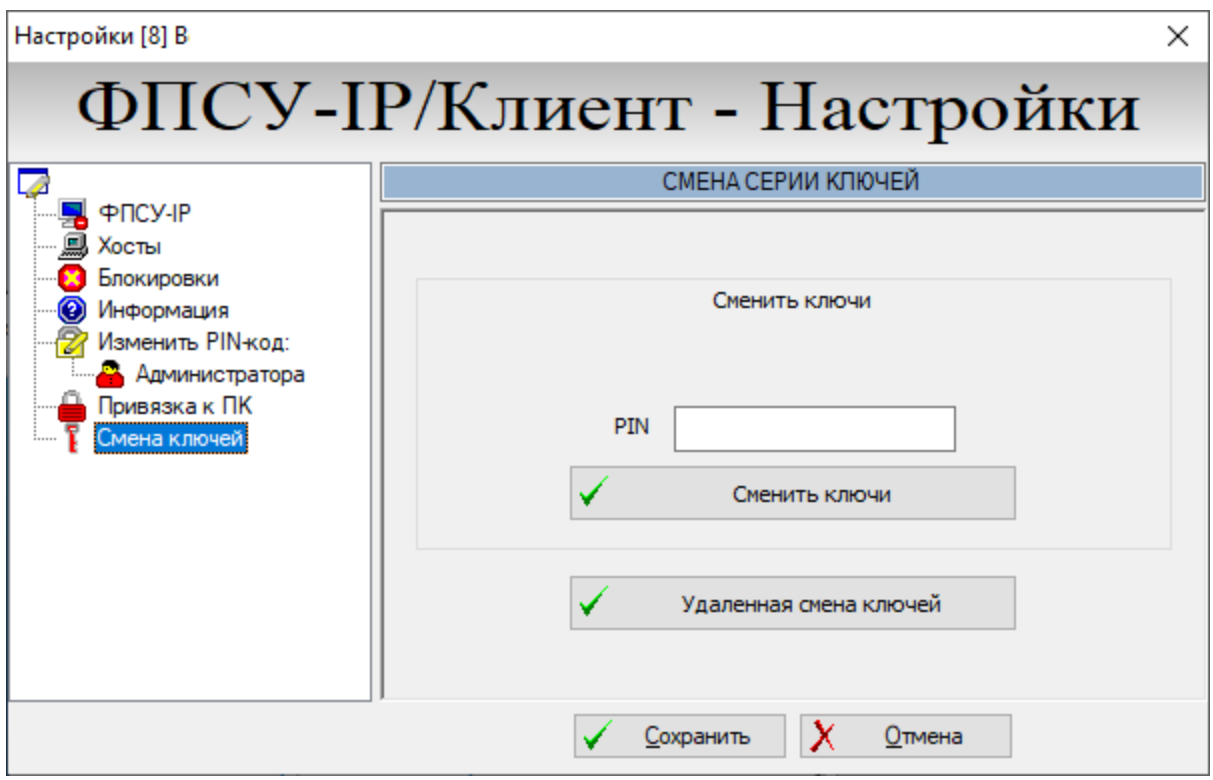

**Рисунок 36 – Вкладка смены ключей**

В открывшемся окне следует указать полученную от администратора безопасности информацию для запроса:IP-адрес ФПСУ-RKL, порт запроса. Из выпадающего поля выбора укажите сетевой адаптер, ведущий к указанному выше IP-адресу. Для отправления запроса нажмите клавишу «ОК»:

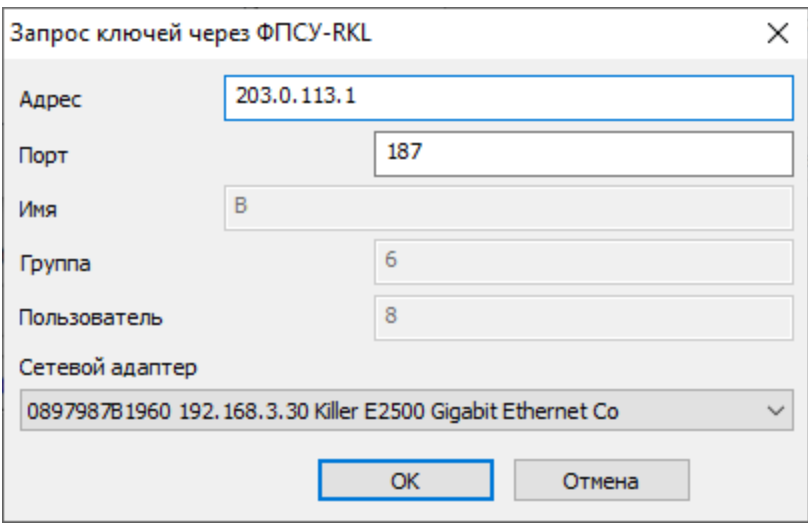

**Рисунок 37 – Окно запроса к ФПСУ-RKL**

В случае получения на ФПСУ-RKL и одобрения со стороны ФПСУ-RKL запроса, клиенту будут выданы новые ключи.

#### <span id="page-47-0"></span>**5.4.3. Обновление микрокода VPN-Key по запросу пользователя**

Микрокод устройства VPN-Key может быть обновлён администратором VPN-Key вручную, при наличии \*.FWU файла с обновлением микрокода.

Файл \*.FWU должен быть получен доверенным способом от разработчика или организатора Криптосети Клиентов. На файл с обновленной версией микрокода должны быть рассчитаны контрольные суммы программой контроля целостности файлов FPSUHASH и сравнены с предоставленными разработчиком эталонными контрольными суммами.

Для обновления микрокода в окне регистрации пользователя (см. Рисунок «Регистрация пользователя VPN-Key») необходимо нажать кнопку «Подробнее».

Кнопка «Получить» открывшегося окна служит для формирования e-mail запроса к разработчику на обновление микрокода. При нажатии кнопки «Получить» с помощью настроенного в системе почтового клиента по умолчанию будет сформировано почтовое сообщение на адрес updates@amicon.ru с запросом обновления микрокода. Следует учитывать, что в случае отсутствия настройки e-mail клиента в операционной системе по умолчанию, то сообщение не будет сформировано.

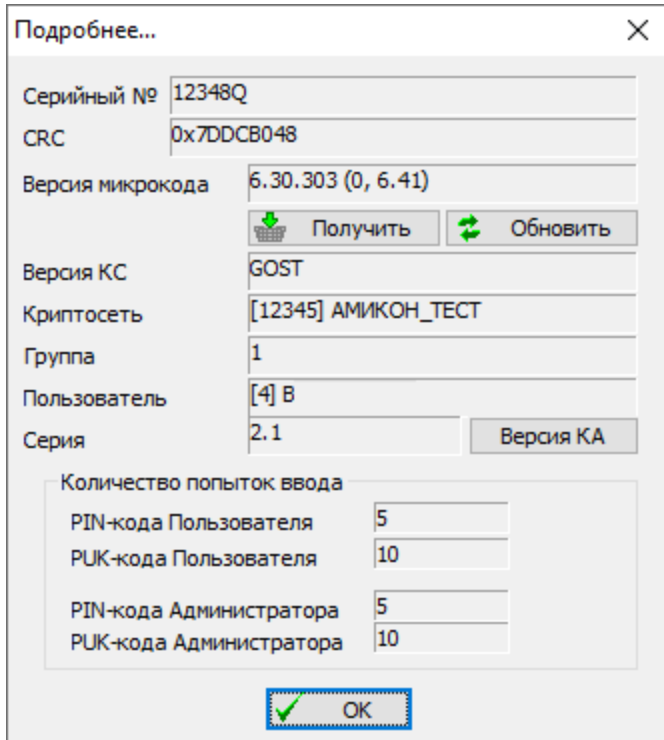

**Рисунок 38 - Управление обновлениями микрокода**

Файл с обновлением микрокода будет выслан в ответ на сообщение на адрес

отправителя электронного письма.

Микрокод представляет из себя файл с расширением \*.FWU, прикладываемый к ответу на e-mail запрос. необходимо рассчитать контрольные суммы при помощи входящего в состав программного обеспечения Клиента программного модуля контроля целостности файлов FPSUHASH, и сверить с эталонными контрольными суммами в формуляре на СКЗИ.

Кнопка «Обновить» открывшегося окна служит для указания \*.FWU файла и запуска процедуры обновления микрокода устройства VPN-Key. После нажатия кнопки «Обновить», откроется системное окно выбора файла, где необходимо указать месторасположение полученного \*.FWU файла, содержащего обновление микрокода.

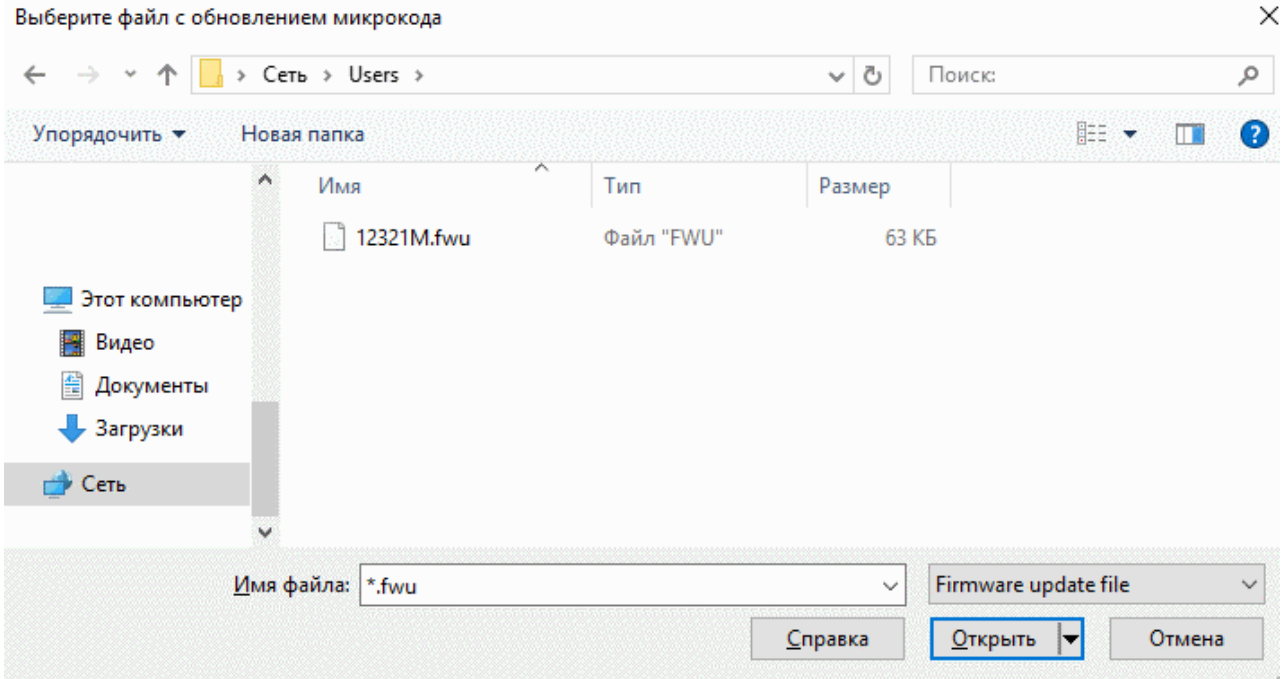

**Рисунок 39 - Выбор .FWU файла**

После указания и подтверждения выбора \*.FWU файла следует дождаться сообщения об успешном завершении процедуры обновления внутреннего программного обеспечения устройства VPN-Key.

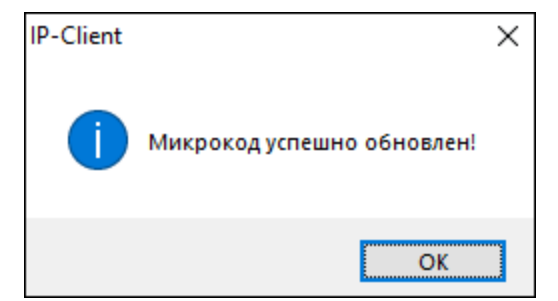

**Рисунок 40 - Микрокод успешно обновлён**

После получения сообщения следует отсоединить устройство VPN-Key от компьютера и перед дальнейшей эксплуатацией подключить заново.

### **5.5. Дополнительная информация о VPN-Key и VPN-профиле**

При необходимости можно просмотреть дополнительную информацию о подключенном VPN-Key и хранящемся в нем VPN-профиле. Обозначенные сведения отображаются в дополнительном окне, открывающемся из окна соединения с ФПСУ-IP или окна настроек устройства VPN-Key:

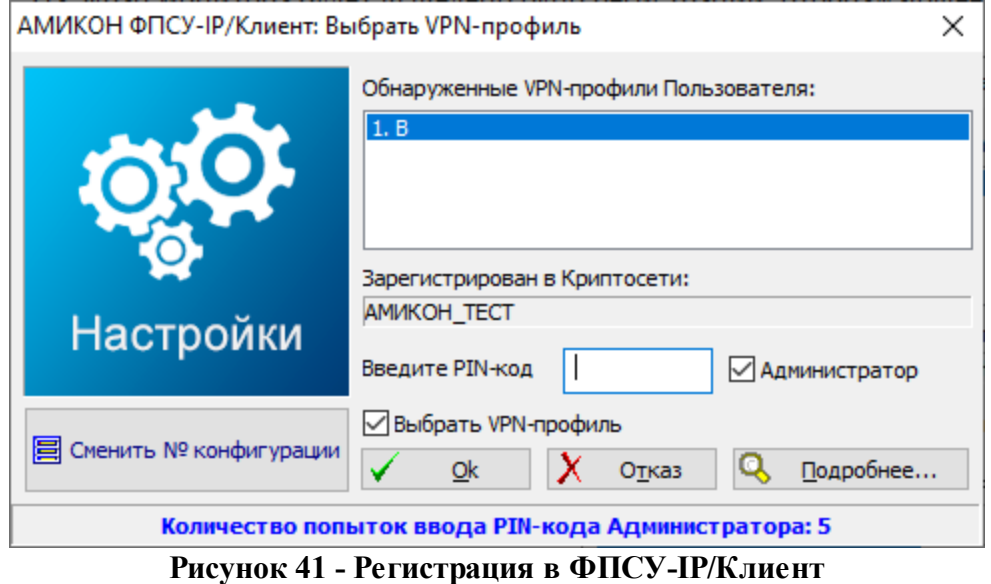

Для получения дополнительной информации о подключенном VPN-Key необходимо нажать кнопку «Подробнее».

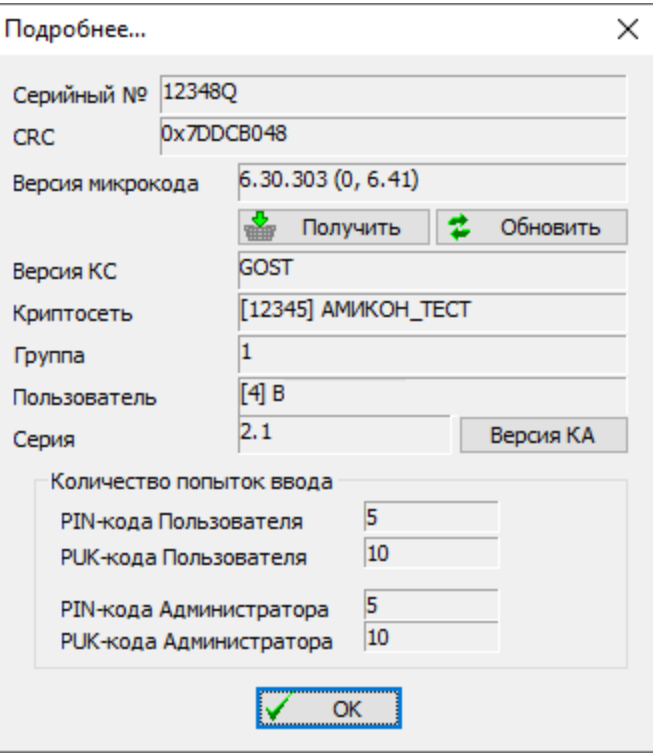

**Рисунок 42 - Сведения об устройстве VPN-Key**

На экране откроется окно, в котором отобразится:

- серийный номер устройства VPN-Key;
- · контрольная сумма микрокода устройства VPN-Key в поле «CRC»;
- · номера текущих версий программного обеспечения VPN-Key и ключевой системы;
- кнопки обновления микрокода «Обновить» и «Получить» (см. пункт [«Обновление](#page-47-0) микрокода по запросу [пользователя»](#page-47-0));
- · системные идентификаторы VPN-профиля, находящемся в устройстве VPN-Key;
- · допустимое количество последовательных попыток ввода PIN-кодов устройства VPN-Key.

# **6. Программный Клиент**

При использовании программного Клиента аутентификация пользователя на ФПСУ-IP при установлении соединения производится с применением VPN-профиля, выдаваемого Центром генерации ключей клиентов (ЦГКК).

Кроме VPN-профиля, Программному клиенту для работы с ФПСУ-IP требуется установленная лицензия на программное обеспечение.

Управление программой «ФПСУ-IP/Клиент» на рабочем месте осуществляется через контекстное меню, вызываемое нажатием правой клавиши мыши на значке программы в области уведомлений панели задач: <sup>17</sup>

# **6.1. Начало работы с Программным Клиентом**

Перед штатным использованием Программного Клиента необходимо выполнить предварительную настройку: добавить [лицензию](#page-51-0) на использование программы и указать используемый [VPN-профиль](#page-53-0).

Предварительная настройка может быть выполнена администратором устройства VPN-Key/RKL («RLK-токена»), подробнее см. пункт «Добавление лицензии и [VPN-профиля](#page-54-0) с помощью [RKL-токена](#page-54-0)».

### <span id="page-51-0"></span>**6.1.1. Добавление лицензии**

Лицензия на использование программного обеспечения ФПСУ-IP/Клиента (файл формата \*.bsn) передается в комплекте поставки программного обеспечения или получается с Сервера лицензирования. На одном рабочем месте пользователя ФПСУ-IP/Клиент используется одна лицензия. Без указания лицензии соединение с ФПСУ-IP будет невозможно выполнить. С одной лицензии можно установить только одно защищенное соединение с ФПСУ-IP - если установить одну и ту же лицензию на два рабочих места, одновременно соединиться с ФПСУ-IP будет возможно только с одного из этих двух рабочих мест.

Лицензию можно указать через локальный файл, или запросить с [Сервера](#page-62-0) [Лицензирования](#page-62-0) (подробнее см. пункт «Добавление лицензии с Сервера [лицензирования»](#page-62-0)).

Для того, чтобы ввести лицензию через локальный файл, необходимо в основном меню ФПСУ-IP/Клиента, открывающемся по нажатию на значок программы правой

клавишей мыши, выбрать подпункт «Лицензия» пункта меню «Программный клиент» и нажать «Ввести лицензию».

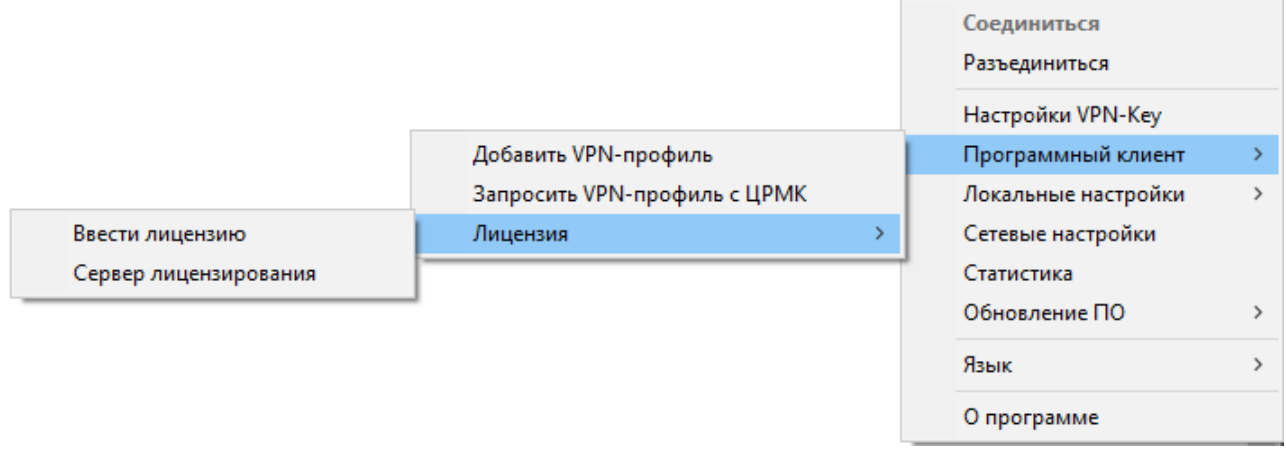

**Рисунок 43 - Команда ввода лицензии**

В открывшемся системном окне выбора файлов необходимо указать местоположение файла лицензии на данный экземпляр программного обеспечения(файл с расширением \*.bsn, должен быть получен от поставщика программного обеспечения или администратора безопасности) и нажать «Открыть». Система выдаст подтверждение того, что лицензия (серийный номер) был добавлен:

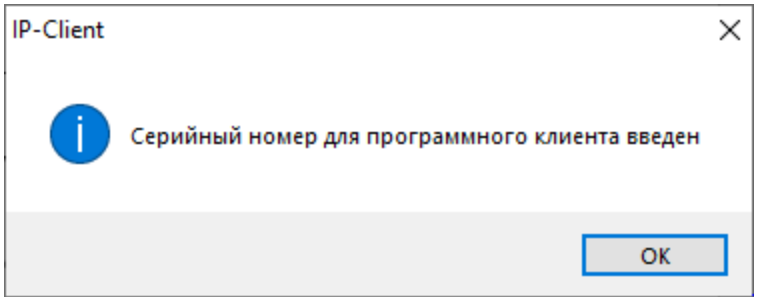

**Рисунок 44 - Сообщение о добавлении серийного номера**

При необходимости можно просмотреть более подробные сведения о введенной ранее лицензии (серийном номере). Для того, чтобы просмотреть эту информацию, необходимо выбрать в основном меню подпункт «Лицензия» пункта меню «Программный клиент» и нажать на наименовании лицензии. На экран будет выведена информация о лицензии (серийном номере).

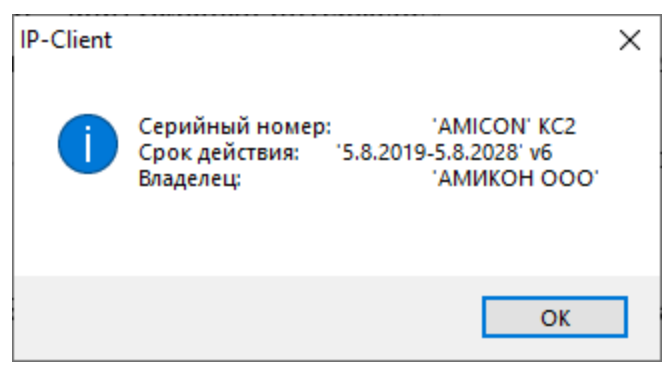

**Рисунок 45 - Сведения о серийном номере**

### <span id="page-53-0"></span>**6.1.2. Добавление VPN-профиля**

VPN-профиль передается от администратора ЦГКК на рабочую станцию пользователя в виде файла с расширением .bin. Кроме этого, предоставляется возможность запросить VPN-профиль через сеть из Центра [распределения](#page-64-0) мобильных ключей (подробнее см. пункт «Добавление [VPN-профиля](#page-64-0) с ЦРМК»). Для того, чтобы добавить из локального файла новый VPN-профиль в Программного Клиента и установить его ключи, необходимо выбрать подпункт «Добавить VPN-профиль» пункта меню «Программный клиент».

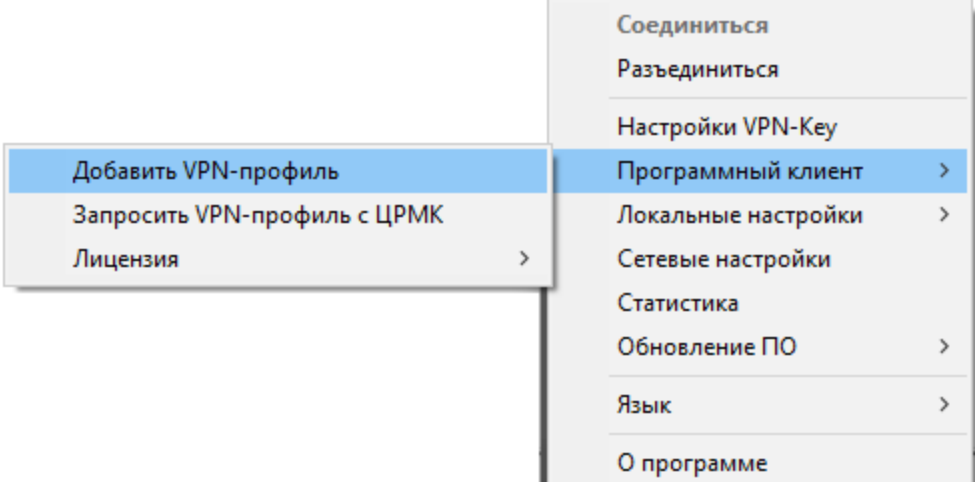

### **Рисунок 46** - **Добавление ключа**

В открывшемся окне укажите местонахождение полученного от администратора ЦГКК файла формата \*.bin и нажмите кнопку «Открыть».

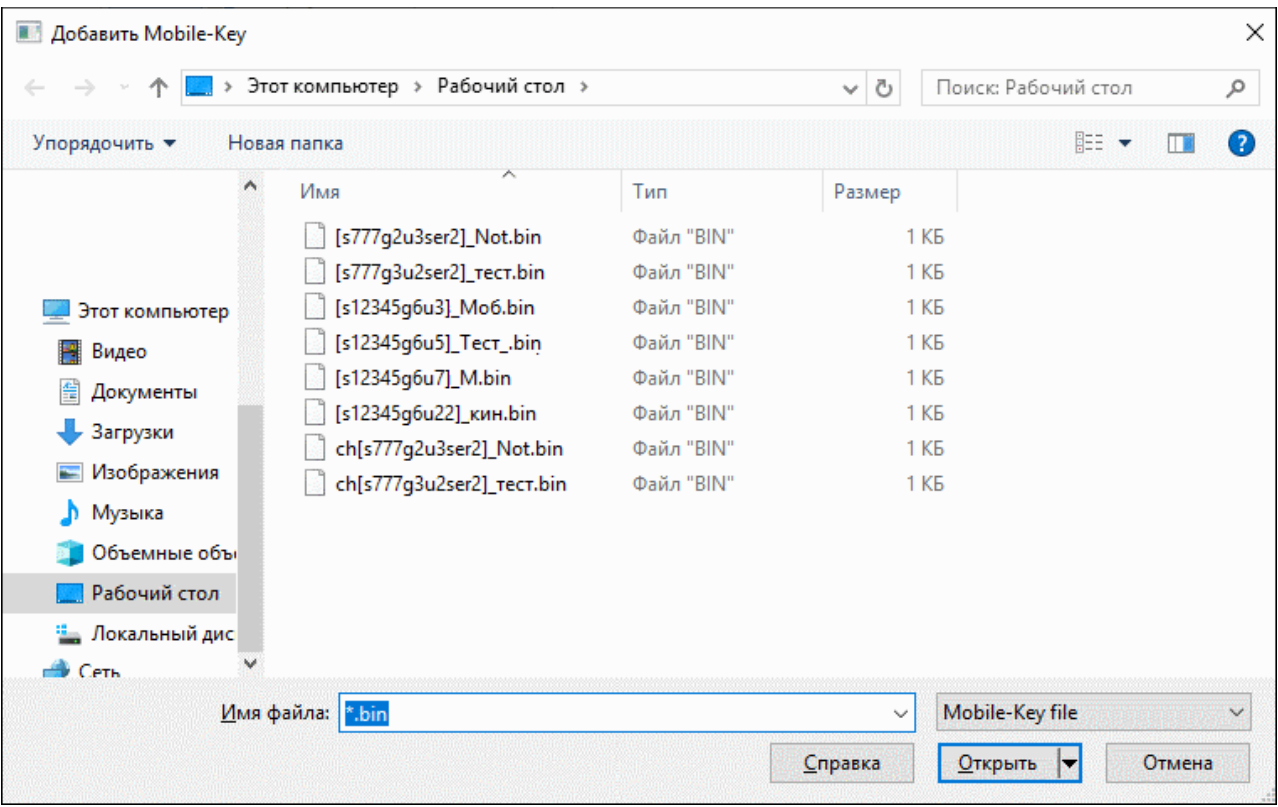

**Рисунок 47 - Добавление ключа**

Программа выдаст сообщение об успешном добавлении VPN-профиля в Программного Клиента.

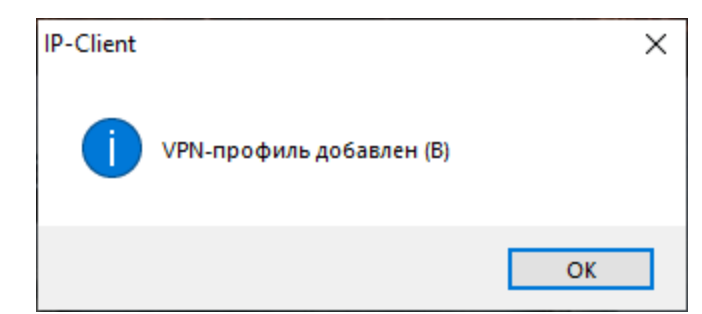

**Рисунок 48 - Сообщение об успешном создании VPN-профиля**

В случае, если в качестве профиля указан файл неподходящего формата или файл с искаженным содержанием, будет выдано сообщение об ошибке добавления VPN-профиля. Повторите процедуру, указав корректный файл VPN-профиля.

# <span id="page-54-0"></span>**6.1.3. Добавление лицензии и VPN-профиля с помощью RKL-токена**

Лицензия и VPN-профиль на рабочее место пользователя могут быть добавлены другим пользователем (администратором безопасности, сервисным инженером, инженером технической поддержки и т. д.) с помощью специального устройства VPN-Key/RKL (RKLтокена).

Для выполнения задачи пользователь RKL-токена должен подключить RKL-токен к АРМ Программного Клиента, авторизоваться в Программном Клиенте с помощью PIN-кода RKL-токена и выполнить ряд запросов к ФПСУ-IP, настроенному на работу с данным RKLтокеном (ФПСУ-RKL). Параметры подключения RKL-токена к ФПСУ-RKL могут быть заданы заранее на ЦГКК администратором безопасности, а так же могут быть изменены администратором RKL-токена (подробнее см. раздел [«Администрирование](#page-30-0) программно[аппаратного](#page-30-0) Клиента»).

ФПСУ-RKL выдает VPN-профили в ответ на программный запрос Клиента с подключенным RKL-токеном, и так же является посредником, защищающим взаимодействие Программного Клиента и выдающего лицензии Сервера лицензирования. Общая схема применения RKL-токена для установки лицензии и VPN-профиля на АРМ Программного Клиента приводится ниже.

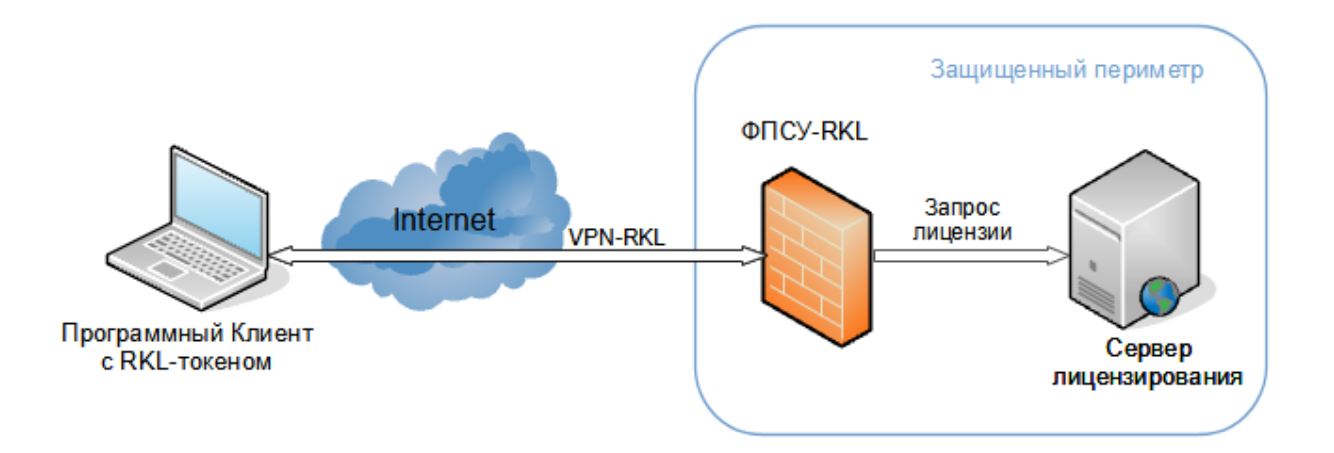

### **Рисунок 49 - Соединение с ФПСУ-RKL c помощью RLK-токена**

Для добавления лицензии и VPN-профиля на АРМ пользователя ФПСУ-IP/Клиента владельцу RKL-токена необходимо выполнить следующие действия:

1. Подключить RKL-токен к USB-порту рабочей станции и выполнить команду контекстного меню «Соединиться».

На экран будет выдано стандартное окно установления соединения с ФПСУ-IP:

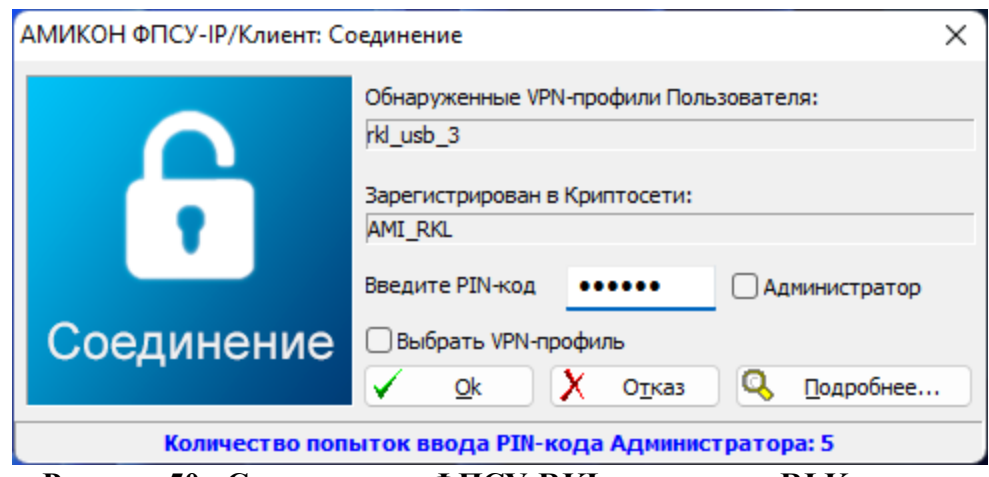

**Рисунок 50 - Соединение с ФПСУ-RKL c помощью RLK-токена**

Необходимо проверить, что для организации соединения выбран находящийся в RKL-токене VPN-профиль, принадлежащий специальной RKL-криптосети. Проверка выполняется по именам, указанных в полях «Обнаруженные VPN-профили Пользователя» и «Зарегистрирован в Криптосети:». Эти имена должны совпадать с назначенными администратору RKL-токена именами.

После проверки введите пользовательский PIN-код доступа к RKL-токену и подтвердите установление соединения, нажав кнопку «Ok».

ВНИМАНИЕ! После установления соединения RKL-токена с ФПСУ-RKL, любая прочая сетевая активность рабочей станции ограничивается, Программному Клиенту и остальным программам операционной системы сетевые пакеты разрешено передавать только в адрес ФПСУ-RKL!

2. После успешного установления соединения с ФПСУ-RKL на экран будет выведено служебное окно с вопросом, требуется ли запросить лицензию на программу:

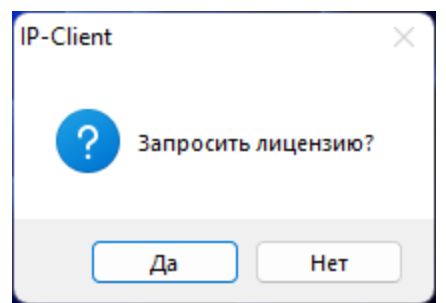

**Рисунок 51 - Окно запроса лицензии**

Если лицензия на Программного Клиента была ранее установлена, можно в данном окне нажать «Нет» и перейти к шагу запроса VPN-профиля (5-й шаг процедуры).

Если лицензия на Программного Клиента не была ранее установлена на рабочее

место, нажмите «Да» для формирования запроса на лицензию у Сервера лицензирования через ФПСУ-RKL.

3. Программа выведет окно указания логина и пароля пользователя для авторизации на Сервере Лицензирования:

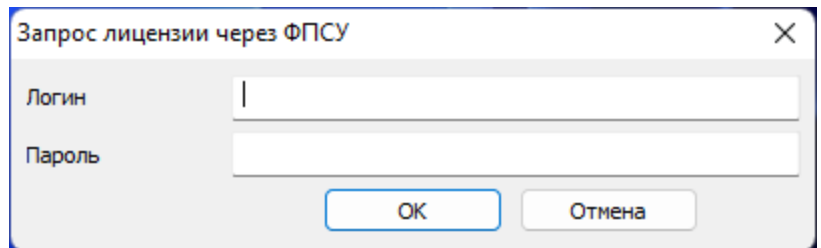

**Рисунок 52 - Опциональная авторизация на Сервере Лицензирования**

Ввод запрашиваемого «Логина» и «Пароля» опционален и зависит от настроек Сервера Лицензирования. Если администратором безопасности указано что необходимо вводить логин и пароль для запроса лицензии, их следует ввести. Если Сервер Лицензирования выдает лицензии без дополнительной авторизации по логину и паролю, следует оставить поля пустыми и подтвердить запрос, нажав «ОК».

4. В случае успешного запроса и получения лицензии программой будет выведено служебное окно:

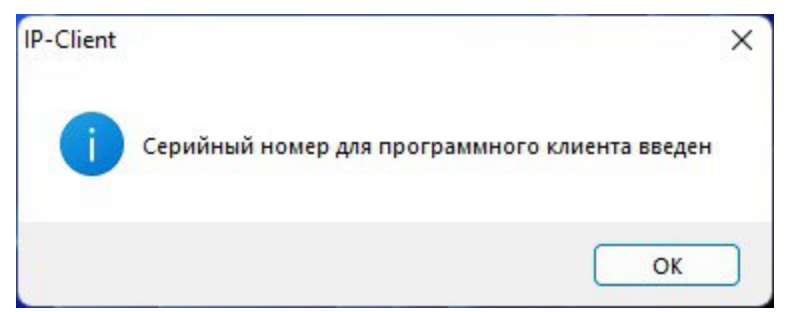

**Рисунок 53 - Опциональная авторизация на Сервере Лицензирования**

Для продолжения нажмите «ОК».

5. Программа перейдет к следующему обязательному шагу - запросу VPN-профиля у ФПСУ-RKL. На экран будет выведено окно формирования запроса:

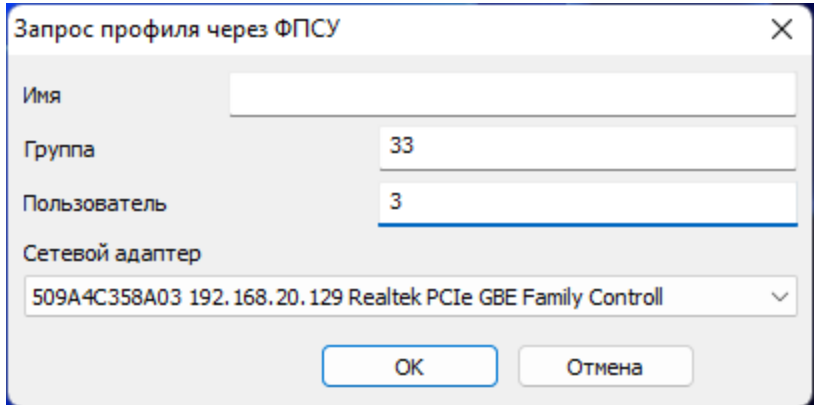

**Рисунок 54 - Запрос профиля**

В окне запроса VPN-профиля следует указать передаваемые на ФПСУ-RKL параметры запроса:

«Имя» - опциональное поле. Необходимость и параметры заполнения следует уточнять у администратора безопасности. По умолчанию - не заполняется;

«Группа» - в этом поле указывается номер группы, для пользователя которой запрашивается VPN-профиль;

«Пользователь» - в этом поле указывается номер пользователя, которому выдается VPN-профиль.

Номера группы и пользователя следует уточнять у администратора ФПСУ-RKL и ЦГКК.

Диалог выбора сетевого адаптера выводит MAC- и IP-адреса сетевого адаптера, который ведет к ФПСУ-RKL и носит справочный характер. Не рекомендуется менять указанный по умолчанию сетевой адаптер.

После заполнения полей подтвердите отправление запроса, нажав кнопку «ОК».

6. После успешного выполнения запроса и получения VPN-профиля для Программного Клиента, на экран будет выдано RKL-окно с сообщением "VPN-профиль добавлен":

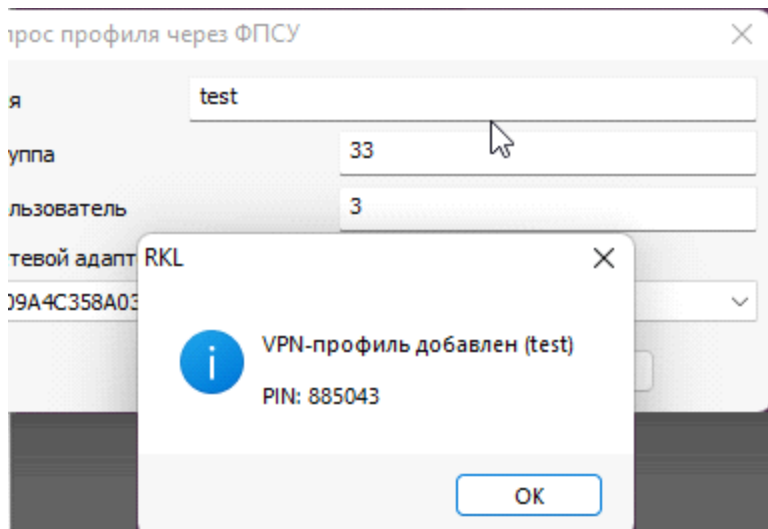

**Рисунок 55 - Запрос VPN-профиля выполнен успешно**

# <span id="page-59-0"></span>**6.2. Соединение Программного Клиента с ФПСУ-IP**

Основным назначением ФПСУ-IP/Клиента является организация соединения с ФПСУ-IP для безопасного доступа к защищенным ФПСУ-IP рабочим станциям. Для установления соединения с ФПСУ-IP, на АРМ Программного Клиента требуется предварительно установить лицензию на использование программы и VPN-профиль пользователя. В отсутствие лицензии или VPN-профиля Программный Клиент не сможет соединиться с ФПСУ-IP.

Для установления соединения с ФПСУ-IP необходимо выполнить следующие действия:

1. Открыть контекстное меню ФПСУ-IP/Клиента;

2. Выбрать пункт «Соединиться».

На экран будет выдаваться сообщение о начале регистрации пользователя, отображающее список добавленных VPN-профилей. Следует учитывать, что буквой «М» в данном окне будут помечены VPN-профили программного Клиента:

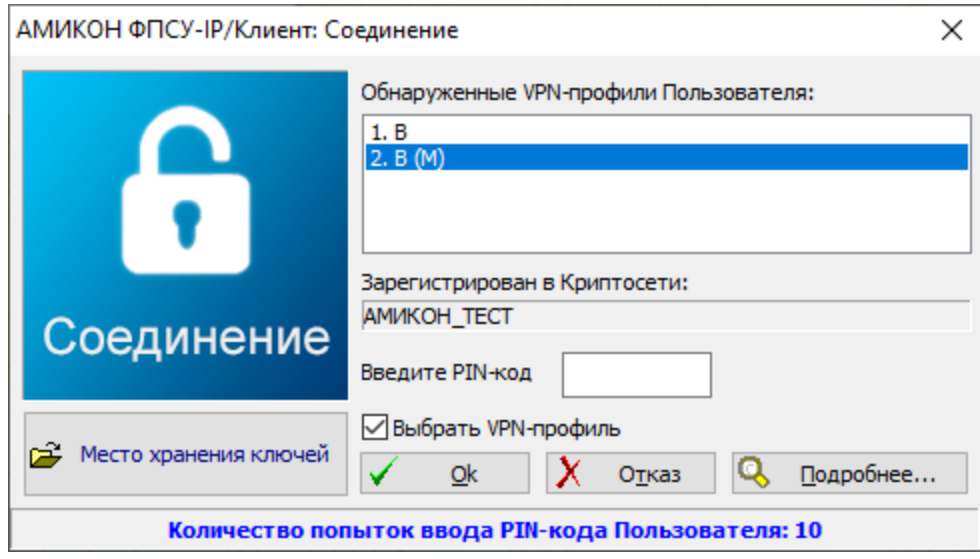

**Рисунок 56 - Окно регистрации пользователя ФПСУ-IP/Клиента**

По умолчанию окно регистрации открывается в статусе расширенных настроек (флаг «Выбрать VPN-профиль» установлен). При снятии указанного флага окно регистрации в дальнейшем будет открываться с данными VPN-профиля, авторизовавшегося в ФПСУ-IP/Клиенте последним;

3. Выбрать необходимый VPN-профиль.

Следует иметь в виду, что при установке в качестве места хранения ключей жесткого диска компьютера, жесткий диск становится носителем ключевой информации. Для того, чтобы избежать возникновения подобной ситуации, в качестве места хранения ключевой информации следует использовать съемный носитель.

В случае хранения ключевой информации на съемном носителе подключить его к USB-порту компьютера;

4. Ввести в соответствующее диалоговое поле окна регистрации PIN-код и нажать «ОК».

Если настройки VPN-профиля пользователя содержат установку запоминания PINкода, то идентификация пользователя производиться не будет, а ФПСУ-IP/Клиент начнет производить попытки соединения с ФПСУ-IP;

5. Если вводимые персональные коды верны и количество попыток их ввода не превышено, ФПСУ-IP/Клиент считает идентификацию пользователя завершенной и пытается установить VPN-туннель с ФПСУ-IP. При этом на экран выдается информационное окно, отображающее процесс установления соединения.

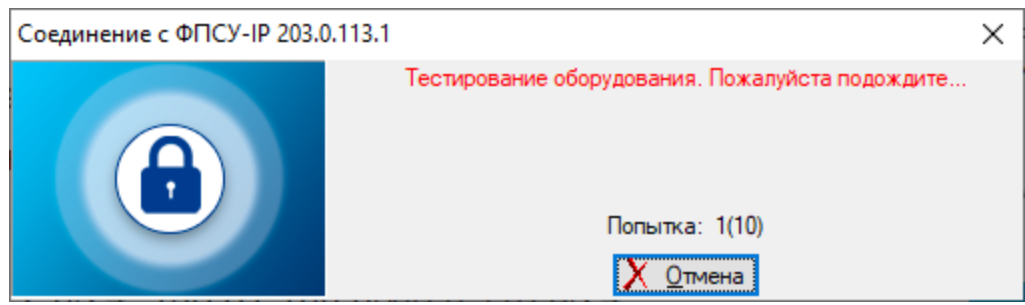

**Рисунок 57 - Соединение с ФПСУ-IP**

Если попытки соединиться с ФПСУ-IP окажутся неудачными, на экран будет выведено одно из диагностических сообщений, которые приведены в таблице [\(«Сообщения](#page-101-0) об ошибках при [соединении](#page-101-0) с ФПСУ-IP») вместе с комментариями;

6. Если VPN-туннель с ФПСУ-IP установлен, на экран может быть выдано окно опциональной авторизации через Radius-сервер. Необходимость авторизации через Raduis-сервер устанавливается администратором ФПСУ-IP.

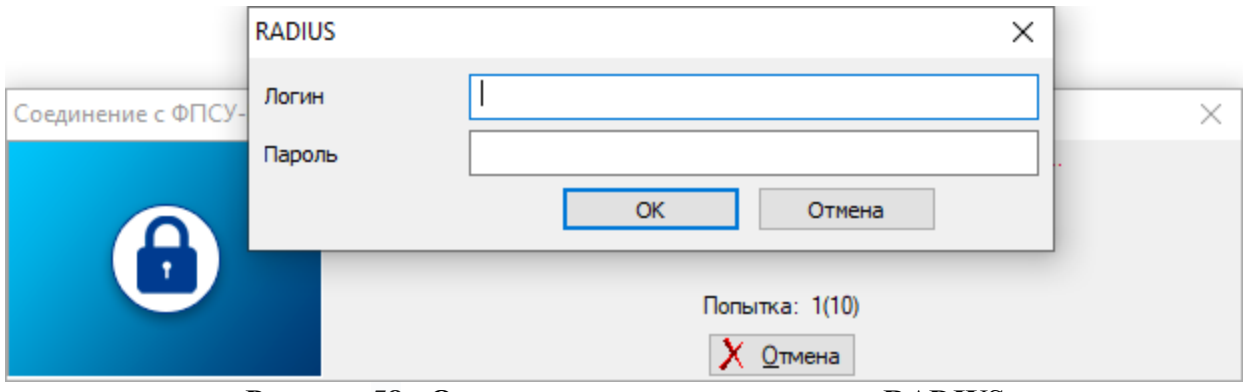

**Рисунок 58 - Опциональная авторизация по RADIUS**

В случае появления окна Raduis-авторизации, необходимо указать в появившемся окне учетные данные пользователя и пароль (или комбинацию паролей, в зависимости от настроек Raduis-сервера). Учетные данные и пароль должны быть получены от администратора Raduis-сервера;

7. Если доступ пользователю разрешается, окно «Соединение» закроется, а значок

программы ФПСУ-IP/Клиент внизу экрана изменит свой вид . После установления соединения с ФПСУ-IP АРМ Клиента может взаимодействовать с рабочими станциями и серверами защищенной сети.

Соединение «ФПСУ-IP/Клиента» с ФПСУ-IP может быть осуществлено из командной строки с помощью команды:

««DRIVE:\Program Files\Amicon\Client FPSU-IP\ip-client.exe» connect» из командной

строки (в том числе и удаленно).

Аналогично возможно вручную выполнить разрыв установленного с ФПСУ-IP VPNтуннеля командой: ««DRIVE:\Program Files\Amicon\Client FPSU-IP\ip-client.exe» disconnect».

Для окончания сеанса связи и завершения работы VPN-туннеля с ФПСУ-IP необходимо воспользоваться командой «Разъединиться» контекстного меню ФПСУ-IP/Клиента.

# <span id="page-62-0"></span>**6.3. Настройки Программного Клиента**

### **6.3.1. Добавление лицензии с Сервера лицензирования**

Если в сети организации установлен и задействован Сервер Лицензирования ФПСУ-IP/Клиентов, то лицензию для Программного Клиента можно запросить с него, исключая необходимость вручную передавать файл с лицензией на рабочее место с установленным Программным Клиентом.

Для запроса лицензии с сервера следует в основном меню ФПСУ-IP/Клиента, открывающемся по нажатию на значок программы правой клавишей мыши, выбрать выбрать подпункт «Лицензия» пункта основного меню «Программный клиент» и нажать «Сервер лицензирования».

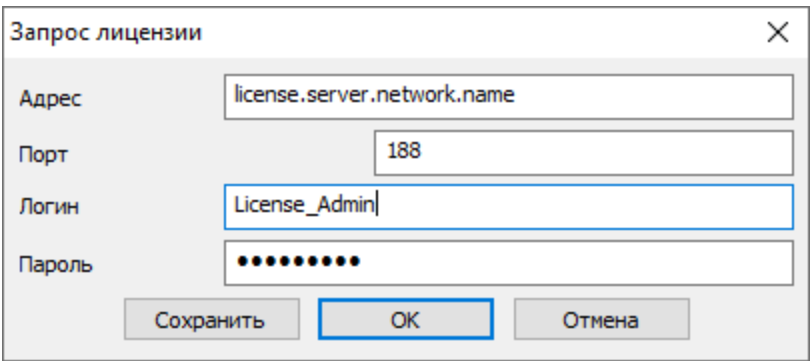

**Рисунок 59 - Запрос лицензии с сервера лицензирования**

В открывшемся окне следует заполнить все поля. Адрес и порт сервера лицензирования, логин и пароль запрашивающего лицензию пользователя следует уточнять у администратора безопасности сети. Введенные данные можно сохранить в Программном Клиенте для последующих запросов, нажав клавишу «Сохранить».

После заполнения полей подтвердите запрос к серверу, нажав клавишу «ОК». ФПСУ-IP/Клиент выполнит запрос к Серверу лицензирования. Если на Сервере лицензирования администратором безопасности разрешена выдача лицензии для указанного логина и пароля, то лицензия на Программный Клиент будет загружена по сети и установлена в ФПСУ-IP/Клиент.

#### **6.3.2. Удаление лицензии**

При необходимости замены лицензии она может быть удалена из Программного Клиента. ВНИМАНИЕ! После удаления лицензии для VPN-профилей программного клиента будут доступны только настройки. Создание VPN-туннелей с использованием сформированных ранее VPN-профилей программного Клиента в отсутствии лицензии невозможно.

Для удаления лицензии необходимо выбрать подпункт «Лицензия» пункта основного меню «Программный клиент» и нажать «Удалить лицензию».

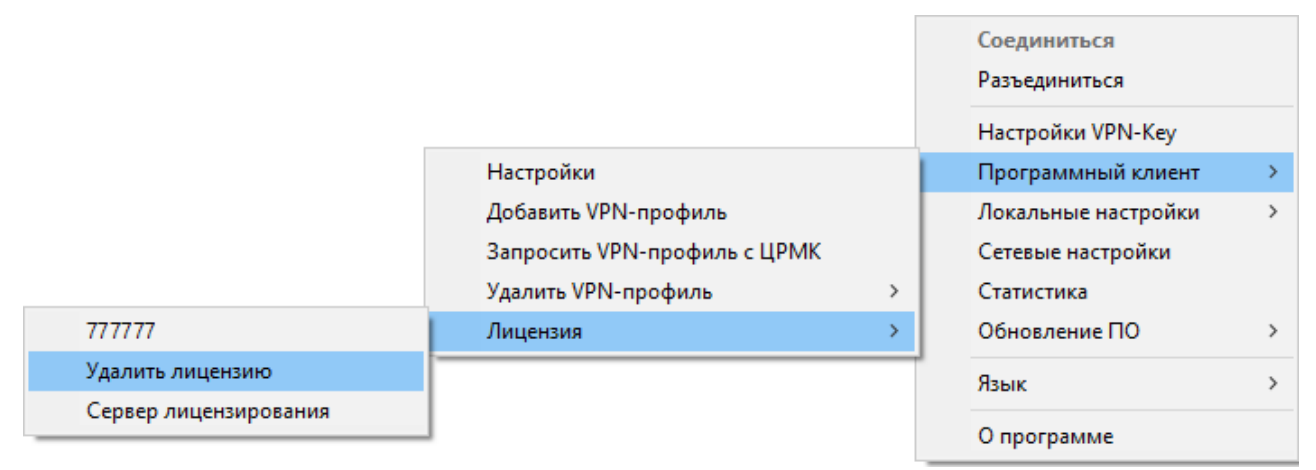

**Рисунок 60 - Удаление лицензии**

После выполнения команды «Удалить лицензию» программа уточнит необходимость удаления лицензии для Программного Клиента.

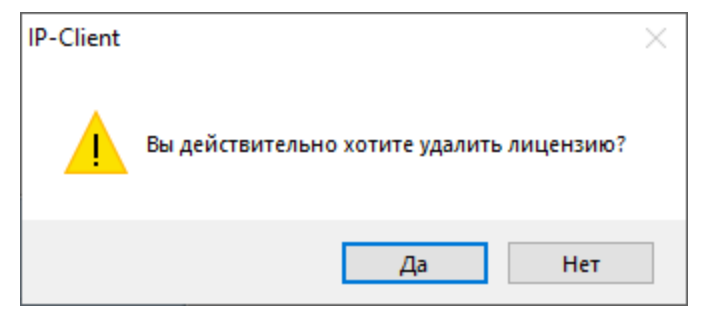

**Рисунок 61 - Подтверждение необходимости удаления лицензии**

После нажатия кнопки «Да» лицензия будет удалена

# <span id="page-64-0"></span>**6.3.3. Добавление VPN-профиля с ЦРМК**

Помимо передачи VPN-профиля от администратора ЦГКК на рабочую станцию пользователя в виде файла с расширением .bin, существует способ получения VPN-профиля через сеть, с помощью запроса к специальному сетевому сервису Центру распределения мобильных ключей (ЦРМК).

Запрос профиля с ЦРМК возможен только в том, когда администратор ЦРМК разрешил данному пользователю получать VPN-профиль по сети и выдал пользователю необходимую для выполнения запроса информацию.

Для создания запроса к ЦРМК на получение VPN-профиля по сети, необходимо выбрать подпункт «Запросить VPN-профиль с ЦРМК» пункта меню «Программный клиент»:

|                              | Соединиться<br>Разъединиться |
|------------------------------|------------------------------|
|                              | Настройки VPN-Key            |
| Добавить VPN-профиль         | Программный клиент           |
| Запросить VPN-профиль с ЦРМК | Локальные настройки          |
| ><br>Лицензия                | Сетевые настройки            |
|                              | Статистика                   |
|                              | Обновление ПО<br>>           |
|                              | Язык<br>>                    |
|                              | О программе                  |

**Рисунок 62** - **Добавление ключа**

Появится окно подготовки запроса к ЦРМК. В нём следует заполнить все поля. Информацию для заполнения полей следует получить у администратора ЦРМК или администратора безопасности. Указываются:

**Сервер** - IP адрес сетевого сервиса ЦРМК;

**Порт** - порт сетевого сервиса ЦРМК;

**Логин** - специальное имя пользователя для запроса VPN-профиля;

**ID** - служебный идентификатор запроса;

**Пароль запроса** - пароль, привязанный к логину и ID запроса, подтверждающий запрос.

Все эти данные можно заполнить из специального графического файла-памятки с QRкодом, выдаваемым администратором ЦРМК. Программа может считать данные находящегося в графическом файле QR-кода и заполнить все поля запроса. Файл с QR-кодом указывается по команде "Заполнить из QR-кода":

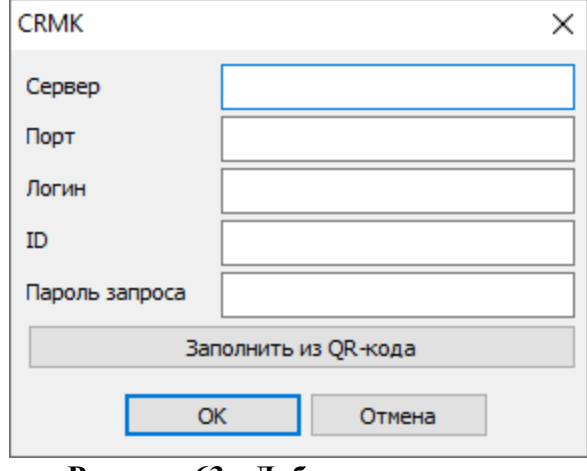

**Рисунок 63** - **Добавление ключа**

После заполнения полей, для отправления запроса на ЦРМК нажмите кнопку «ОК». Если все параметры указаны верно и ЦРМК доступен, в ответ на запрос будет выслан VPNпрофиль, программа автоматически его установит.

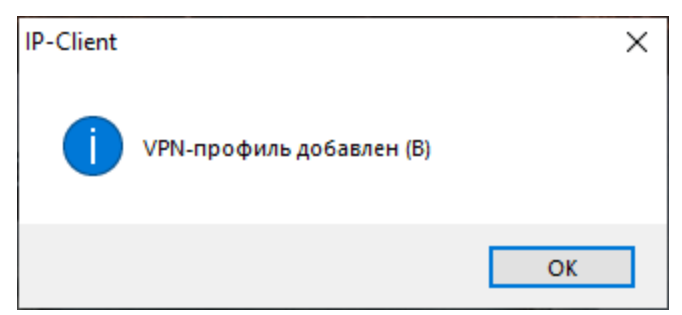

**Рисунок 64** - **VPN-профиль получен и установлен**

### <span id="page-65-0"></span>**6.3.4. Особенности хранения VPN-профилей**

Изначально VPN-профили прописываются в папку программного обеспечения (по умолчанию «SYSTEMDISK:\Program Files\AMICON\Client FPSU-IP\Reginfo»). PIN-код к VPNпрофилю является ключом доступа к настройкам VPN-профилю.

Следует иметь в виду, что при установке в качестве места хранения ключей жесткого диска компьютера, жесткий диск становится носителем ключевой информации. Для того, чтобы избежать возникновения подобной ситуации, в качестве места хранения ключевой информации следует использовать съемный носитель (Соединение [Программного](#page-59-0) Клиента с [ФПСУ-IP](#page-59-0)). При этом на жестком диске в папке программного обеспечения сохраняется VPN-профиль без ключа, а сам ключ записывается на съемный носитель.

Чтобы использовать съемный диск в качестве носителя следует:

- · подключить съемный носитель к USB-порту компьютера;
- · установить в окне регистрации ФПСУ-IP/Клиента флаг «Выбрать VPN-профиль»;
- · нажать кнопку «Место хранения ключей» и выбрать путь ко внешнему носителю.

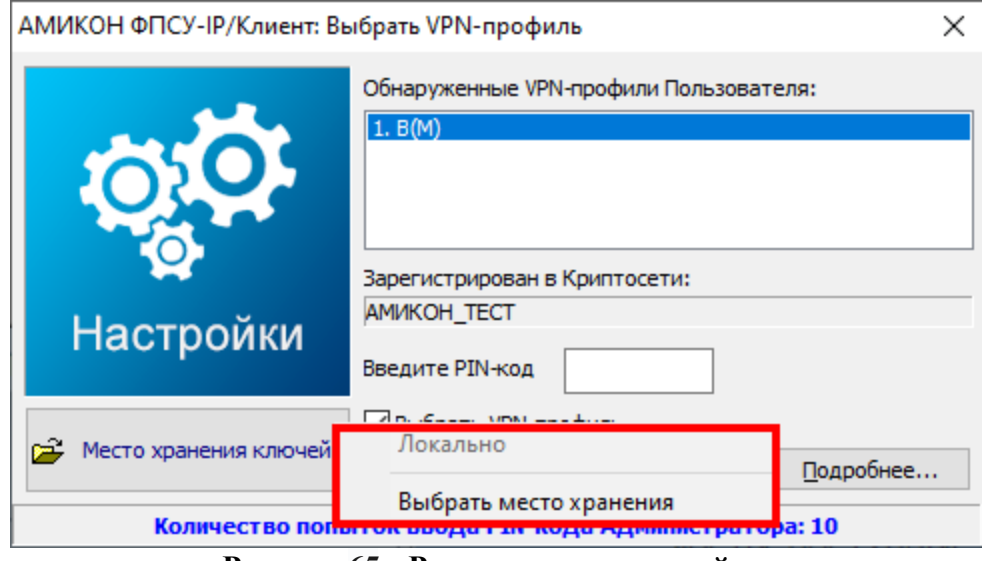

**Рисунок 65** - **Расширенные настройки**

Следует иметь в виду, что, в случае хранения ключевой информации на съемном носителе, для соединения с ФПСУ-IP обязательно подключение этого носителя к USB-порту компьютера.

# **6.3.5. Удаление VPN-профиля**

При необходимости VPN-профиль может быть удален. Для того, чтобы удалить VPNпрофиль, необходимо выбрать подпункт «Удалить VPN-профиль» пункта основного меню «Программный клиент», после чего отметить необходимую запись.

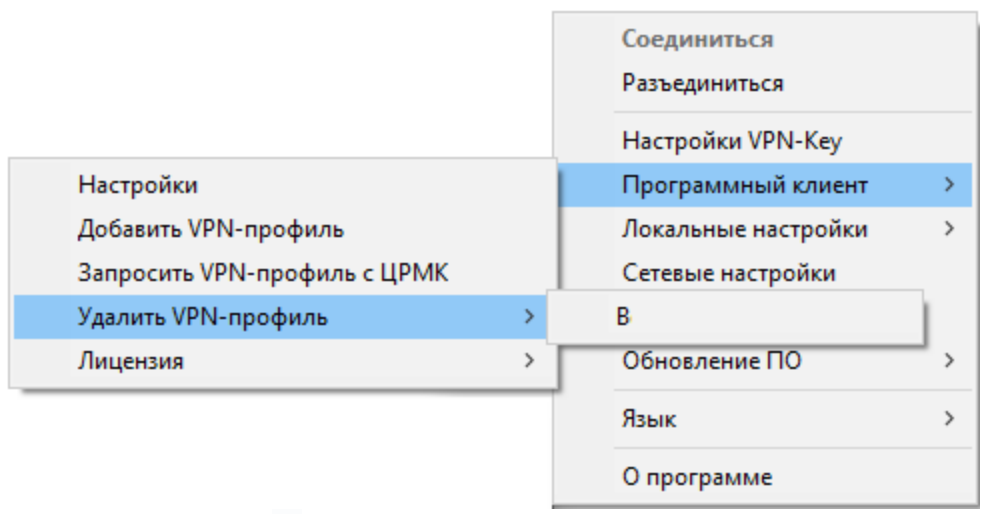

**Рисунок 66** - **Выбор VPN-профиля для удаления**

Система выдаст запрос на подтверждение необходимости удаления VPN-профиля:

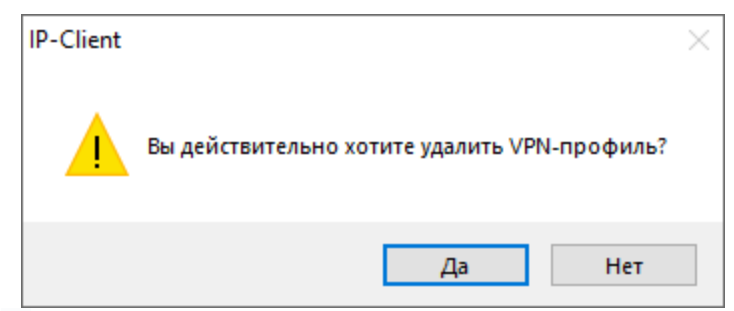

**Рисунок 67** - **Подтверждение необходимости удаления VPN-профиля**

После нажатия кнопки «Да» VPN-профиль будет удален из Программного Клиента.

### **6.3.6. Настройка параметров VPN-профиля**

Управление «ФПСУ-IP/Клиентом» и хранящимися в нём VPN-профилями осуществляется через контекстное меню, вызываемое нажатием правой клавиши мыши на значке программы в области уведомлений панели задач.

Следует учитывать то, что при работе с Программным Клиентом получивший PINкод доступа к VPN-профилю пользователь обладает правами администратора и программы и VPN-профиля.

После добавления первого VPN-профиля в пункте основного меню «Программный клиент» становится доступным пункт «Настройки».

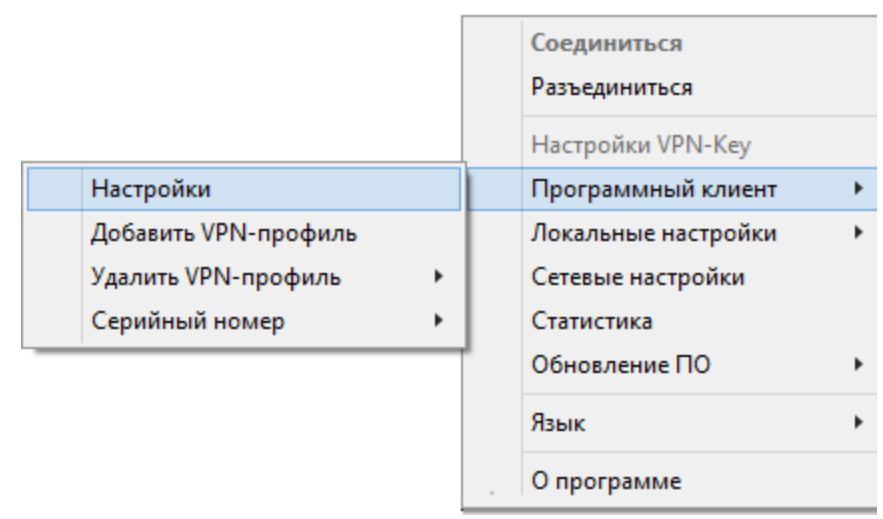

**Рисунок 68 - Настройки программного Клиента**

После выбора подпункта «Настройки» на экран монитора будет выведено окно регистрации. По умолчанию окно регистрации открывается в статусе расширенных настроек (флаг «Выбрать VPN-профиль» установлен). При снятии указанного флага окно регистрации в дальнейшем будет открываться с данными VPN-профиля, авторизовавшегося в ФПСУ-IP/Клиенте последним.

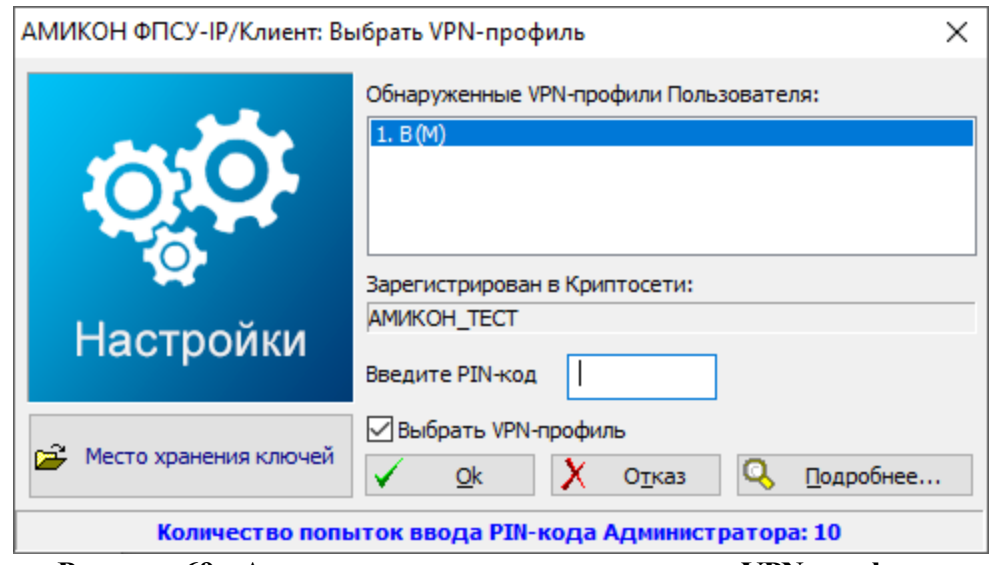

**Рисунок 69 - Авторизация для редактирования VPN-профиля**

В окне регистрации пользователя необходимо выбрать VPN-профиль и ввести PINкод доступа к VPN-профилю. В случае хранения ключевой информации на съемном носителе (подробнее см. пункт Особенности хранения [VPN-профилей](#page-65-0)) необходимо подключить его к USB-порту компьютера.

Если введенный код не соответствует данным, заложенным в ключевой информации, он будет запрошен снова. Количество попыток ввода PIN-кода администратора VPN-

профиля ограничено десятью попытками, после чего VPN-профиль будет заблокирован.

Если регистрация администратора завершена успешно, на экран монитора будет выведено окно настроек. Левая часть окна содержит список доступных параметров VPNпрофиля, а правая отображает значения установок текущего параметра.

### **6.3.6.1. Настройка подключения к ФПСУ-IP**

Для просмотра или редактирования настроек параметров подключения клиента к ФПСУ-IP, в левой части окна настроек необходимо выбрать строку «ФПСУ-IP».

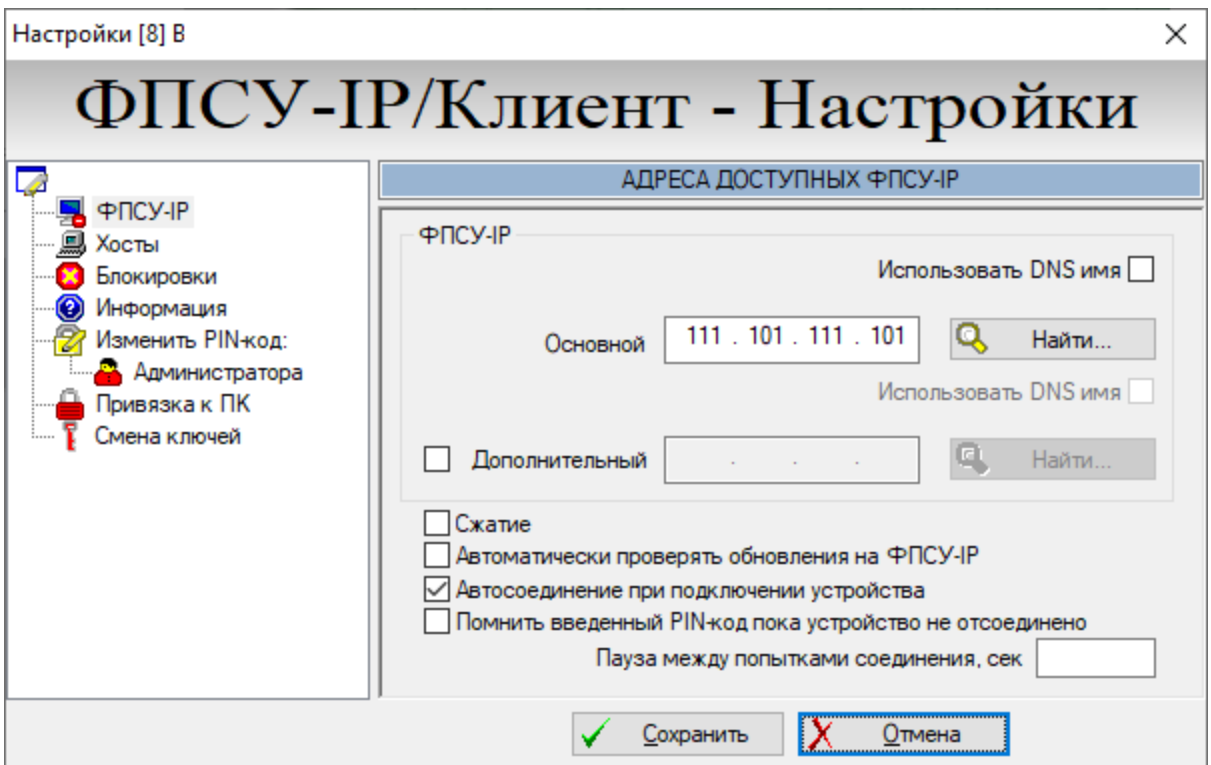

**Рисунок 70 - Настройки работы Клиента с ФПСУ-IP**

В поле «Основной» в правой части окна необходимо ввести IP-адрес ФПСУ-IP, через который будет осуществляться доступ ФПСУ-IP/Клиента к защищенным рабочим станциям и серверам.

Если сетевым службам компьютера доступны средства разрешения Интернет-имен (есть поддержка службы DNS), по нажатию кнопки «Найти» можно запросить IP-адрес ФПСУ-IP с известным именем у обслуживающего DNS сервера. Вместо указания IP-адреса ФПСУ-IP можно сохранить в настройках DNS-имя, установив опцию «Использовать DNSимя». В этом случае перед установлением соединения ФПСУ-IP/Клиента с ФПСУ-IP будет каждый раз выполняться DNS-запрос на получение IP-адреса ФПСУ-IP у обслуживающего рабочую станцию DNS-сервера.

Если в локальной сети имеется еще один ФПСУ-IP, который может предоставить доступ ФПСУ-IP/Клиенту в случае отсутствия связи с основным ФПСУ-IP, необходимо установить флаг в поле «Дополнительный» и указать его IP-адрес в окне справа (либо воспользоваться кнопкой «Найти», как описано выше).

Если канал связи с ФПСУ-IP обеспечивает скорости передачи данных не выше 5 Мбит/с, рекомендуется указать ФПСУ-IP/Клиент на необходимость сжатия данных перед передачей их в VPN-туннель (для чего следует установить флаг «Сжатие»). При более высоких скоростях соединения эта опция неэффективна для повышения скорости передачи данных, но может быть применена в целях экономии сетевого трафика.

Для установки режима автоматической проверки обновлений необходимо установить флаг «Автоматически проверять обновления» – в этом случае при каждом соединении с ФПСУ-IP (основным или дополнительным) ФПСУ-IP/Клиент будет запрашивать у него наличие новых версий программного обеспечения ФПСУ-IP/Клиента (раздел [«Обновление](#page-92-0) ПО [ФПСУ-IP/Клиента](#page-92-0) с ФПСУ-IP»).

Если установить флаг «Автосоединение при подключении устройства», то при запуске программного обеспечения ФПСУ-IP/Клиента с хотя бы одним установленным VPN-профилем, автоматически будет произведена попытка соединения с ФПСУ-IP.

Установленный флаг «Помнить введенный PIN-код пока устройство не отсоединено» указывает программе запомнить введенный один раз PIN код доступа к VPN-профилю, и при дальнейших попытках установления VPN-туннеля с ФПСУ-IP программа не будет требовать его повторного ввода. PIN код сохраняется и при перезагрузках. Запомненный PIN-код действует только для попыток установления соединения с ФПСУ-IP, и не будет подставляться при попытках пользователя изменить конфигурацию VPN-профиля.

Опция «Пауза между попытками соединения, сек» предназначена для задания временного интервала, с которым будут повторяться попытки соединения с ФПСУ-IP. Если опция не выставлена (окно пусто), при команде на установление соединения ФПСУ-IP/Клиент сделает 10 попыток соединения сначала с основным ФПСУ-IP, затем 10 попыток - с дополнительным. После чего, в случае неудачи, выдаст сообщение об отказе и прекратит попытки установления VPN-туннеля. Если в поле опции указано какое-то значение, после отказа в соединении от основного и дополнительного ФПСУ-IP, ФПСУ-IP/Клиент через указанное время вновь попытается установить связь. В этом случае ФПСУ-IP/Клиент будет пытаться установить VPN-туннель с ФПСУ до тех пор, пока не получит от ФПСУ-IP ответа.

Произведенные установки сохраняются при помощи кнопки «Сохранить». Для выхода из окна настройки без сохранения нужно воспользоваться кнопкой «Отмена».

# **6.3.6.2. Доступные через ФПСУ-IP рабочие станции**

После установления соединения с ФПСУ-IP, АРМ Клиента может устанавливать сетевые соединения с рабочими станциями и серверами защищенной сети. Доступ к сетевым ресурсам настраивается и на ФПСУ-IP и в Клиенте. Настройки на ФПСУ-IP имеют приоритет и могут запрещать доступ к сетевым ресурсам, указанным в программном обеспечении Клиента.

Для отображения настроек работы АРМ Клиента с доступными через туннель с ФПСУ-IP сетевыми ресурсами, в левой части окна настроек необходимо выделить строку «Хосты».

Если VPN-профиль содержит IP-адреса рабочих станций, с которыми ФПСУ-IP/Клиент может работать через VPN-туннель, они будут отображаться в списке справа. Для разрешения взаимодействия клиента с новыми IP-адресами необходимо воспользоваться полем ввода над списком и кнопкой «Добавить».

Список IP-адресов может быть также получен от ФПСУ-IP, где он формируется администратором ФПСУ-IP. Для его просмотра после установки VPN-туннеля с ФПСУ-IP необходимо нажать кнопку «Список хостов, полученных от ФПСУ». Ранее добавленные в VPN-профиль адреса можно отредактировать или удалить из списка при помощи кнопок «Изменить» или «Удалить».
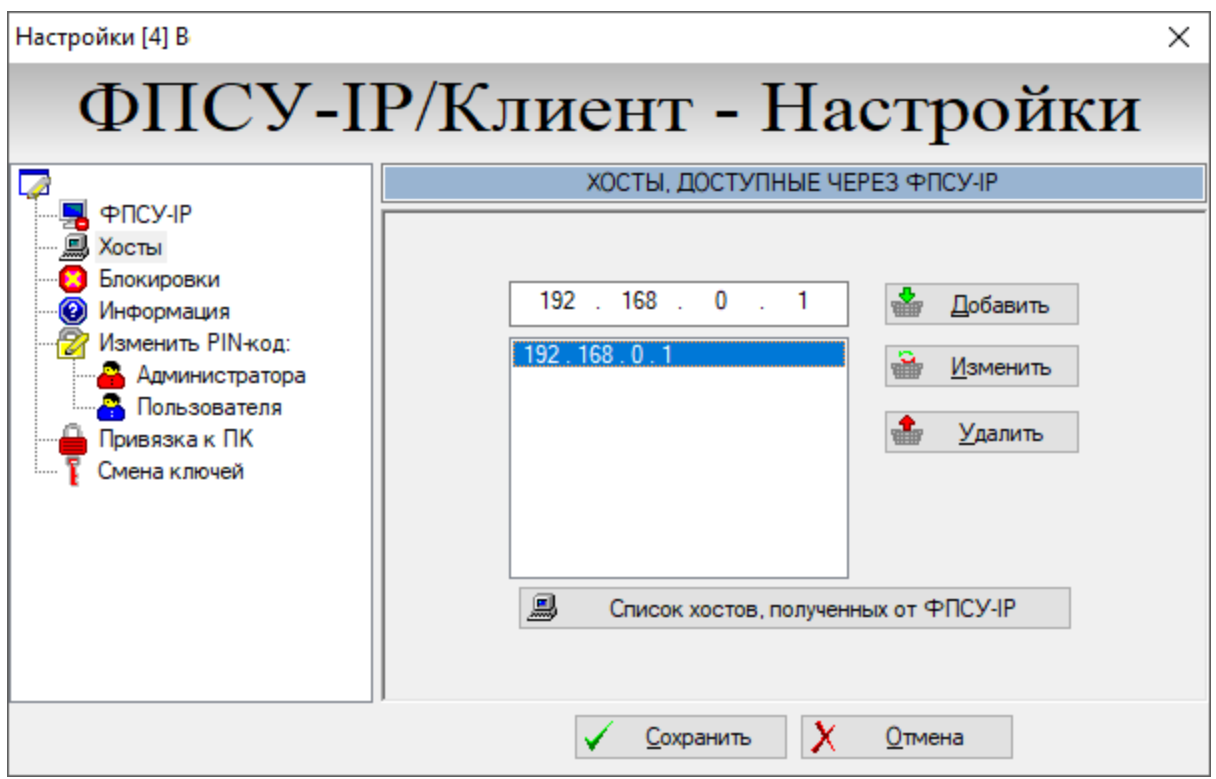

**Рисунок 71- Настройка доступных ФПСУ-IP/Клиенту через VPN-туннель с ФПСУ-IP хостов**

ФПСУ-IP/Клиент сможет работать через VPN-туннель с ФПСУ-IP только с теми рабочими станциями и серверами, чьи IP-адреса явно указаны либо в конфигурации VPN-профиля, либо в конфигурации данного пользователя Криптосети Клиентов в настройках ФПСУ-IP.

Произведенные настройки сохраняются при помощи соответствующей кнопки. Для выхода из окна настройки без сохранения можно воспользоваться кнопкой «Отмена».

# **6.3.6.3. Блокировка пакетов при установленном VPN-туннеле с ФПСУ-IP**

Во время существования VPN-туннеля с ФПСУ-IP, ФПСУ-IP/Клиент может обмениваться данными с другими рабочими станциями сети в обычном открытом режиме. Администраторы ФПСУ-IP и ФПСУ-IP/Клиента могут ограничивать сетевое взаимодействие компьютера пользователя во время установленного соединения с ФПСУ-IP. В интерфейсе ФПСУ-IP/Клиента такие ограничения называются «блокировками» и доступны для изменения через меню настройки VPN-профиля.

В левой части окна необходимо выбрать строку «Блокировки», после чего справа появится список блокировок, позволяющий установить правила фильтрации входящих и исходящих пакетов данных на время существования VPN-туннелей с ФПСУ-IP.

В группе переключателей нужно отметить те соединения, которые будут запрещены во время сеансов с ФПСУ-IP. Ограничения на прием и передачу пакетов могут быть установлены как для сетевого адаптера, связанного с ФПСУ-IP, так и для других сетевых адаптеров ФПСУ-IP/Клиент.

Во время установки VPN-туннеля с ФПСУ-IP правила фильтрации, возможно, будут принудительно дополнены в соответствии с указаниями администратора ФПСУ-IP - в этом случае во время соединения около соответствующего поля будет отображаться знак запрета (знак «въезд запрещен»). Эти правила имеют более высокий приоритет, чем настройки VPNпрофиля.

Кроме того, во время существования VPN-туннеля могут работать ограничения на прием и передачу пакетов, установленные пользователем (см. раздел «Сетевые [настройки](#page-91-0)  $(SOCKS 5)$  $(SOCKS 5)$ »).

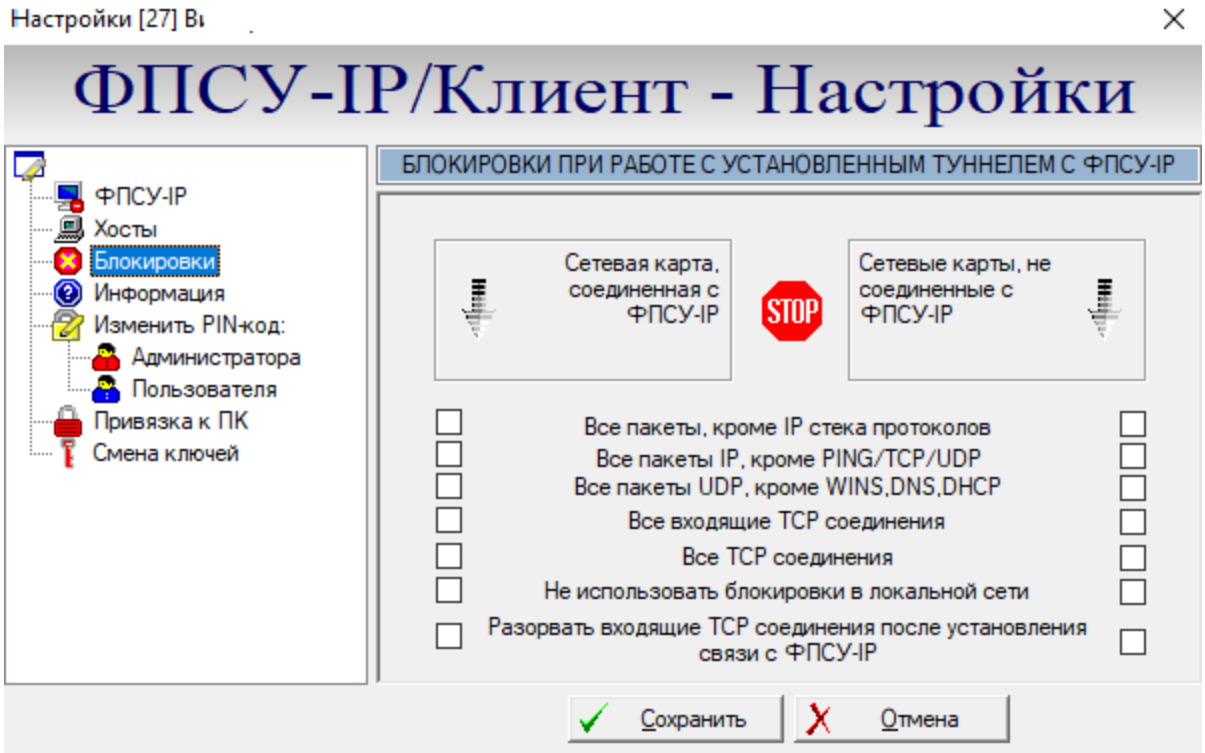

**Рисунок 72 - Настройка блокировок сетевых пакетов**

Правила блокировки межсетевого экрана состоят из следующих полей:

- · Все пакеты кроме IP стека протоколов блокируются пакеты, не принадлежащие к стеку протоколов TCP/IP (например, блокируются протоколы PPP и PPPoE);
- · Все пакеты IP, кроме PING/TCP/UDP блокируются все пакеты стека протоколов TCP/IP, кроме эхо-запросов (ping) и транспортных протоколов TCP и UDP;
- $\bullet$  Все пакеты UDP, кроме WINS, DNS, DHCP блокируются все UDP пакеты, кроме

WINS, DNS, DHCP;

- Все входящие TCP соединения блокируются все IP пакеты с TCP трафиком, если инициатором соединения является другой хост;
- Все ТСР соединения блокируются все ТСР соединения;
- Не использовать блокировки в локальной сети не использовать все указанные выше блокировки, если рабочая станция Клиента взаимодействует с хостами своей собственной подсети;
- Разорвать входящие ТСР соединения после установки связи с ФПСУ после установления соединения с ФПСУ-IP принудительно завершить все ТСРсоединения, инициатором которых является другой хост.

#### 6.3.6.4. Получение сведений о VPN-профиле

Для ознакомления с параметрами VPN-профиля необходимо выбрать строку настроек ФПСУ-IP/Клиента. «Информация» окна При справа этом появится информационное окно, отображающее параметры ключевой системы, системные идентификаторы VPN-профиля (номер и имя Криптосети, номер Группы, номер и имя пользователя, серия ключевых данных пользователя), допустимое количество последовательных попыток ввода PIN-кода доступа к VPN-профилю.

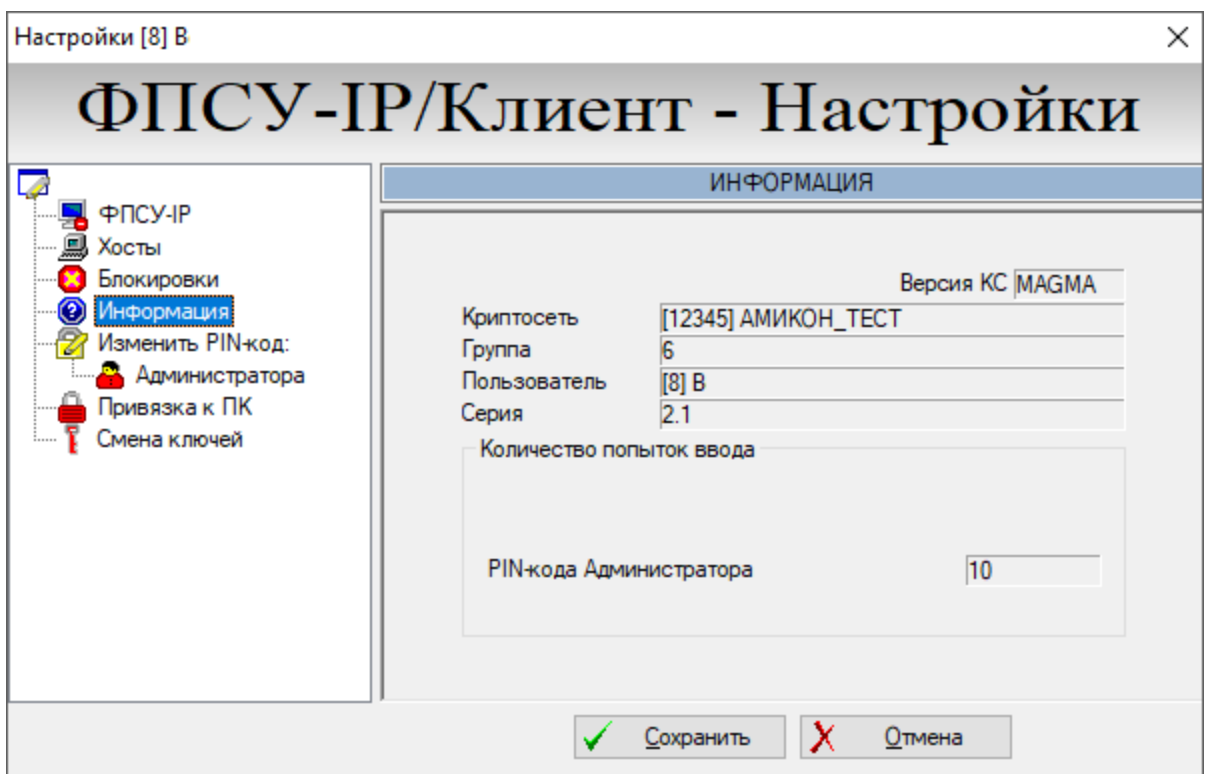

Рисунок 73 - Информация о VPN-профиле

Следует учитывать, что при работе с Программным Клиентом пользователь обладает

правами администратора, поэтому количество попыток ввода персонального идентификатора отображается только для PIN-кода Администратора.

#### **6.3.6.5. Изменение PIN-кода доступа к VPN-профилю**

Персональным идентификатором доступа к VPN-профилю является десятизначный PIN-код администратора.

Персональный идентификационный код VPN-профиля запрашивается программой при попытках соединения ФПСУ-IP/Клиент с ФПСУ-IP, и при попытках редактирования текущей конфигурации VPN-профиля.

Следует учитывать, что при работе с Программным Клиентом пользователь с PINкодом доступа к VPN-профилю обладает правами администратора по умолчанию, соответственно изменение персонального идентификатора предусмотрено только для PINкода Администратора.

Для того чтобы изменить PIN-код администратора, в левой части окна необходимо выбрать строку «Изменить PIN-код: Администратора». В поле появившегося окна следует ввести новый PIN-код и нажать кнопку «Изменить». PIN-код администратора будет заменен на введенный новый.

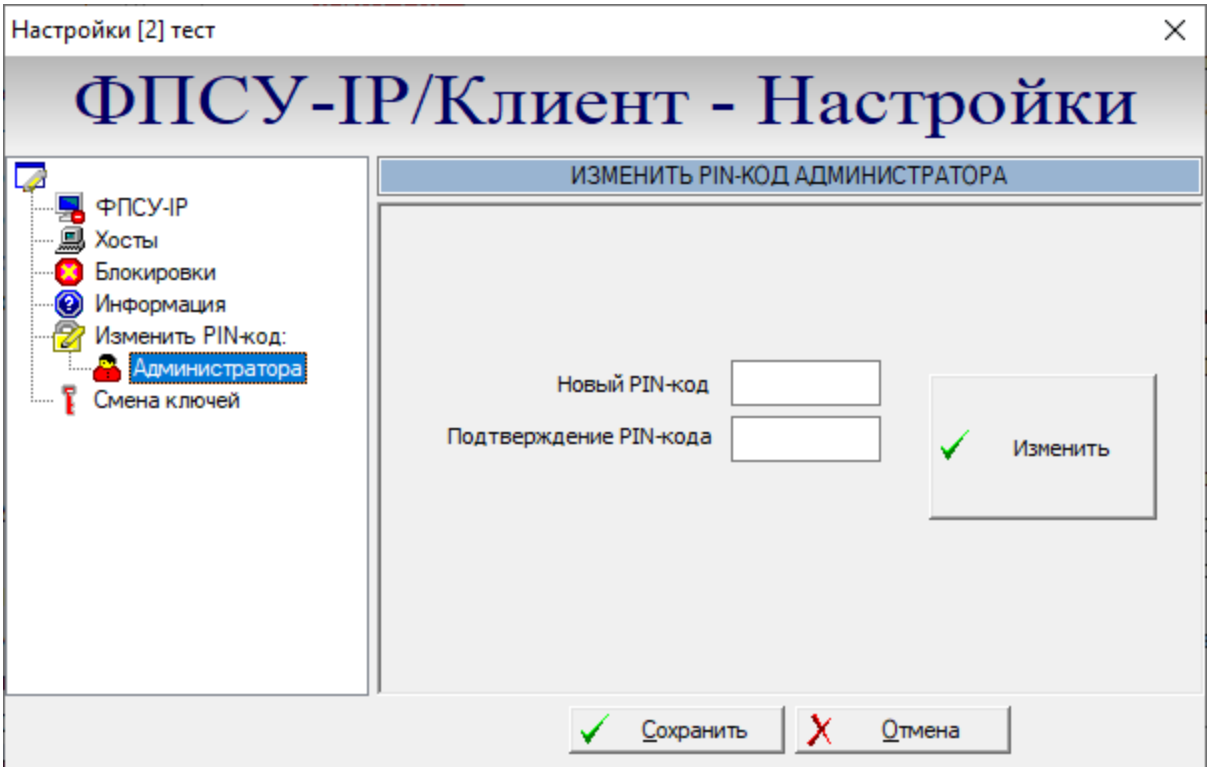

**Рисунок 74 - Изменение PIN-кода доступа к VPN-профилю Программного Клиента**

# **6.3.6.6. Привязка VPN-профиля к ПК**

В качестве дополнительной меры защиты от копирования VPN-профиля, можно привязать находящийся на АРМ Клиента VPN-профиль к рабочему месту. Для этого в левой части окна настроек ФПСУ-IP/Клиента необходимо выбрать пункт «Привязка к ПК» (персональному компьютеру).

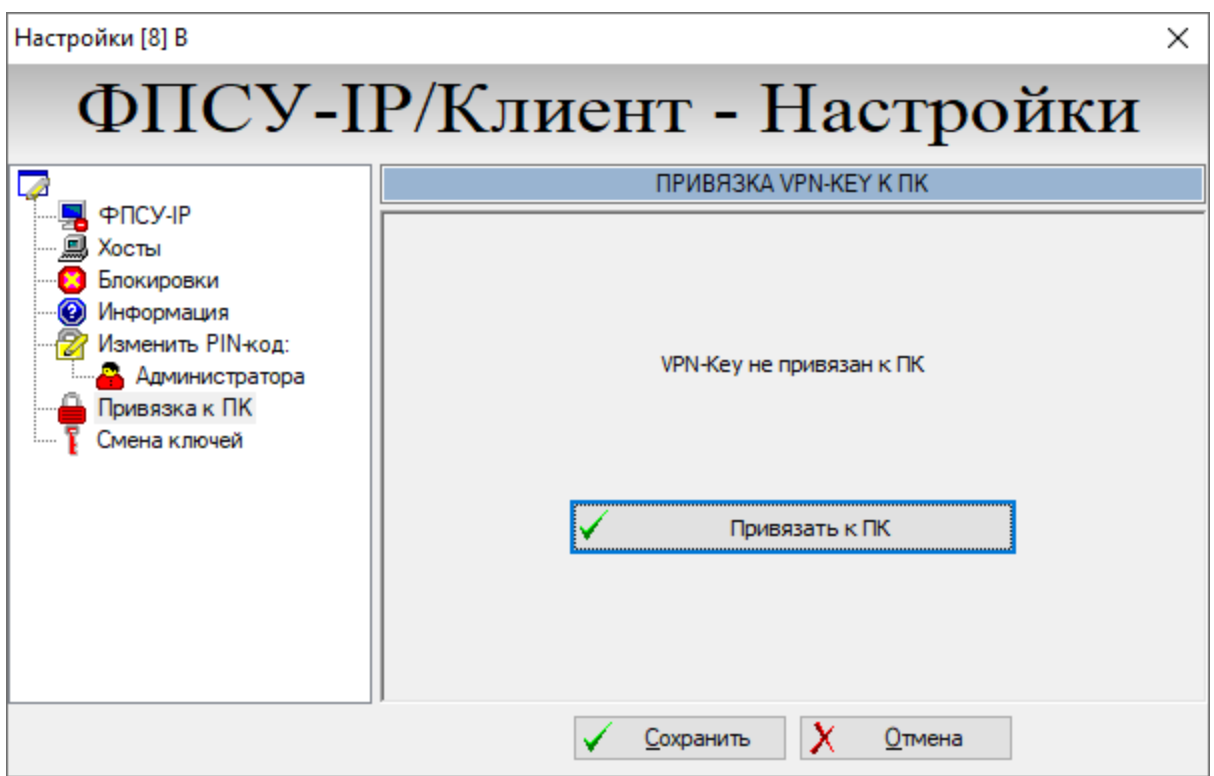

**Рисунок 75 – Привязка VPN-профиля к ПК**

Привязка к персональному компьютеру осуществляется по ряду параметров, в том числе учитывается:

- · серийный номер ОС;
- · серийный номер материнской платы;
- · серийный номер системного диска.

Для того, чтобы привязать загруженный в АРМ Клиента VPN-профиль, нажмите кнопку «Привязать к ПК». Окно примет вид, представленный на рисунке ниже, статус привязки сменится на текст "VPN-Key привязан к этому ПК":

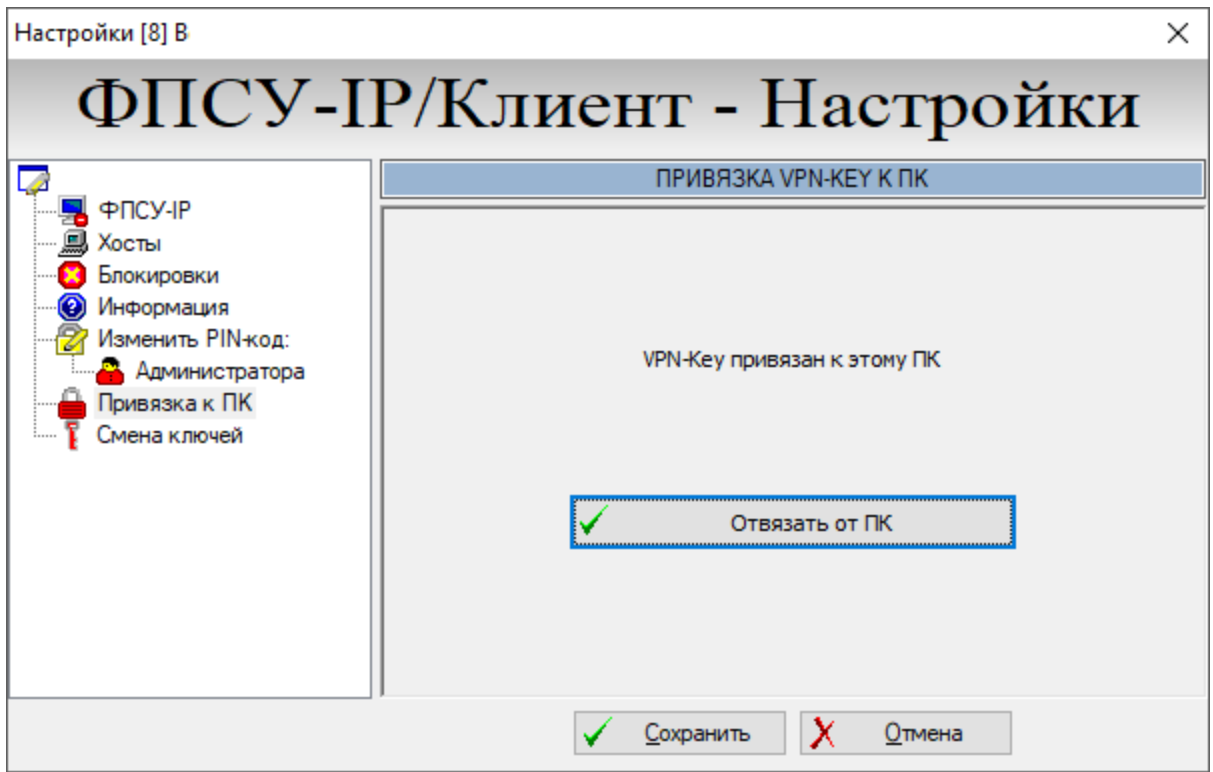

**Рисунок 76 – VPN-профиль привязан к ПК**

Для отмены привязки VPN-профиля в окне настроек ФПСУ-IP/Клиент необходимо нажать «Отвязать от ПК».

# **6.3.6.7. Смена серии ключей VPN-профиля**

Срок действия ключевой информации отсчитывается с момента генерации ключевых данных и не должен превышать 15 месяцев. До истечения срока действия текущих ключевых данных требуется повторно сгенерировать и установить новые ключевые данные на местах использования СКЗИ.

Ключи VPN-профиля пользователя могут быть обновлены администратором ЦГКК на АРМ ЦГКК, а могут быть доверенным образом в виде файла переданы на АРМ Клиента. Данные в файле находятся в зашифрованном на транспортном PIN-коде виде.

Для смены ключей в левой части окна необходимо выбрать пункт «Смена ключей». В правой части окна настроек появится интерфейс управления сменой ключевых данных.

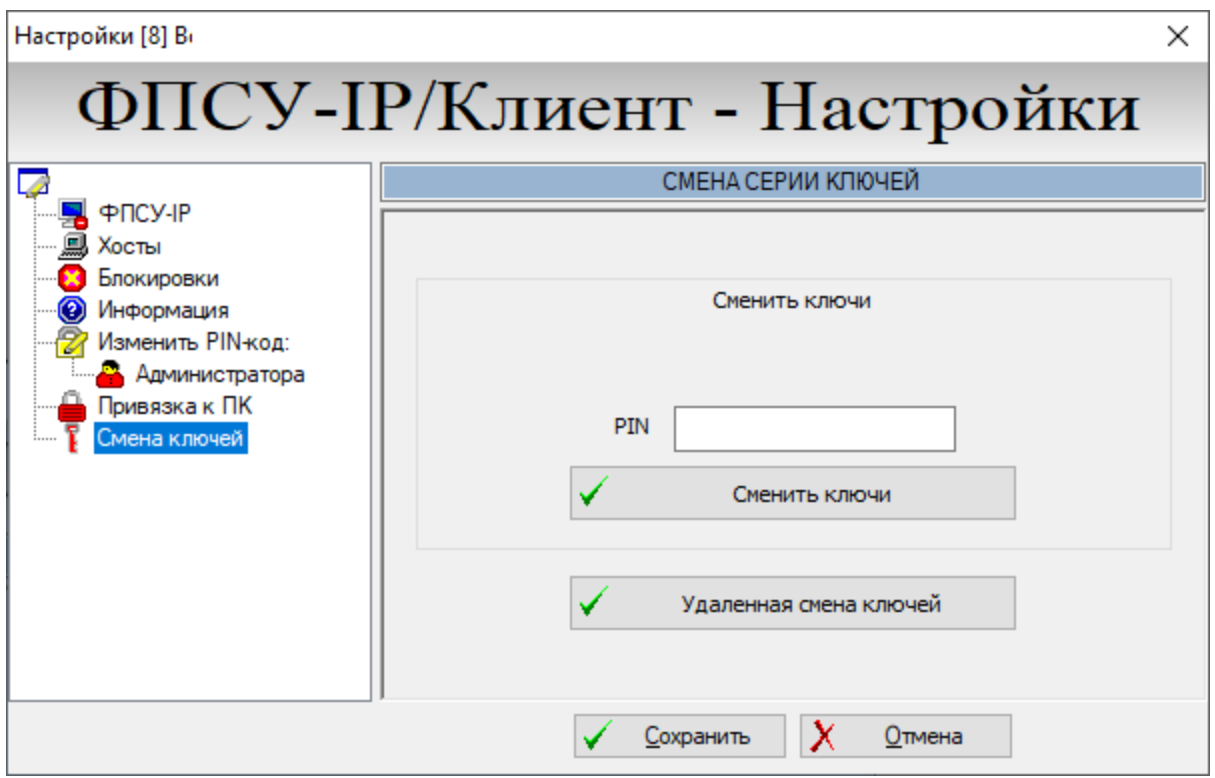

**Рисунок 77 – Смена ключей**

Для изменения ключевой информации VPN-профиля необходимо в поле «PIN» окна «Смена серии ключей» ввести полученный от администратора ЦГКК транспортный PIN-код и нажать кнопку «Сменить ключи».

В открывшемся стандартном окне операционной системы выбора файлов следует выбрать файл c расширением «.BIN», выданный ЦГКК для смены ключей и нажать кнопку «Открыть».

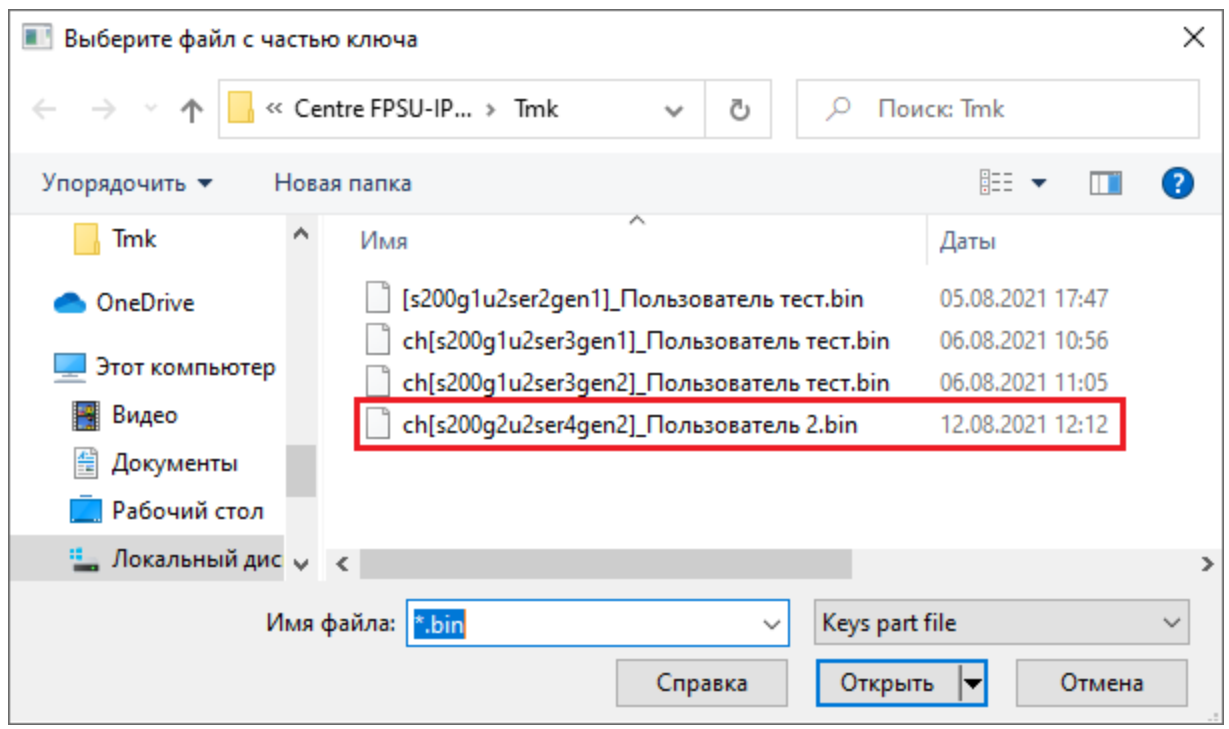

**Рисунок 78 – Выбор файла для смены ключей**

На экран будет выдано сообщение об успешной смене ключей:

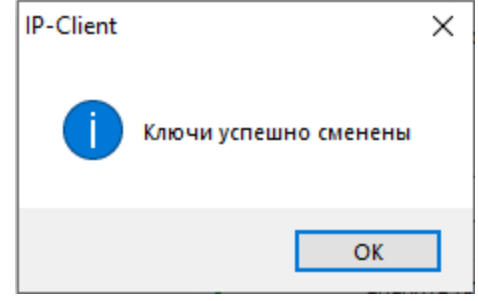

**Рисунок 79 – Сообщение о смене ключей**

В случае введения неверного PIN-кода, после попытки выбора ключевой информации система выдаст следующее сообщение:

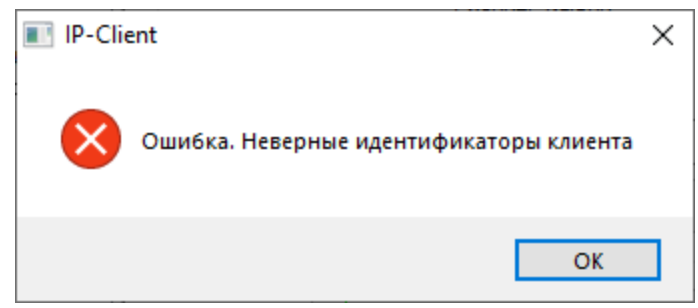

**Рисунок 80 – Сообщение о неверном PIN-коде**

## **6.3.6.8. Смена серии ключей через ФПСУ-RKL**

Срок действия ключевой информации отсчитывается с момента генерации ключевых данных и не должен превышать 15 месяцев. До истечения срока действия текущих ключевых данных требуется повторно сгенерировать и установить новые ключевые данные на местах использования СКЗИ.

ФПСУ-RKL позволяет удобным и безопасным способом удаленно обновить ключевую информацию VPN-профиля на рабочих местах с установленным ФПСУ-IP/Клиентом.

Смена ключей возможна только в том случае, когда администратор ФПСУ-RKL разрешил данному пользователю сменить ключи удаленно через RKL.

Смена ключей через ФПСУ-RKL выполняется автоматически после установления соединения Клиента с ФПСУ-IP. Если администратор ФПСУ-IP установил новую серию ключей на ФПСУ-IP, на подключившемся клиенте прозрачно для пользователя Клиента будет выполнена процедура смены ключа. Тем не менее, пользователь Клиента может вручную запросить смену ключа через ФПСУ-RKL.

Для смены ключей с помощью ФПСУ-RKL в левой части окна настроек Клиента необходимо выбрать пункт «Смена ключей». В правой части окна настроек появится интерфейс управления сменой ключевых данных. Нажмите кнопку «Удаленная смена ключей» для перехода в окно создания запроса смены ключей к ФПСУ-RKL.

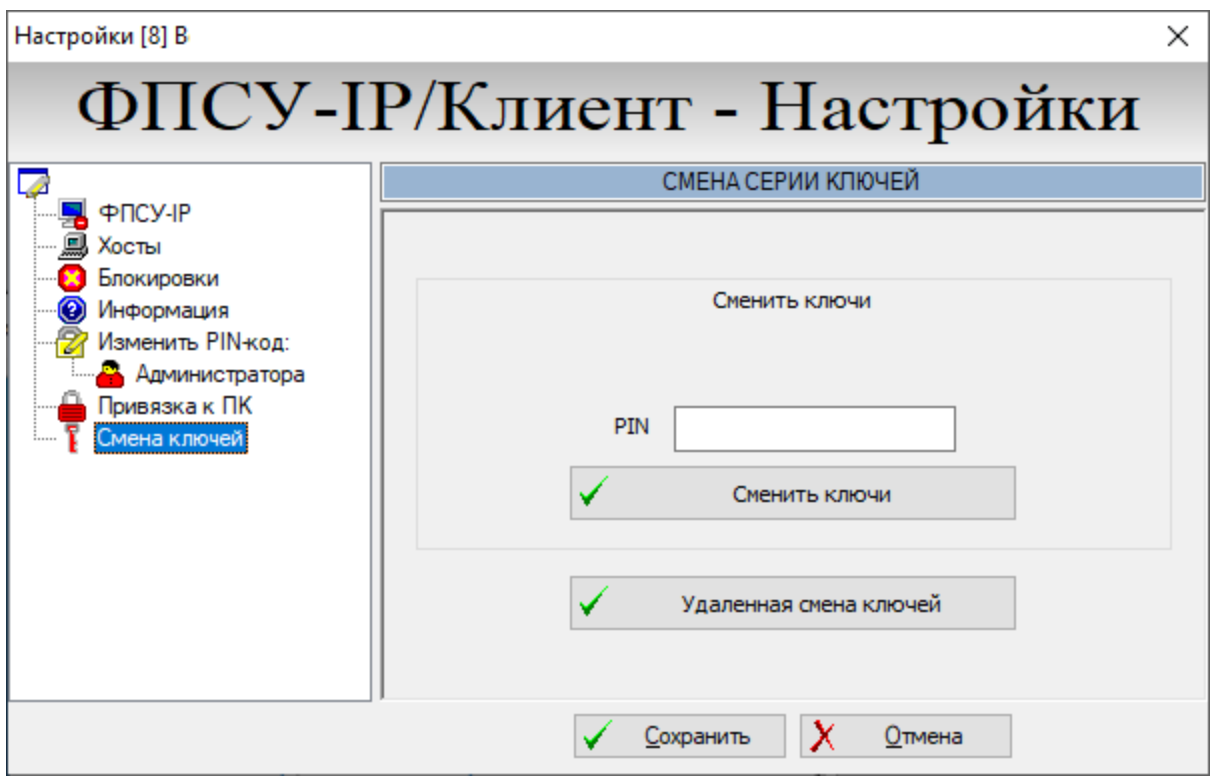

**Рисунок 81 – Вкладка смены ключей**

В открывшемся окне следует указать полученную от администратора безопасности информацию для запроса:IP-адрес ФПСУ-RKL, порт запроса. Из выпадающего поля выбора укажите сетевой адаптер, ведущий к указанному выше IP-адресу. Для отправления запроса нажмите клавишу «ОК»:

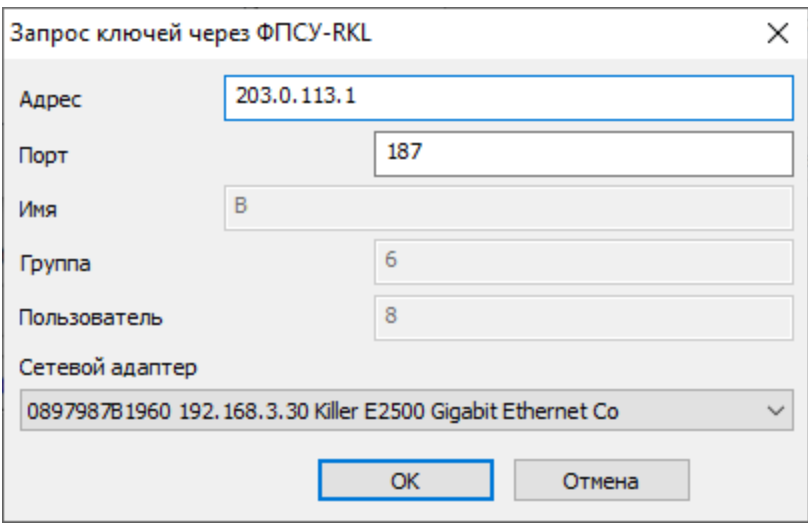

**Рисунок 82 – Окно запроса к ФПСУ-RKL**

В случае получения на ФПСУ-RKL и одобрения со стороны ФПСУ-RKL запроса, клиенту будут выданы новые ключи.

## **6.4. Дополнительная информация о VPN-профиле**

При необходимости можно просмотреть справочную информацию о VPN-профиле. Сведения отображаются в дополнительном окне, открывающемся из окна установки соединения с ФПСУ-IP или окна входа в настройки VPN-профиля (разделы [«Соединение](#page-59-0) [Программного](#page-59-0) Клиента с ФПСУ-IP» и «Настройка параметров [VPN-профиля»](#page-67-0).

Для получения дополнительной информации о VPN-профиле необходимо нажать кнопку «Подробнее». В открывшемся окне отобразится:

- лицензия, выданная программе (в поле «Серийный №»);
- · номер текущей версий программного обеспечения ключевой системы;
- системные идентификаторы VPN-профиля (номера Криптосети, Группы и Пользователя, а так же серия ключевых данных);
- · допустимое количество последовательных попыток ввода PIN-кода.

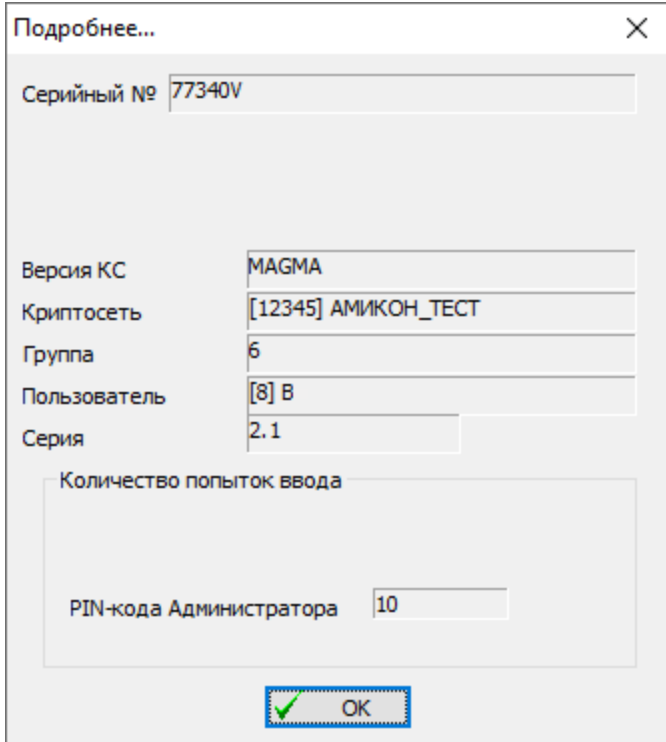

**Рисунок 83 - Сведения о VPN-профиле**

# **7. Дополнительные опциональные настройки ФПСУ-IP/Клиента**

#### <span id="page-83-0"></span>**7.1. Настройка локального межсетевого экрана ФПСУ-IP/Клиента**

Функционал локального межсетевого экран присутствует и в программном, и в программно-аппаратном варианте ФПСУ-IP/Клиента.

Локальный межсетевой экран ФПСУ-IP/Клиента анализирует поступающие на интерфейсы исходящие и входящие пакеты данных и проверяет их заголовки на соответствие правилам фильтрации. Пакеты, не прошедшие процедуру фильтрации, сбрасываются.

Правила фильтрации локального межсетевого экрана ФПСУ-IP/Клиент не применяются к пакетам, которые направлены в VPN-туннель к ФПСУ-IP.

Данные настройки не требуют регистрации пользователя и могут быть выполнены любым пользователем ОС. В качестве критериев фильтрации пользователь может задавать: IP-адреса взаимодействующих с ФПСУ-IP/Клиент рабочих станций, используемые IPпротоколы, разрешенное направление передачи данных.

Локальный межсетевой экран пользователя работает по принципу «все, что не разрешено - запрещено». Во время работы в межсетевых VPN-туннелях (в момент связи с ФПСУ-IP) локальный межсетевой экран по указанию пользователя может быть отключен.

Пользователь может установить пароль на работу с правилами фильтрации, который будет запрашиваться программой при попытке установки или редактирования существующих установок и правил фильтрации.

Для того чтобы просмотреть установленные правила фильтрации или настроить локальный межсетевой экран пользователя ФПСУ-IP/Клиент, необходимо открыть меню программы и выбрать строку «Локальные настройки».

На экран монитора будет выдано диалоговое окно настроек межсетевого экрана.

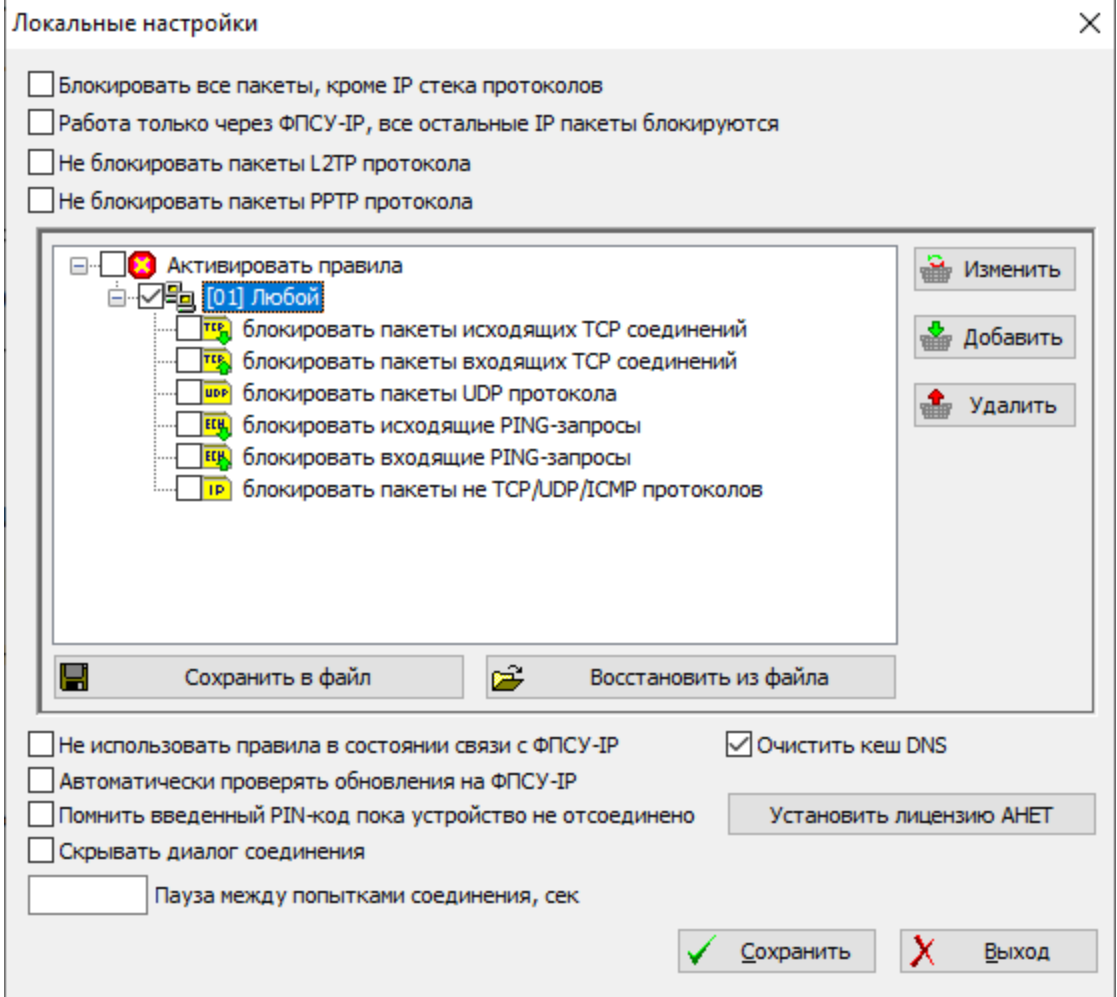

**Рисунок 84 - Настройка локального межсетевого экрана ФПСУ-IP/Клиента**

В верхней части окна отображаются переключатели общих настроек локального межсетевого экрана, а центральная часть окна содержит раскрывающийся список установленных правил фильтрации.

Максимальное количество записей в списке - 512.

Каждая строка правил описывает взаимодействие рабочей станции пользователя с каким-либо хостом или подсетью или любым неописанным ранее хостом и может содержать краткий комментарий - справочную информацию по текущему правилу. Каждое правило может быть активным (отмеченным флагом в начале строки) или неактивным (это означает, что правило описано, но не задействовано).

Если соединения с одним и тем же хостом (группой хостов) описываются несколькими правилами фильтрации, работать будет то правило, которое встречается в списке первым. При введении новых правил ФПСУ-IP/Клиент производит их автосортировку: записи для хостов помещаются в начало списка, затем идут записи для подсетей с уменьшением маски, и в конце списка располагается запись типа «любой хост».

Правила локального межсетевого экрана могут быть сохранены в отдельный файл правил (кнопка «Сохранить») для последующего восстановления (кнопка «Загрузить») или переноса шаблонных правил на другие рабочие станции с установленным ПО ФПСУ- $IP/K$ пиент

#### 7.1.1. Установка общих параметров межсетевого экрана

В окне локальных настроек межсетевого экрана ФПСУ-IP/Клиент присутствует ряд общих параметров его работы. Для установки общих параметров работы локального межсетевого экрана пользователя необходимо установить или снять следующие флаги рядом с названием параметра (см. рисунок в пункте «Настройка локального межсетевого экрана ФПСУ-IP/Клиента»):

- «Блокировать все пакеты, кроме IP-стека протоколов» установленный флаг означает, что при приеме и передаче все пакеты, не соответствующие формату пакетов стека ТСР/IР, будут сброшены.
- «Работа только через ФПСУ IP, остальные IP-пакеты блокируются» установленный флаг означает, что, при отсутствии соединения между ФПСУ-IP/Клиент и ФПСУ-IP, рабочая станция с установленным программным обеспечением ФПСУ-IP/Клиент будет блокировать передачу в сеть всех IP пакетов, кроме служебных в адрес ФПСУ-IP. После установления соединения между ФПСУ-IP/Клиент и ФПСУ-IP блокировка передачи пакетов в сеть с помощью этой опции не осуществляется.
- «Не блокировать пакеты L2TP протокола» установленный флаг добавляет в межсетевом экране приоритетное разрешающее исключение для пакетов L2TP протокола, вне зависимости от всех других блокирующих опций.
- «Не блокировать пакеты PPTP протокола» установленный флаг добавляет в межсетевом экране приоритетное разрешающее исключение для пакетов РРТР протокола, вне зависимости от всех других блокирующих опций.
- «Не использовать в состоянии связи с ФПСУ-IP» флаг, позволяющий отменять работу локального межсетевого экрана (игнорировать установленные правила фильтрации) в состоянии связи с ФПСУ-IP.
- «Автоматически проверять обновления на ФПСУ-IP» флаг проверки новых версий программного обеспечения ФПСУ-IP/Клиент (подробнее см. раздел «Обновление ПО ФПСУ-IP/Клиента с ФПСУ-IP»).
- «Помнить введенный PIN-код, пока устройство не отсоединено» установленный флаг позволяет запомнить введенный один раз PIN код, и при дальнейших

попытках установления VPN-туннеля с ФПСУ-IP не будет требовать его повторного ввода. PIN код сохраняется и при перезагрузках. Запомненный PIN-код действует только для попыток установления соединения с ФПСУ-IP, и не будет подставляться при попытках пользователя изменить конфигурацию VPN-профиля.

- · «Скрывать диалог соединения» скрывать всплывающее окно, отображающее ход и ошибки подключения ФПСУ-IP/Клиента к принимающему ФПСУ-IP. Рекомендуется устанавливать на локальных станциях, дисплей которых может быть доступен для обзора посторонним людям (например, в банкоматах).
- · «Пауза между попытками соединения, сек» дублирование аналогичной опции в «Программный клиент», предназначена для задания временного интервала, с которым будут повторяться попытки соединения с ФПСУ-IP (подробнее см. раздел «Настройка [подключения](#page-34-0) к ФПСУ-IP».
- · «Очистить кэш DNS» установленный флаг позволяет очистить локальный кэш DNS рабочей станции. Опцию можно пробовать включать при проблемах установления соединений с защищенными ФПСУ-IP серверами, доступ к которым организован через систему имен а не напрямую через IP-адресацию.

## **7.1.2. Настройка правил фильтрации**

Командные кнопки «Изменить», «Добавить», «Удалить» используются для создания и управления набором правил фильтрации.

Для создания нового правила фильтрации необходимо нажать на кнопку «Добавить». На экран будет выведено диалоговое окно редактирования.

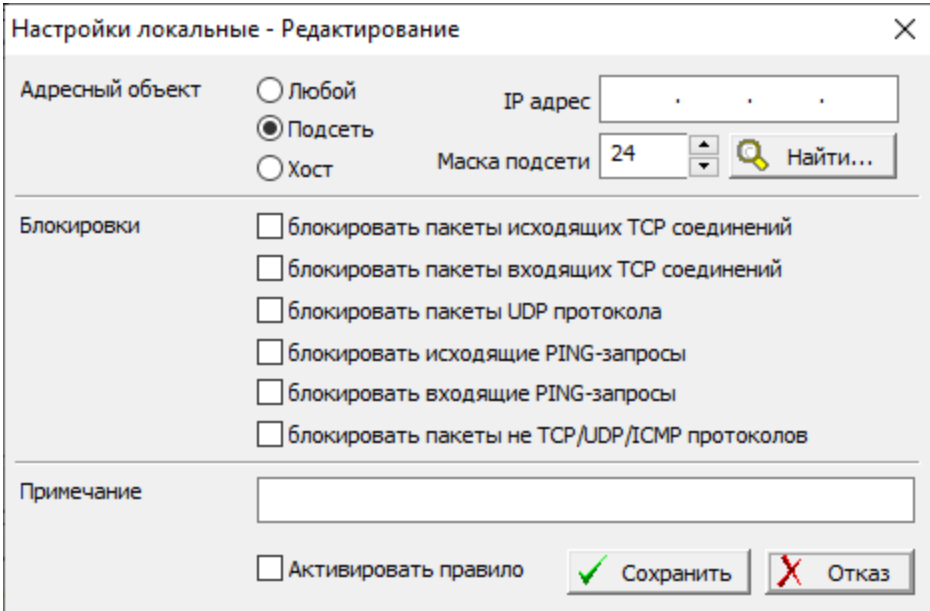

**Рисунок 85 - Создание правила фильтрации**

Переключатель в поле «Адресный объект» необходимо установить в нужное положение для выбора типа адреса, взаимодействие с которым описывается. Для хоста нужно указать его IP-адрес, для подсети - IP-адрес и маску (число значащих разрядов).

Если сетевым службам компьютера доступны какие-либо средства разрешения Интернет-имен, по нажатию кнопки «Найти» можно запросить IP-адрес рабочей станции с известным именем у соответствующего сервера.

Запись типа «Любой» создается для регламентации взаимодействия ФПСУ-IP/Клиент с явно не описанными хостами.

В группе флагов «Блокировки» нужно указать типы соединений с описываемым адресом, которые будут запрещены при сетевом взаимодействии.

В поле «Примечание» можно ввести, если это необходимо, справочную информацию по текущему правилу – она будет отображаться вместе с правилом в окне локальных настроек.

Для включения правила необходимо установить флаг «Активировать правило». Если правило необходимо временно отключить - флаг необходимо снять.

После нажатия кнопки «Сохранить» установленное правило будет отображаться в списке окна локальных настроек.

Чтобы отредактировать какое-либо правило фильтрации, также необходимо нажать командную кнопку «Разрешить редактирование» в нижнем левом углу окна «Локальные настройки» (если пароль на редактирование устанавливался, нужно ввести его по запросу программы).

Для изменения какой-либо записи нужно выбрать ее в списке и открыть окно редактирования двойным нажатием левой клавиши мыши (или нажатием кнопки «Изменить»). После внесения всех необходимых изменений необходимо нажать кнопку «Сохранить» в правой нижней части окна.

Чтобы удалить какое-либо существующее правило фильтрации, нужно выбрать его в списке и нажать кнопку «Удалить» в правой нижней части окна локальных настроек.

## **7.2. Настройка КС3**

При работе с ФПСУ-IP/Клиентом предоставляется возможность включения и отключения защиты класса КС3 (в том случае, если при установке эта опция была включена соответственно описанию в разделе «Процедура [инсталляции»](#page-11-0). Если при инсталляции опция не была выбрана, для использования КС3 требуется переинсталлировать ФПСУ-IP/Клиента с включенным флагом КС3 на экране выбора опций инсталляции). Для настроек работы с КС3 необходимо выбрать подпункт «Настройки КС3» подпункта «Настройки безопасности» пункта основного меню «Локальные настройки».

В качестве первого шага необходимо установить пароль на создание и изменение создания межсетевого экрана с использованием средств криптографической защиты класса КС3. Для этого после выбора подпункта «Настройки КС3» будет выдано окно ввода пароля.

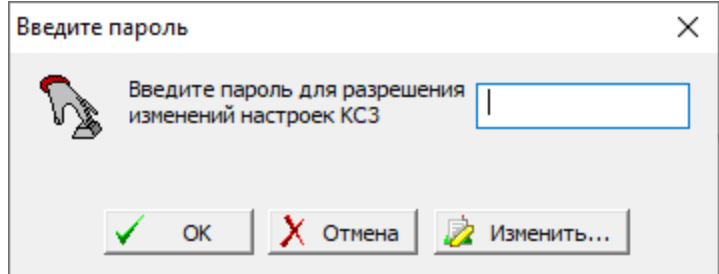

**Рисунок 86 - Ввод пароля для настройки межсетевого экрана**

Если пароль устанавливается впервые или уже был установлен, необходимо ввести его и нажать «ОK».

Чтобы изменить пароль на редактирование настроек КС3 необходимо установить действующий пароль и нажать кнопку «Изменить». На экране появится диалоговое окно ввода, в котором следует ввести новый пароль и его подтверждение. Для сохранения изменений следует нажать «ОK».

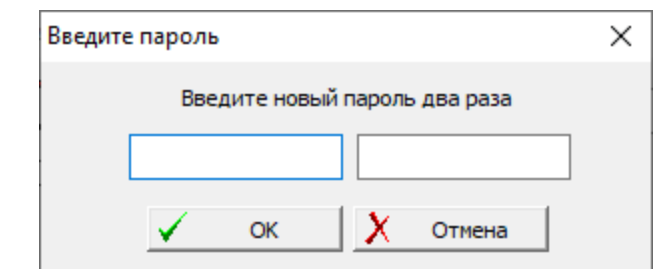

**Рисунок 87 - Установка (изменение) пароля для настройки КС3**

После ввода (или изменения) пароля откроется окно «Настройки КС3 (замкнутая среда)».

| <b>• Настройки КСЗ</b> (замкнутая среда) |                |           |               |          |         | $\times$ |
|------------------------------------------|----------------|-----------|---------------|----------|---------|----------|
| Включить защиту                          |                |           |               |          |         |          |
| Имя файла                                | Дата изменения |           |               |          |         |          |
|                                          |                |           |               |          |         |          |
|                                          |                |           |               |          |         |          |
|                                          |                |           |               |          |         |          |
|                                          |                |           |               |          |         |          |
|                                          |                |           |               |          |         |          |
|                                          |                |           |               |          |         |          |
|                                          |                |           |               |          |         |          |
|                                          |                |           |               |          |         |          |
|                                          |                |           |               |          |         |          |
|                                          |                |           |               |          |         |          |
|                                          |                |           |               |          |         |          |
|                                          |                |           |               |          |         |          |
|                                          |                |           |               |          |         |          |
|                                          |                |           |               |          |         |          |
|                                          |                |           |               |          |         |          |
|                                          |                |           |               |          |         |          |
|                                          |                |           |               |          |         |          |
|                                          |                |           |               |          |         |          |
|                                          |                |           |               |          |         |          |
|                                          |                |           |               |          |         |          |
|                                          |                |           |               |          |         |          |
|                                          |                |           |               |          |         |          |
|                                          |                |           |               |          |         |          |
|                                          |                |           |               |          |         |          |
|                                          |                |           |               |          |         |          |
|                                          |                |           |               |          |         |          |
|                                          |                |           |               |          |         |          |
|                                          |                |           |               |          |         |          |
|                                          |                |           |               |          |         |          |
|                                          |                | Разрешить | Разрешить все | Добавить | Удалить | Выход    |

**Рисунок 88 - Окно установки настроек КС3**

В окне настроек КС3 предоставляется возможность создать список запрещенных к исполнению файлов.

Для добавления файла в список необходимо нажать кнопку добавить и в открывшемся окне выбрать файл, исполнение которого будет запрещено. Файл появится в списке в окне настроек КС3.

В дальнейшем список можно редактировать несколькими способами:

- · путем разрешения определенных файлов из него, для чего следует выбрать нужные файлы (если необходимо разрешить исполнение нескольких файлов из списка, следует выбирать их нажатием левой клавиши мыши с одновременным удержанием клавиши «Ctrl»);
- разрешения к исполнению всех файлов (по нажатию кнопки «Разрешить все»);
- · путем удаления выбранных файлов с жесткого диска компьютера. В последнем случае система выдаст запрос на подтверждение действия.

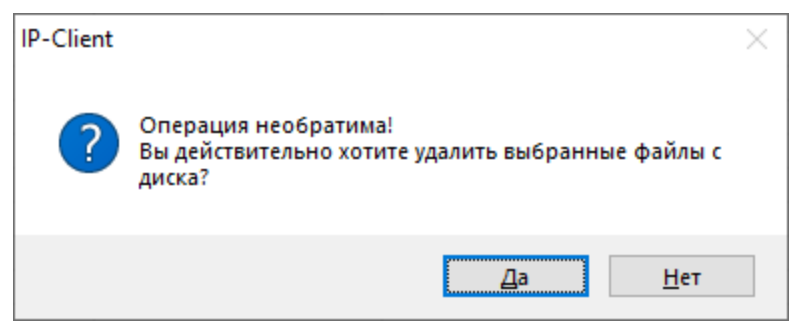

**Рисунок 89 - Предупреждение о необратимости операции удаления**

Следует учитывать, что файлы из списка будут исполняться вплоть до непосредственного включения защиты класса КС3.

Для включения защиты класса КС3 необходимо установить в верхней части окна флаг «Включить защиту». Система выдаст предупреждение о запрете исполнения файлов после включения защиты:

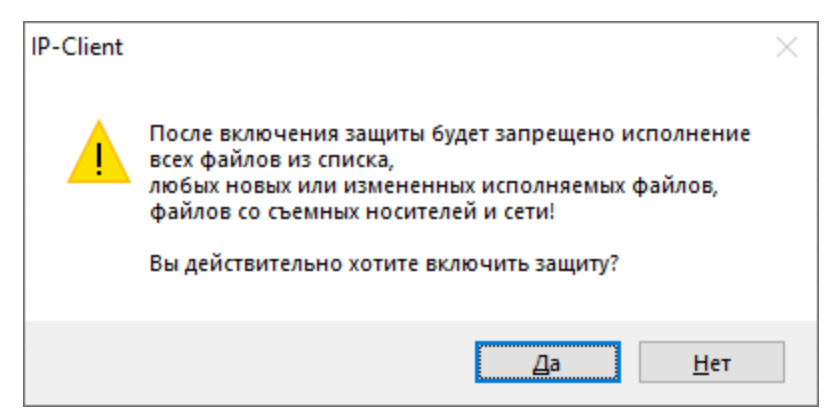

**Рисунок 90 - Запрос необходимости включения защиты КС3**

После нажатия на кнопку «Да» будет запрещен запуск всех исполняемых файлов из списка, любых новых или измененных исполняемых файлов, файлов со съемных носителей и из сети. Все файлы, которые будут запрещены к исполнению в процессе работы ФПСУ-IP/Клиента, будут отображаться в этом списке. Редактирование списка также доступно при включенной защите класса КС3.

Для отключения защиты необходимо снять флаг «Включить защиту», после чего

<span id="page-91-0"></span>файлы из списка, новые или измененные исполняемые файлы, файлы со съемных носителей и из сети будут вновь разрешены к исполнению.

# **7.3. Сетевые настройки (SOCKS 5)**

ФПСУ-IP/Клиент может устанавливать соединения с ФПСУ-IP через прокси-сервер (proxy), использующий протокол SOCKS 5. Общая схема взаимодействия ФПСУ-IP/Клиента, прокси-сервера и ФПСУ-IP изображена на рисунке ниже.

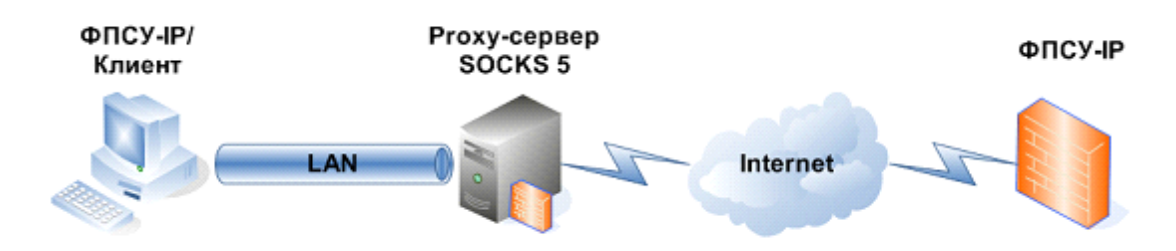

**Рисунок 91 - Схема работы ФПСУ-IP/Клиента через Proxy-сервер SOCKS 5**

Для соединения с ФПСУ-IP через прокси-сервер используется команда «Сетевые настройки» основного меню.

При включении опции «Использовать SOCKS 5», ФПСУ-IP/Клиент получает возможность работать с указанным по IP-адресу прокси-сервером на выбранном порту. Соединение использует UDP протокол для связи с прокси-сервером и внешним ФПСУ-IP. Каждое SOCKS-соединение проходит стадию аутентификации, если она требуется. ФПСУ-IP/Клиент поддерживает метод аутентификации на прокси-сервере с использованием имени пользователя (логина) и пароля по спецификации протокола SOCKS 5.

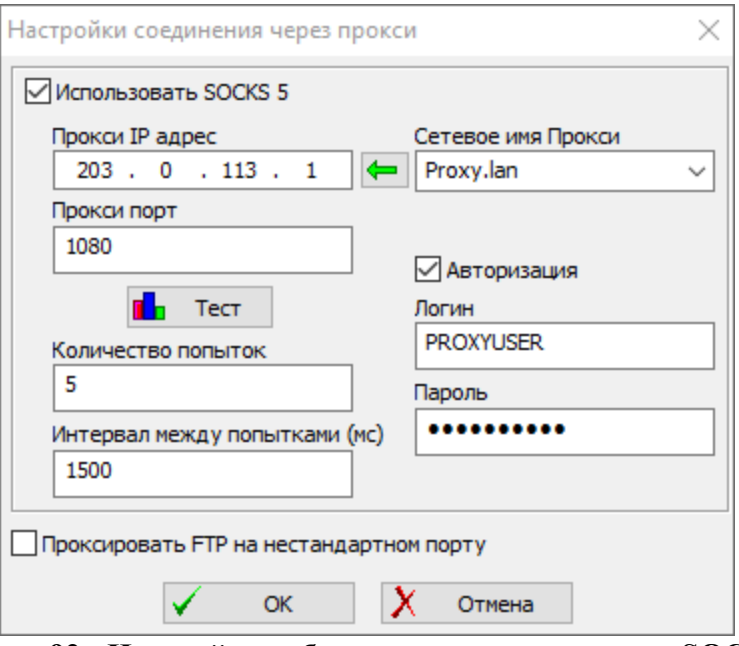

Рисунок 92 - Настройка работы через прокси сервер SOCKS 5

Для работы через прокси-сервер нужно указать:

- IP-адрес прокси-сервера SOCKS 5 (возможно заполнение данного поля по известному DNS-имени прокси-сервера);
- порт прокси-сервера, принимающий входящие соединения;
- имя пользователя и пароль, если на сервере требуется авторизация;
- количество попыток соединения с прокси-сервером и интервал между попытками.

Для проверки работоспособности текущих настроек необходимо нажать кнопку «Тест».

В этом же окне можно установить настройку для безопасности соединения по FTP протоколу прикладного уровня для обмена файлами по транспортному протоколу ТСР/IР. При установленном флаге «Проксировать FTP на нестандартном порту» (обязательным условием также является установка в настройках ФПСУ-IP возможности выдачи NAT адреса ФПСУ-IP/Клиенту) обмен данными по FTP будет происходить не только по стандартному порту (порт 21), но и по любому другому. В том случае, если NAT адрес ФПСУ-IP Клиенту не выдается, проксирование FTP производиться не будет.

# <span id="page-92-0"></span>7.4. Обновление ПО ФПСУ-IP/Клиента с ФПСУ-IP

Во время сеансов сетевого соединения с ФПСУ-IP, пользователь может получать от него и устанавливать на компьютер новые версии программного обеспечения ФПСУ-IP/Клиента.

Подсистема обновления программного обеспечения функционирует следующим образом:

- 1. На ФПСУ-IP устанавливаются обновления программного обеспечения для ФПСУ-IP/Клиента.
- 2. ФПСУ-IP/Клиент посылает ФПСУ-IP, с которым установлена связь, запрос обновления ПО (по запросу пользователя или автоматически). Если администратор ФПСУ-IP разрешил данному ФПСУ-IP/Клиенту скачивать новую версию, соответствующие программные файлы поступают на АРМ ФПСУ-IP/Клиента по межсетевому VPN-туннелю и записываются на внутренний носитель данных.
- 3. Пользователь устанавливает полученное от ФПСУ-IP обновление ПО (он должен принадлежать к группе администраторов операционной системы, имеющих права на установку программного обеспечения).

## **7.4.1. Обновление ПО по запросу пользователя**

Для обновления ПО по запросу пользователя необходимо:

- 1. Установить межсетевой VPN-туннель с ФПСУ-IP («Соединение [Программного](#page-59-0) Клиента с [ФПСУ-IP»](#page-59-0)).
- 2. Войти в меню ПО и выбрать команду «Обновление ПО > Скачать обновление». ФПСУ-IP/Клиент проверит наличие обновлений, и в случае их обнаружения загрузит на АРМ, о чем будет выдано соответствующее сообщение.
- 3. Когда файл с обновлением ПО будет загружен, выполнить команду «Обновление ПО > Установить обновление». Откроется окно менеджера загруженных обновлений, которое будет пустым, если обновлений не было найдено или они еще не загружены.
- 4. Выбрав требуемое обновление, нажатием кнопки «Установить» обновить ПО ФПСУ-IP/Клиента.

Процесс установки обновлений производится аналогично установке ПО, описанной в разделе «Установка [программного](#page-10-0) обеспечения».

#### **7.4.2. Автоматический запрос обновлений**

Для установки режима автоматического запроса обновлений ПО необходимо войти в меню ФПСУ-IP/Клиента и выбрать команду «Программный клиент». После регистрации с правами [администратора](#page-31-0) (см. раздел «Регистрация администратора в программно[аппаратном](#page-31-0) Клиенте») нужно выбрать в списке настроек строку «ФПСУ-IP».

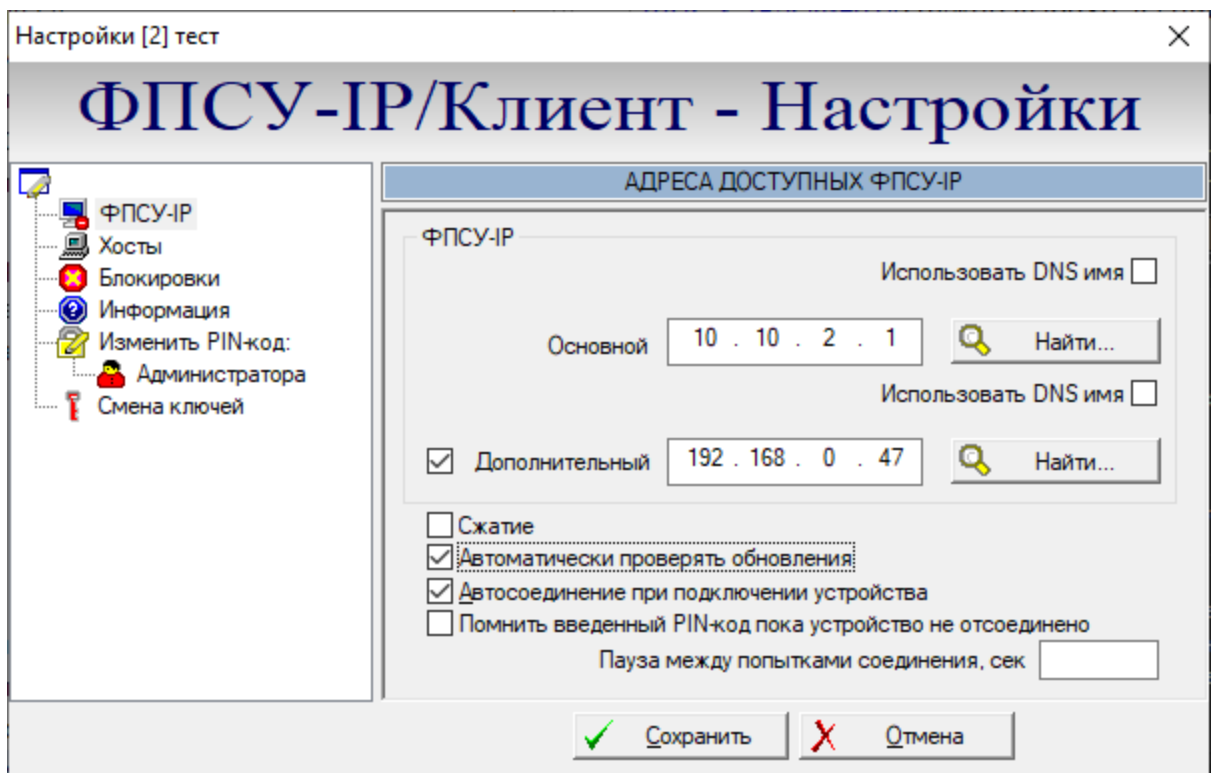

**Рисунок 93 - Включение автоматического обновления**

Для автоматизации запросов обновлений необходимо установить флаг «Автоматически проверять обновления» и нажать кнопку «Сохранить».

После того, как автоматический режим проверки обновлений ПО будет установлен, «ФПСУ-IP/Клиент» каждый раз после установки VPN-туннеля с основным или дополнительным ФПСУ-IP будет запрашивать соответствующие файлы.

# 8. Контроль целостности программного обеспечения

Во время эксплуатации контроль целостности установленного и используемого программного обеспечения ФПСУ-IP/Клиента производится вычислением поставляемой вместе с ФПСУ-IP/Клиент программой контроля целостности файлов WinFPSUHash.exe версии 2.0 (название приведено для дистрибутивов ОС семейства Windows) хэш-функции от установленных файлов и сравнением полученных данных с эталонными контрольными суммами.

Исполняемый файл программы «WinFPSUHash.exe» и контрольные суммы (они находятся в файлах AmiFlt.hsh, FPSUHash.hsh, IPClnt.hsh) хранятся в подкаталоге \Filehash каталога, куда было установлено программное обеспечение «ФПСУ-IP/Клиента» (по умолчанию это каталог C:\Program Files\Amicon\Client FPSU-IP) — в дальнейшем подкаталог проверки.

Контролю целостности подлежат следующие файлы из состава «ФПСУ-IP/Клиента»:

- сама утилита WinFPSUHash.exe;
- главное приложение, ip-client.exe, после установки по умолчанию находящееся в каталоге %ProgramFiles%\AMICON\Client FPSU-IP\;
- драйвер сетевого уровня, AmilMFlt.sys, AmiNdisFlt.sys (в зависимости от ОС), находящийся в каталоге %SystemRoot%\SYSTEM32\DRIVERS\.

Для выполнения автоматизированной проверки перечисленных файлов с помощью утилиты WinFPSUHash.exe необходимо запустить на исполнение пакетный файл CheckHashes.cmd, хранящийся в подкаталоге проверки.

При совпадении полученных данных с эталоном будет выведено сообщение «Хеш верен». Результат выполнения проверки по каждому файлу будет выведен на экран, а также сохранен в подкаталог проверки в файлы листинга AmiFlt.lst, FPSUHash.lst, IPClnt.lst. Файлы листинга содержат текст в кириллической кодировке и могут быть открыты любым текстовым редактором.

В случае возникновения ошибки в процессе контроля целостности программного обеспечения следует прекратить дальнейшую работу с «ФПСУ-IP/Клиентом». Рекомендуется выполнить повторную инсталляцию ПО «ФПСУ-IP/Клиента» и обратиться к администратору.

# 9. Получение справочной информации

#### 9.1. Информация о программе

Для получения справочной информации о функционирующем ФПСУ-IP/Клиент необходимо вызвать контекстное меню и выбрать команду «О программе». На экран будет выдано информационное окно, отображающее:

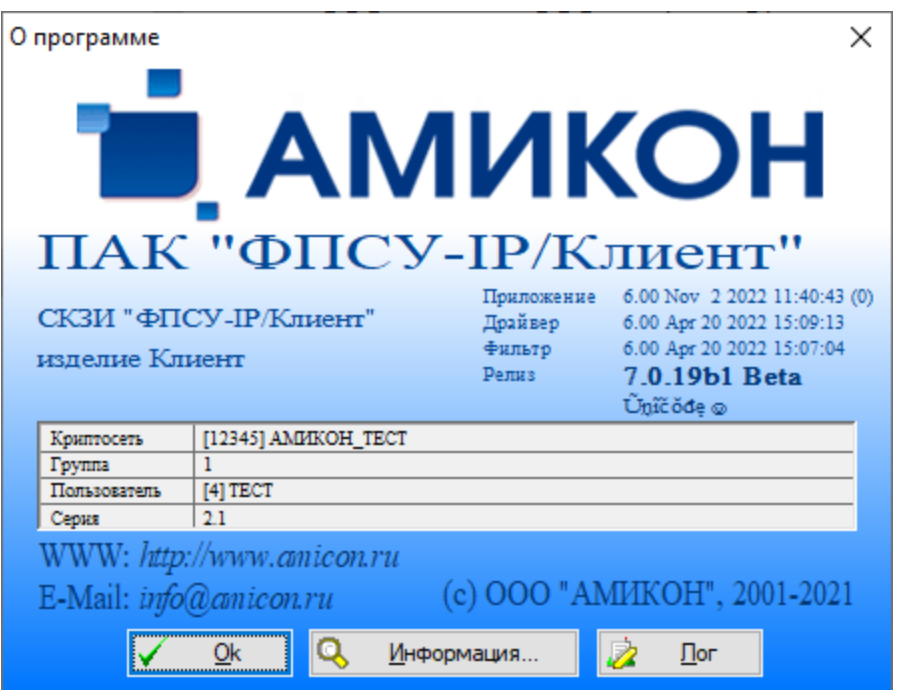

Рисунок 94 - Справочная информация о программе

- имя Разработчика ПО («АМИКОН») и контактные данные в Интернет;
- название программы (ФПСУ-IР/Клиент) и номер текущей версии (в приведенном на рисунке примере «Релиз - 7.019b»), а также номера версий и даты компиляций отдельных компонентов ПО («Приложение», «Драйвер», «Фильтр»);
- системные идентификаторы VPN-профиля пользователя Криптосети (уникальный номер Криптосети организации, которой принадлежит данный пользователь ФПСУ-ІР/Клиент, уникальный номер логической группы, к которой пользователь прикреплен, и его уникальный персональный номер в этой группе, а также серии ключевых данных) - при работе с программно-аппаратным Клиентом данные сведения отображаются, если устройство VPN-Key подключено в данный момент.

#### **9.2. Информация о сетевых адаптерах**

Для получения сведений о сетевых адаптерах компьютера необходимо нажать кнопку «Информация». В верхней части открывшегося окна содержится название установленного на данном компьютере пакета обновлений операционной системы и далее в таблице:

- · тип сетевого адаптера;
- · аппаратный MAC адрес сетевого адаптера;
- IP-адрес;
- · маска подсети;
- · IP-адрес шлюза по умолчанию;
- · MTU, выставленное на данном сетевом адаптере;
- · название сетевого адаптера.

Для изменения MTU на сетевых адаптерах рабочей станции, необходимо ввести рекомендованное администратором сети передачи данных значение, выбрать сетевой адаптер и нажать кнопку «Изменить MTU». Для вступления изменений в силу требуется перезагрузка системы.

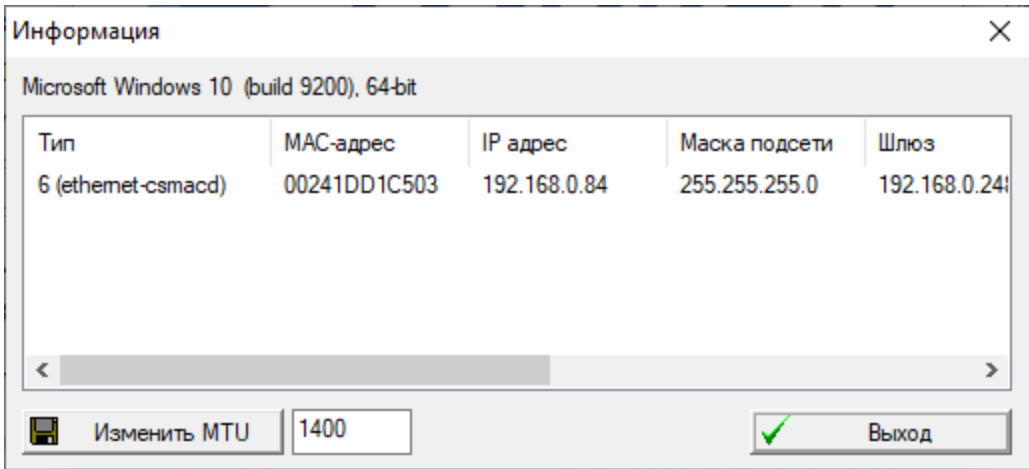

**Рисунок 95 - Сведения о сетевых адаптерах**

#### **9.3. Настройка журнала событий**

ФПСУ-IP/Клиент включает в себя возможность ведение журнала (лога) о происходящих в работе ФПСУ-IP/Клиента событиях — установлении связи с ФПСУ-IP, запуск и остановка работы ПО, открываемых окнах и запускаемых модулях программы, и т.д. По умолчанию журналирование включено. Данную опцию можно включить, установив флаг «Вести лог» в окне «Настройки логирования», открывающемся при нажатии в окне «О программе» кнопки «Лог».

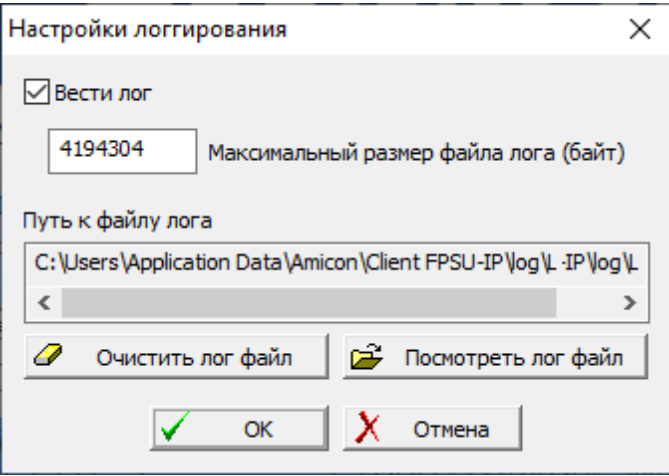

**96 - Настройки журналирования**

В открывшемся окне также можно указать максимальный размер файла журнала, место хранения. Кнопки «Очистить лог файл» и «Посмотреть лог файл» предназначены для очистки собранной программой информации и просмотра накопленных данных соответственно.

## **9.4. Просмотр статистики**

ФПСУ-IP/Клиент производит автоматический сбор регистрационной информации о принимаемых и передаваемых данных во время его работы в VPN-туннеле с ФПСУ-IP. Подсчет данных производится для всех сетевых адаптеров компьютера.

Для просмотра регистрационных данных, собранных за время существования VPNтуннелей с ФПСУ-IP, необходимо выбрать команду меню «Статистика», после чего на экране появится информационное окно. Для удобства работы размеры окна и его полей можно изменять, растаскиванием границ с помощью мыши.

| Статистика                                                                                       |             |             |              |               |                  |               |  |  |  |
|--------------------------------------------------------------------------------------------------|-------------|-------------|--------------|---------------|------------------|---------------|--|--|--|
| Адрес                                                                                            | Передача, б | Передано, б | Прием, байт  | Принято, байт | Передано пакетов | Ошибок при по |  |  |  |
| 077.108.111.100                                                                                  |             |             |              |               |                  |               |  |  |  |
| 192.168.000.001                                                                                  |             |             |              |               |                  |               |  |  |  |
| 192.168.000.003                                                                                  |             |             |              |               |                  |               |  |  |  |
| 192.168.000.084                                                                                  |             |             |              |               |                  |               |  |  |  |
| 192, 168, 000, 255                                                                               |             |             |              |               |                  |               |  |  |  |
| 192.168.002.024                                                                                  |             |             |              |               |                  |               |  |  |  |
| $=$ другие $=$                                                                                   | 546 641 328 | 546 641 328 | 1070 496 047 | 1070 496 047  | 2 9 49 1 26      |               |  |  |  |
|                                                                                                  |             |             |              |               |                  |               |  |  |  |
| Выход<br>Очистить<br>Количество пакетов в очередях драйвера: p0, s411, m114888, kBps50, tkBps0 < |             |             |              |               |                  |               |  |  |  |

**Рисунок 97 - Статистика работы ФПСУ-IP/Клиента в VPN-туннеле**

Окно просмотра регистрационной информации построено в виде таблицы, в строках которой для зарегистрированных и незарегистрированных на АРМ ФПСУ-IP/Клиента IPадресов хостов отображаются следующие данные (отсчет данных ведется с момента включения компьютера или сброса счетчиков вручную пользователем):

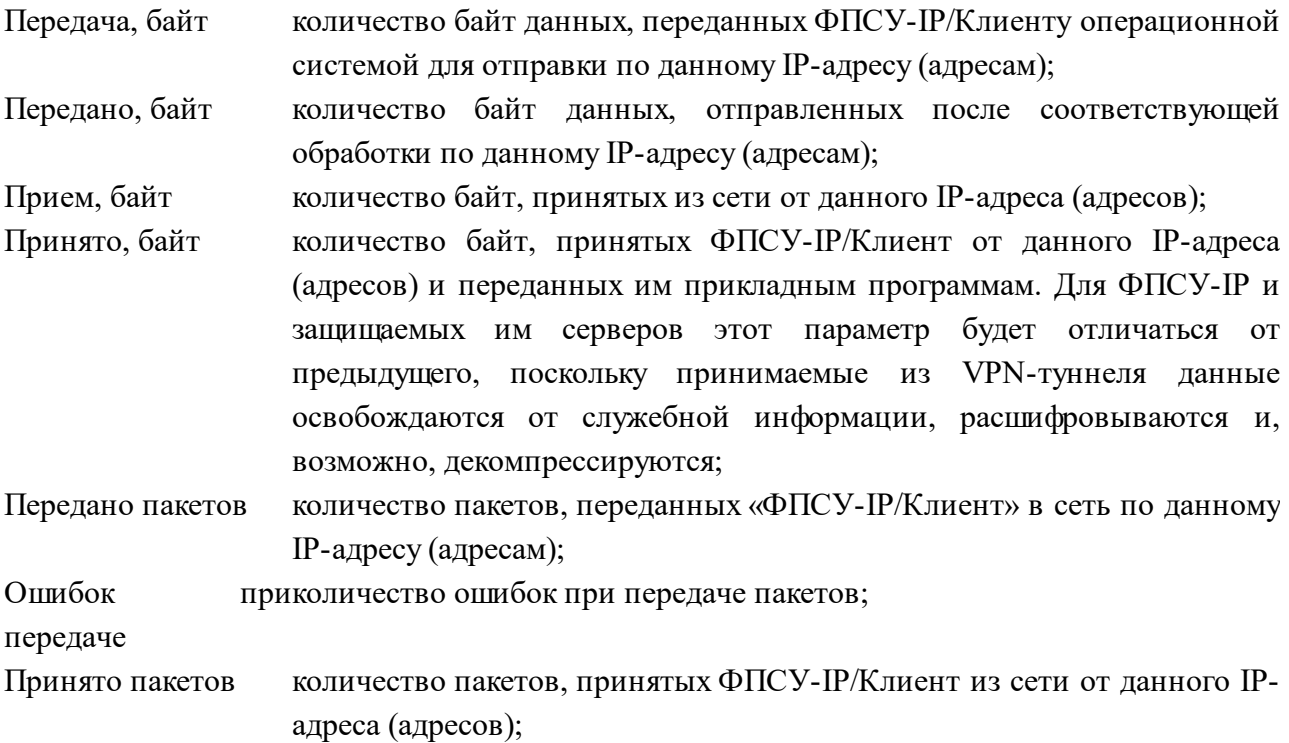

Ошибок при приеме количество ошибок при приеме пакетов.

Если слева от IP-адреса отображается буква «d» - это означает, что пакет поступил из VPN-туннеля с ФПСУ-IP, но его IP-адрес в конфигурации не прописан.

Счетчики данных можно сбросить (обнулить) при помощи соответствующей кнопки в нижней части окна. Это удобно, например, при проведении отладочных работ или контрольных замеров. Кроме того, счетчики сбрасываются автоматически при выключении компьютера.

В контекстной строке окна, «Количество пакетов в очередях драйвера» содержится дополнительная информация о работе межсетевого экрана ФПСУ-IP/Клиент, со следующими информационными параметрами:

- «р» количество пакетов в очередях драйвера, ждущих отправки в сеть или приема из сети. В штатном режиме работы р должно быть 0, то есть все пакеты были приняты или отправлены;
- «s» количество ТСР сессий в списке у межсетевого экрана;
- «m» занятая межсетевым экраном оперативная память, в байтах.

# **9.5. Отображение в списках служб и в реестре**

Для того, чтобы найти текстовое название службы в списке служб Windows, необходимо открыть список служб (ввести в меню «Пуск» операционной системы Windows слово «Службы»). «Amicon FPSU-IP/Client service» - отображаемое в интерфейсе служб Windows текстовое название службы.

«IP-Client» - системное короткое имя службы в редакторе реестра (Компьютер\HKEY\_LOCAL\_MACHINE\SYSTEM\CurrentControlSet\Services\IP-Client).

# **10. Сообщения об ошибках при соединении с ФПСУ-IP**

При ошибках соединения ФПСУ-IP/Клиент с ФПСУ-IP могут быть выданы указанные в таблице сообщения:

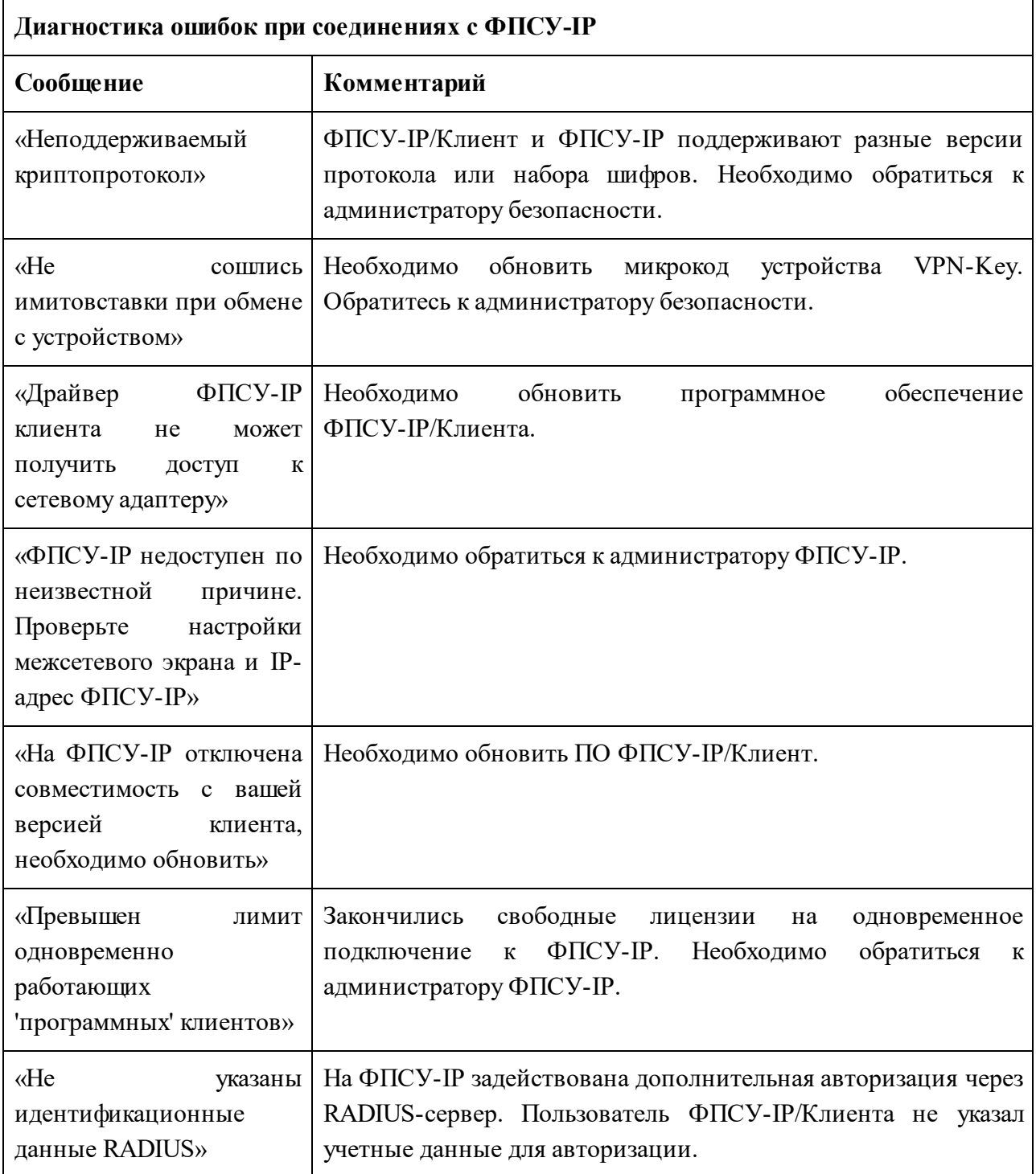

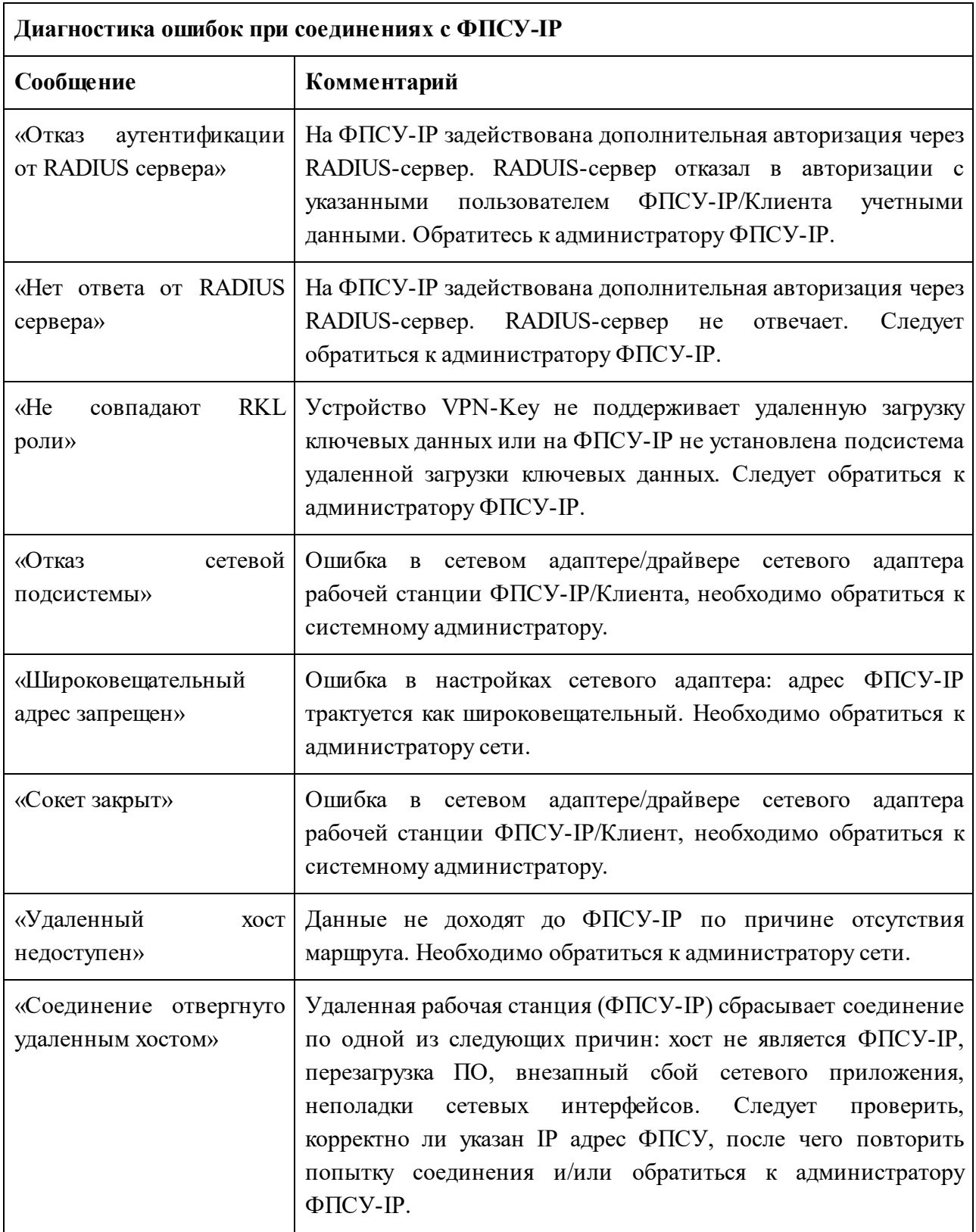

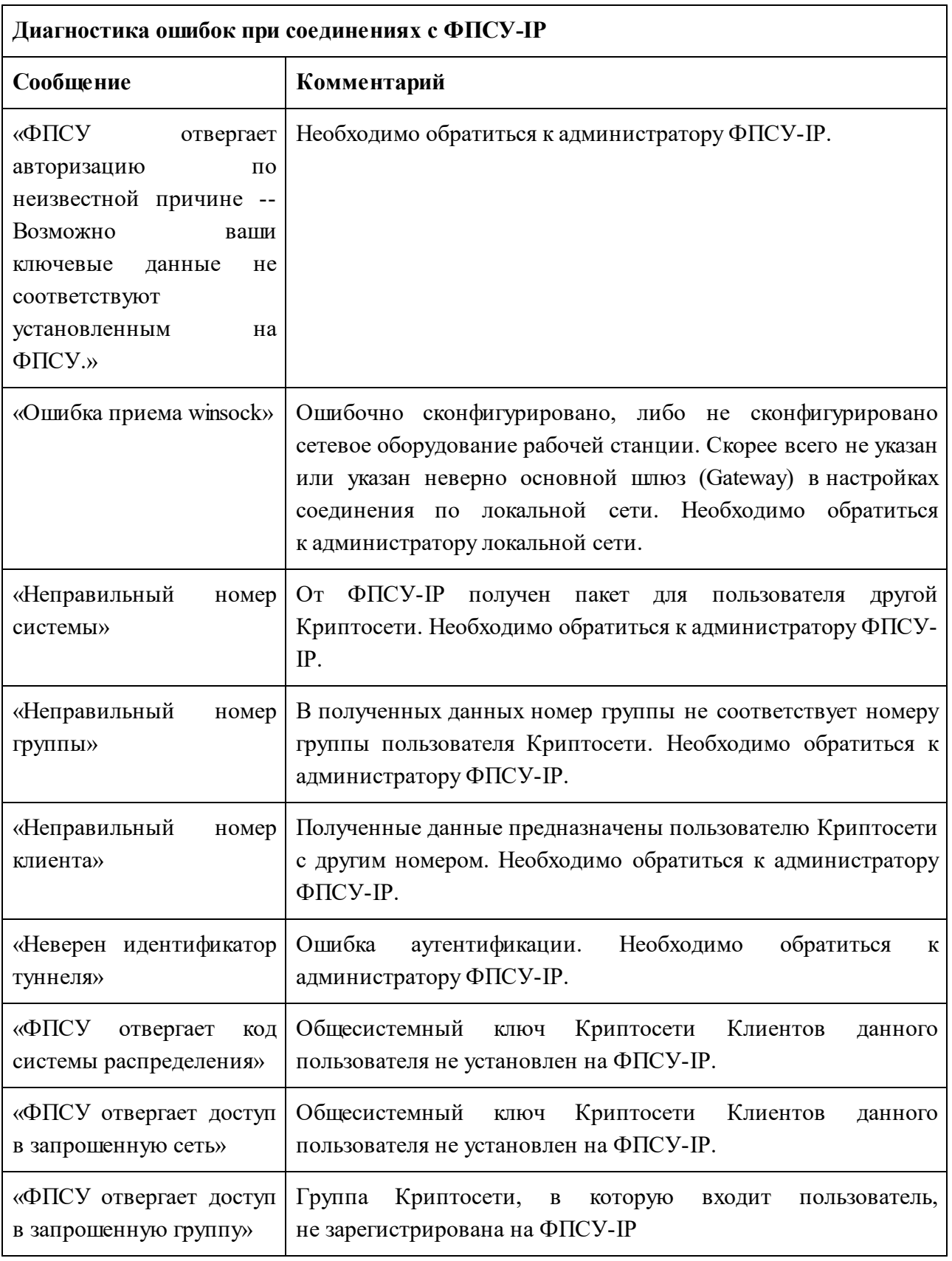

![](_page_104_Picture_458.jpeg)

![](_page_105_Picture_154.jpeg)

# **11. Удаление ФПСУ-IP/Клиента**

Перед удалением ФПСУ-IP/Клиента, использовавшегося в качестве Программного Клиента, в обязательном порядке следует удалить все загруженные профили и лицензию (см. п.п. Удаление [VPN-профиля](#page-66-0) и [Удаление](#page-63-0) лицензии).

Для удаления программного обеспечения ФПСУ-IP/Клиент с компьютера необходимо запустить файл «amivpn-uninst.exe», находящийся в каталоге программы. Или выполнить удаление стандартным для Windows образом через последовательность команд «Панель управления» > «Установка и удаление программ», найдя приложение «ФПСУ-IP/Клиент» и нажав кнопку «Удалить».

В качестве первого этапа деинсталляции будет предложено выбрать язык, соответствующий установленному.

![](_page_106_Picture_294.jpeg)

**Рисунок 98 – Окно выбора языка**

После выбора языка необходимо нажать кнопку «ОК». Откроется окно, в котором отобразится путь к папке с установленным программным обеспечением.

![](_page_106_Picture_9.jpeg)

**Рисунок 99 – Отображение папки для удаления ПО**

После нажатия кнопки «Далее» откроется окно, в котором необходимо выбрать компоненты для деинсталляции и нажать кнопку «Удалить».

![](_page_107_Picture_183.jpeg)

**Рисунок 100 – Выбор компонент ПО для удаления**

Будет выполнен переход в окно прогресса удаления программного обеспечения, по завершению которого состояние перейдет в статус «Готово». Нажмите кнопку «Далее >» для продолжения

![](_page_107_Picture_184.jpeg)

**Рисунок 101 – Прогресс удаления ПО**

Откроется окно успешного завершения деинсталляции. Для продолжения необходимо нажать кнопку «Закрыть»:
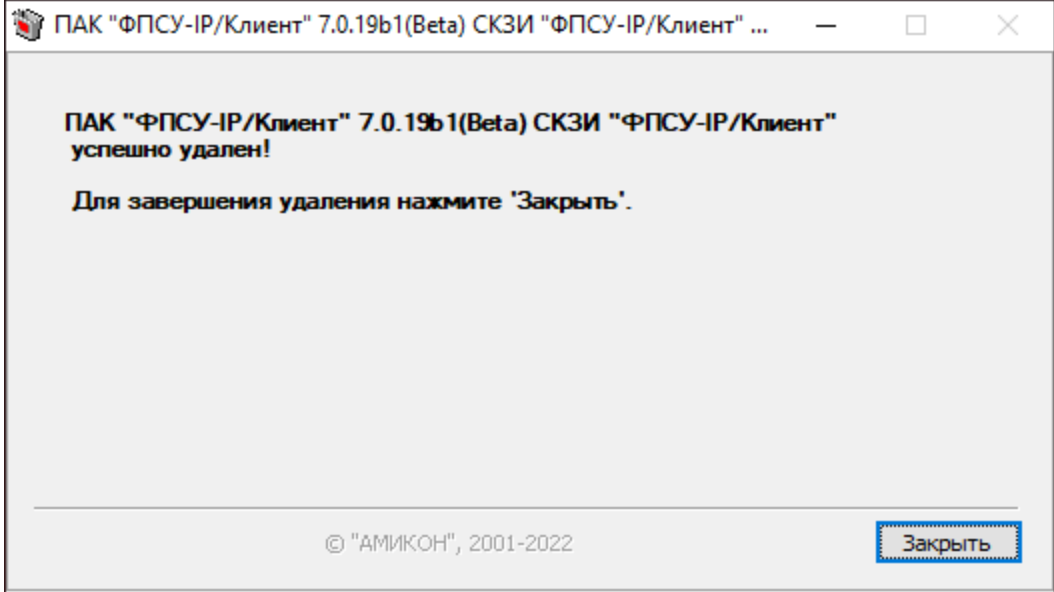

**Рисунок 102 – Удаление ПО завершено**

После завершения процесса деинсталляции рекомендуется выполнить перезагрузку ОС компьютера.